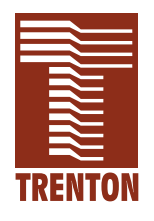

# **NLT/NLI**

## **6313-xxx/6396-xxx**

**No. 87-006316-000 Revision D**

## **TECHNICAL REFERENCE**

**Intel**® **Xeon**™

**PROCESSOR-BASED**

**SHB**

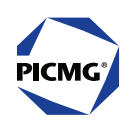

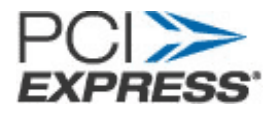

**WARRANTY** The product is warranted against material and manufacturing defects for two years from date of delivery. Buyer agrees that if this product proves defective Trenton Technology Inc. is only obligated to repair, replace or refund the purchase price of this product at Trenton Technology's discretion. The warranty is void if the product has been subjected to alteration, neglect, misuse or abuse; if any repairs have been attempted by anyone other than Trenton Technology Inc.; or if failure is caused by accident, acts of God, or other causes beyond the control of Trenton Technology Inc. Trenton Technology Inc. reserves the right to make changes or improvements in any product without incurring any obligation to similarly alter products previously purchased.

> In no event shall Trenton Technology Inc. be liable for any defect in hardware or software or loss or inadequacy of data of any kind, or for any direct, indirect, incidental or consequential damages arising out of or in connection with the performance or use of the product or information provided. Trenton Technology Inc.'s liability shall in no event exceed the purchase price of the product purchased hereunder. The foregoing limitation of liability shall be equally applicable to any service provided by Trenton Technology Inc.

### **RETURN POLICY** Products returned for repair must be accompanied by a Return Material Authorization (RMA) number, obtained from Trenton Technology prior to return. Freight on all returned items must be prepaid by the customer, and the customer is responsible for any loss or damage caused by common carrier in transit. Items will be returned from Trenton Technology via Ground, unless prior arrangements are made by the customer for an alternative shipping method

To obtain an RMA number, call us at (800) 875-6031 or (770) 287-3100. We will need the following information:

> Return company address and contact Model name and model # from the label on the back of the board Serial number from the label on the back of the board Description of the failure

An RMA number will be issued. Mark the RMA number clearly on the outside of each box, include a failure report for each board and return the product(s) to our Utica, NY facility:

> TRENTON Technology Inc. 1001 Broad Street Utica, NY 13501 Attn: Repair Department

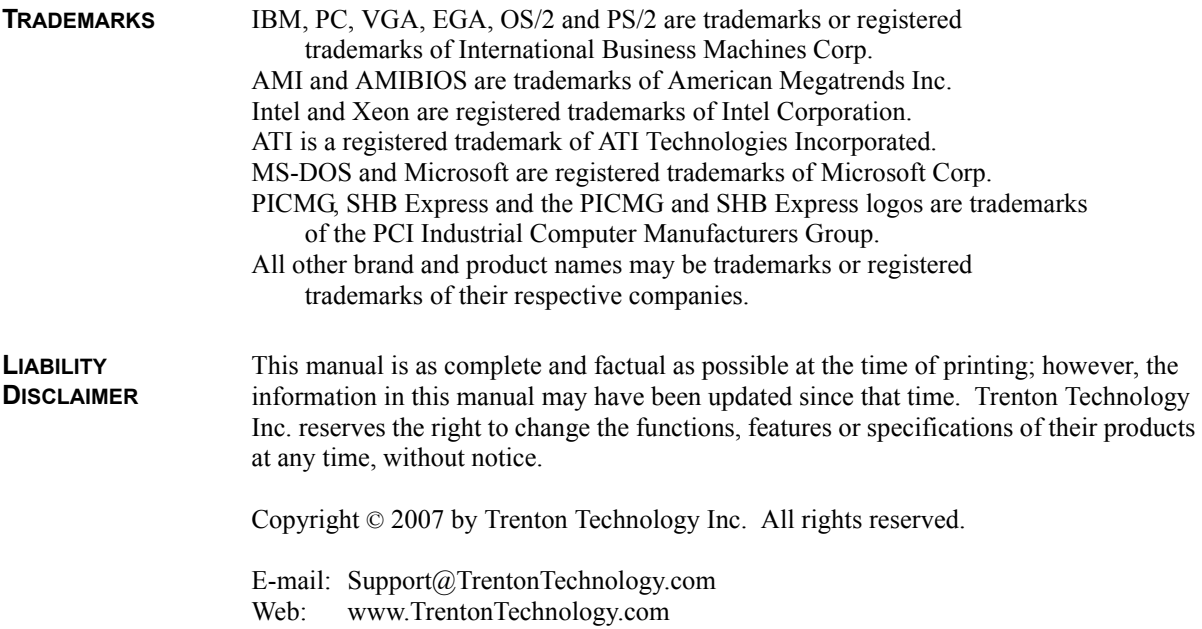

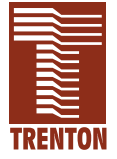

### **HANDLING PRECAUTIONS**

**WARNING:** This product has components which may be damaged by electrostatic discharge.

To protect your system host board (SHB) from electrostatic damage, be sure to observe the following precautions when handling or storing the board:

- Keep the SHB in its static-shielded bag until you are ready to perform your installation.
- Handle the SHB by its edges.
- Do not touch the I/O connector pins. Do not apply pressure or attach labels to the SHB.
- Use a grounded wrist strap at your workstation or ground yourself frequently by touching the metal chassis of the system before handling any components. The system must be plugged into an outlet that is connected to an earth ground.
- Use antistatic padding on all work surfaces.
- Avoid static-inducing carpeted areas.

**SOLDER-SIDE COMPONENTS** This SHB has components on both sides of the PCB. It is important for you to observe the following precautions when handling or storing the board to prevent solder-side components from being damaged or broken off:

- Handle the board only by its edges.
- Store the board in padded shipping material or in an anti-static board rack.
- Do not place an unprotected board on a flat surface.

*This page intentionally left blank.*

## *Before You Begin*

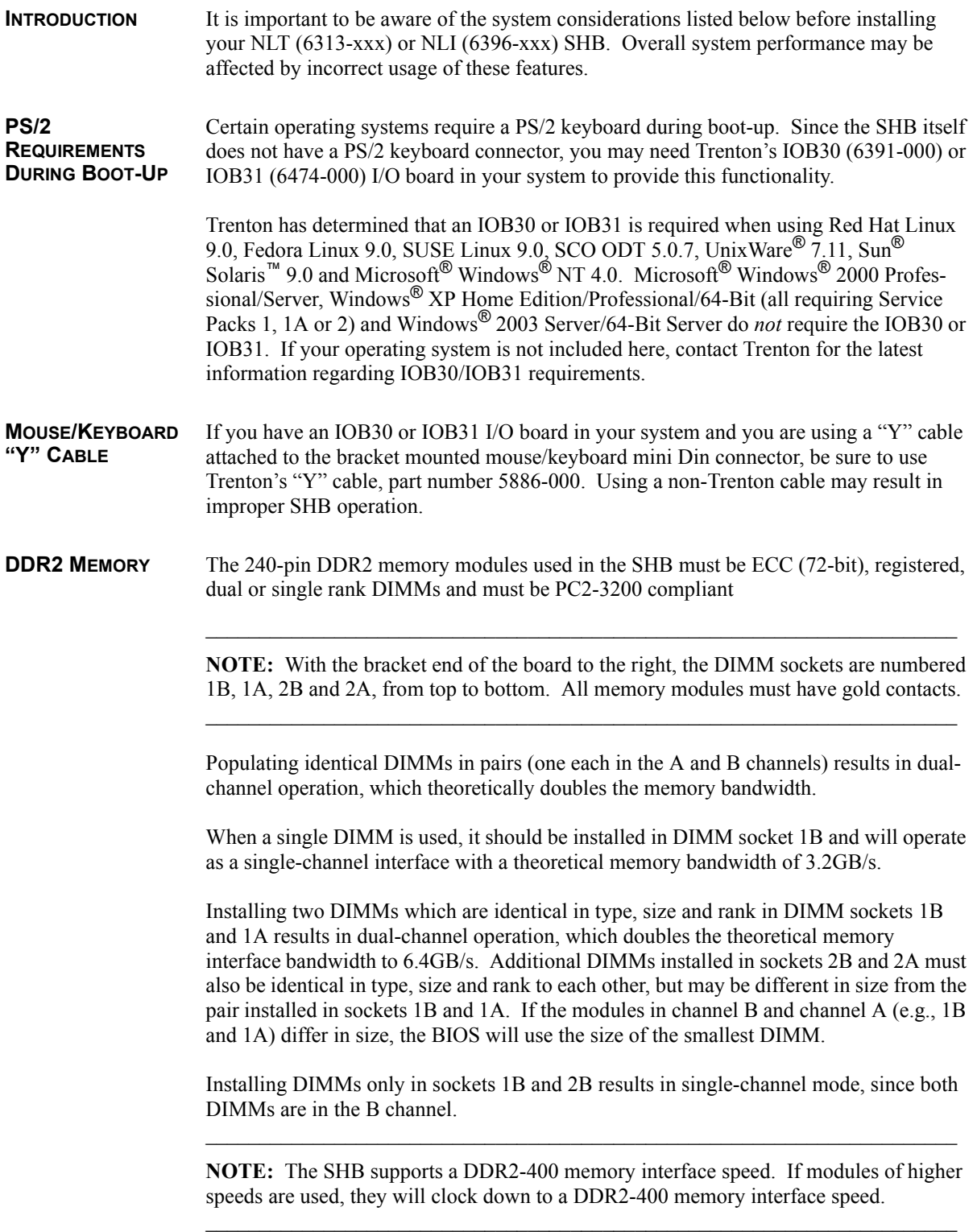

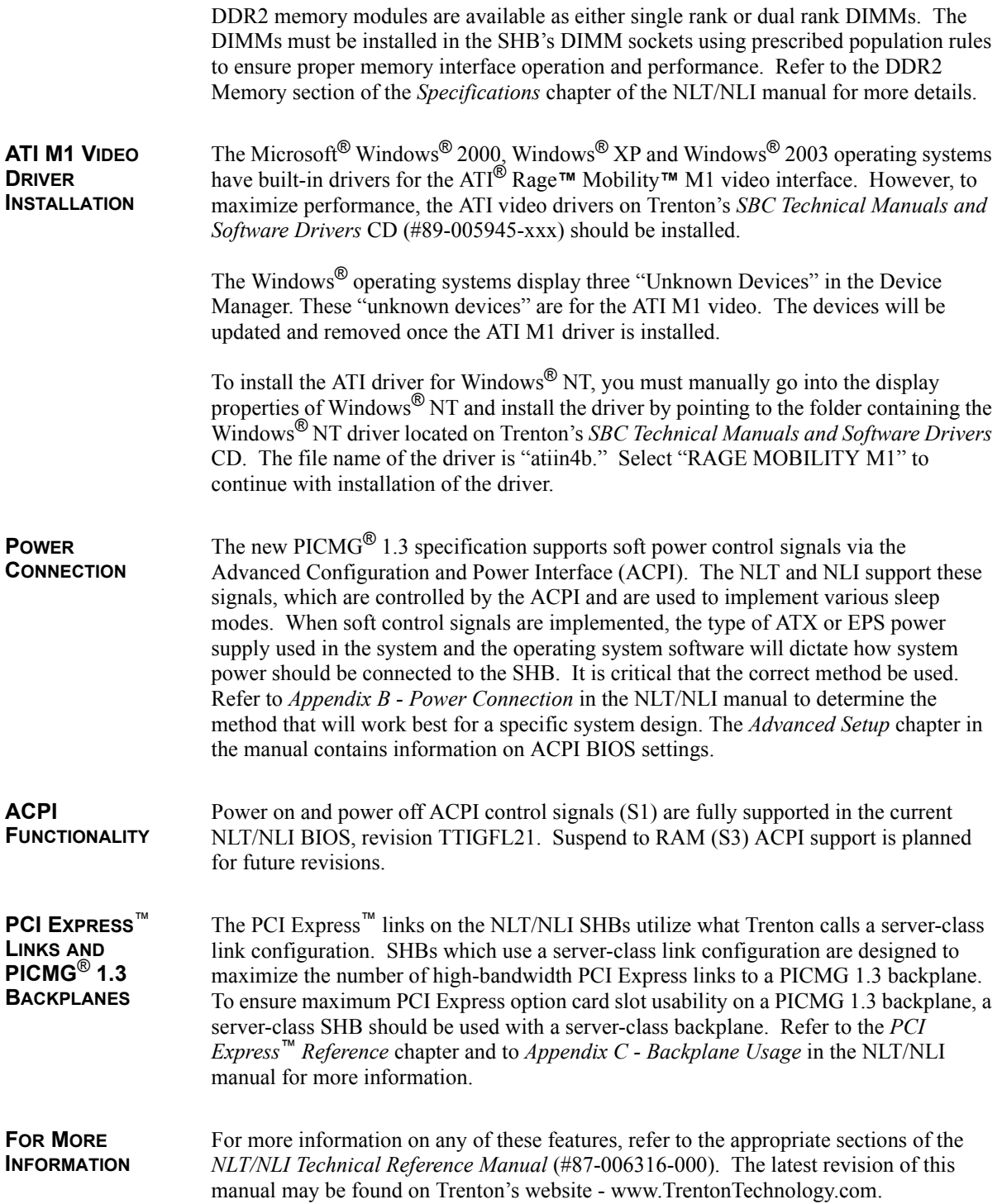

## *Chapter 1 Specifications*

**INTRODUCTION** The NLT and NLI are full-featured system host boards (SHBs). The NLT (6313-xxx) features dual Intel<sup>®</sup> Xeon<sup>™</sup> microprocessors; the NLI (6396-xxx) has a single Intel<sup>®</sup> Xeon<sup>™</sup> microprocessor. Both SHBs have an 800MHz system bus, ATI Technologies<sup>®</sup> video interface, support for 8GB DDR2 memory, PCI Express™ bus, cache memory, dual Ultra ATA/100 EIDE interfaces, dual Gigabit Ethernet interfaces, dual Serial ATA ports, four USB ports and a speaker port. These single-slot high performance SHBs plug into PICMG® 1.3 backplanes and provide full PC compatibility for the system expansion slots.

### **MODELS**

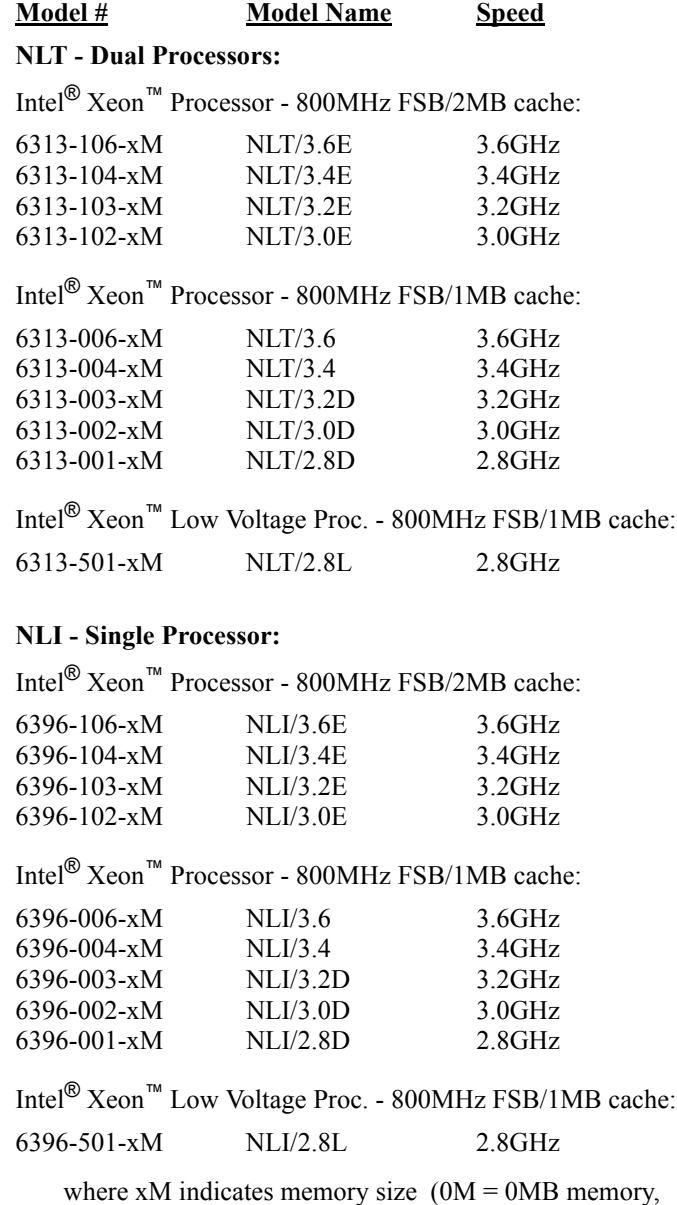

256M =256MB memory, etc.)

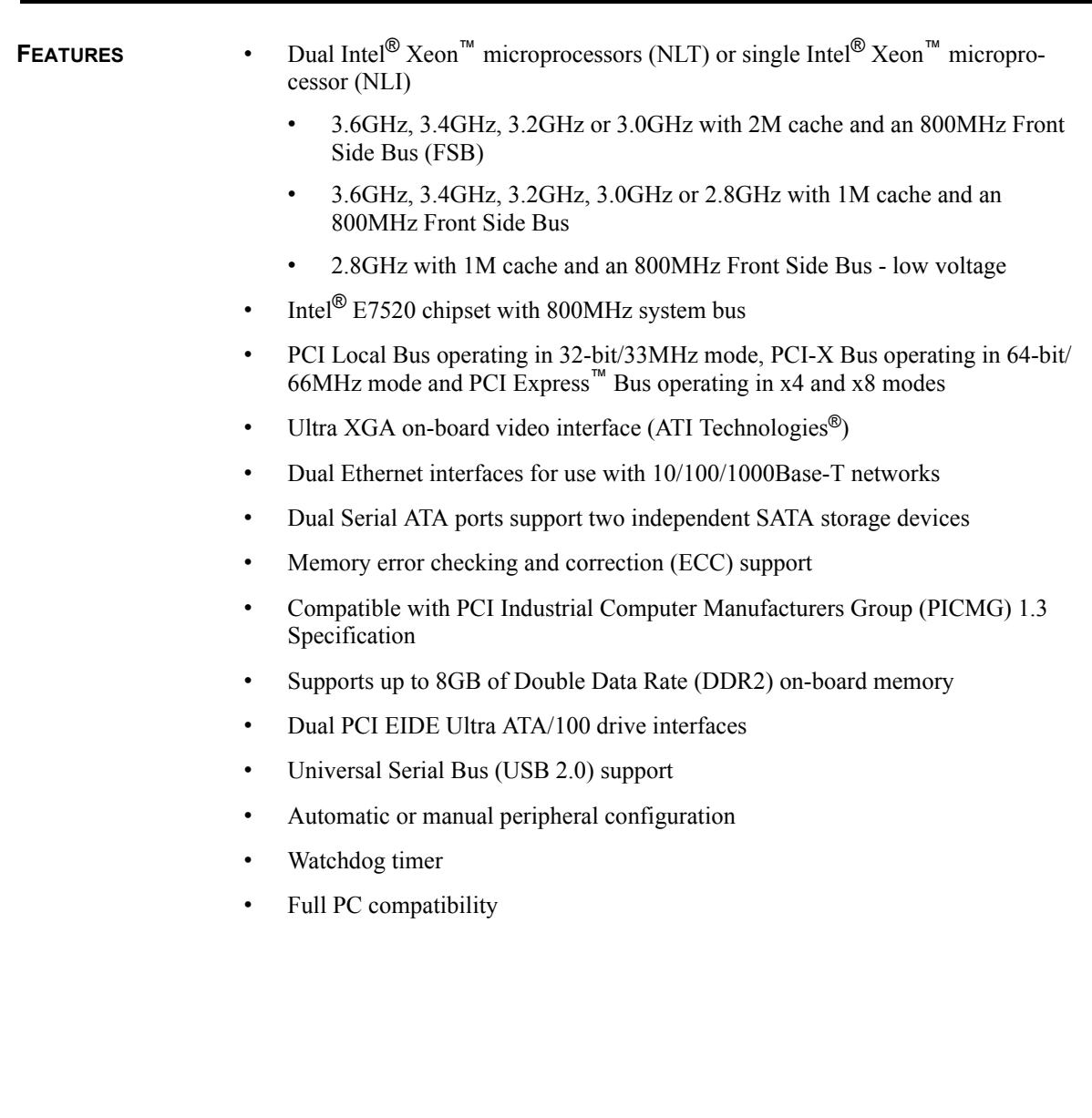

### **NLT (6313-XXX) - SHB BLOCK DIAGRAM**

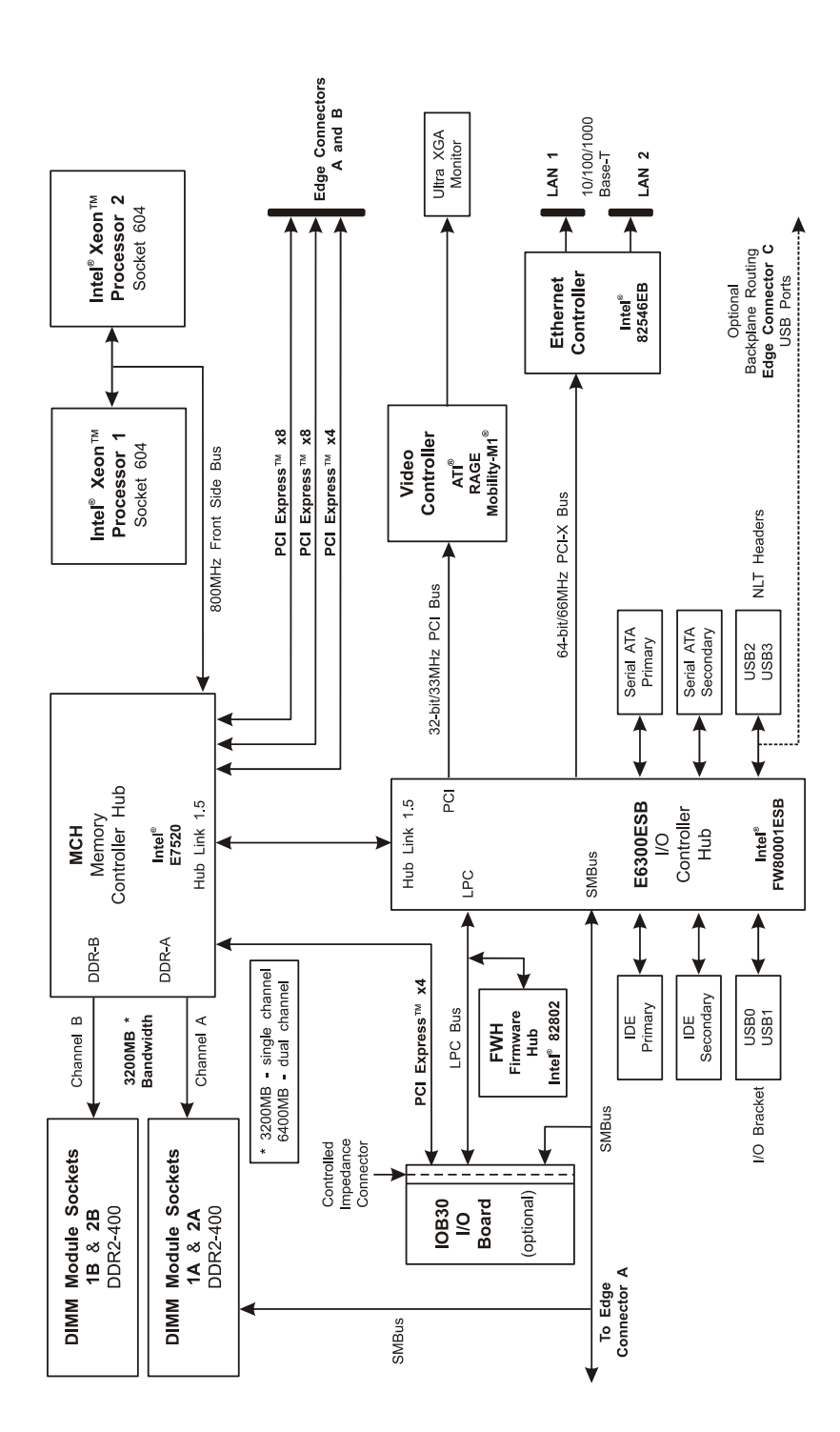

### Specifications NLT/NLI Technical Reference

### **NLT (6313-XXX) - SHB BOARD**

**LAYOUT**

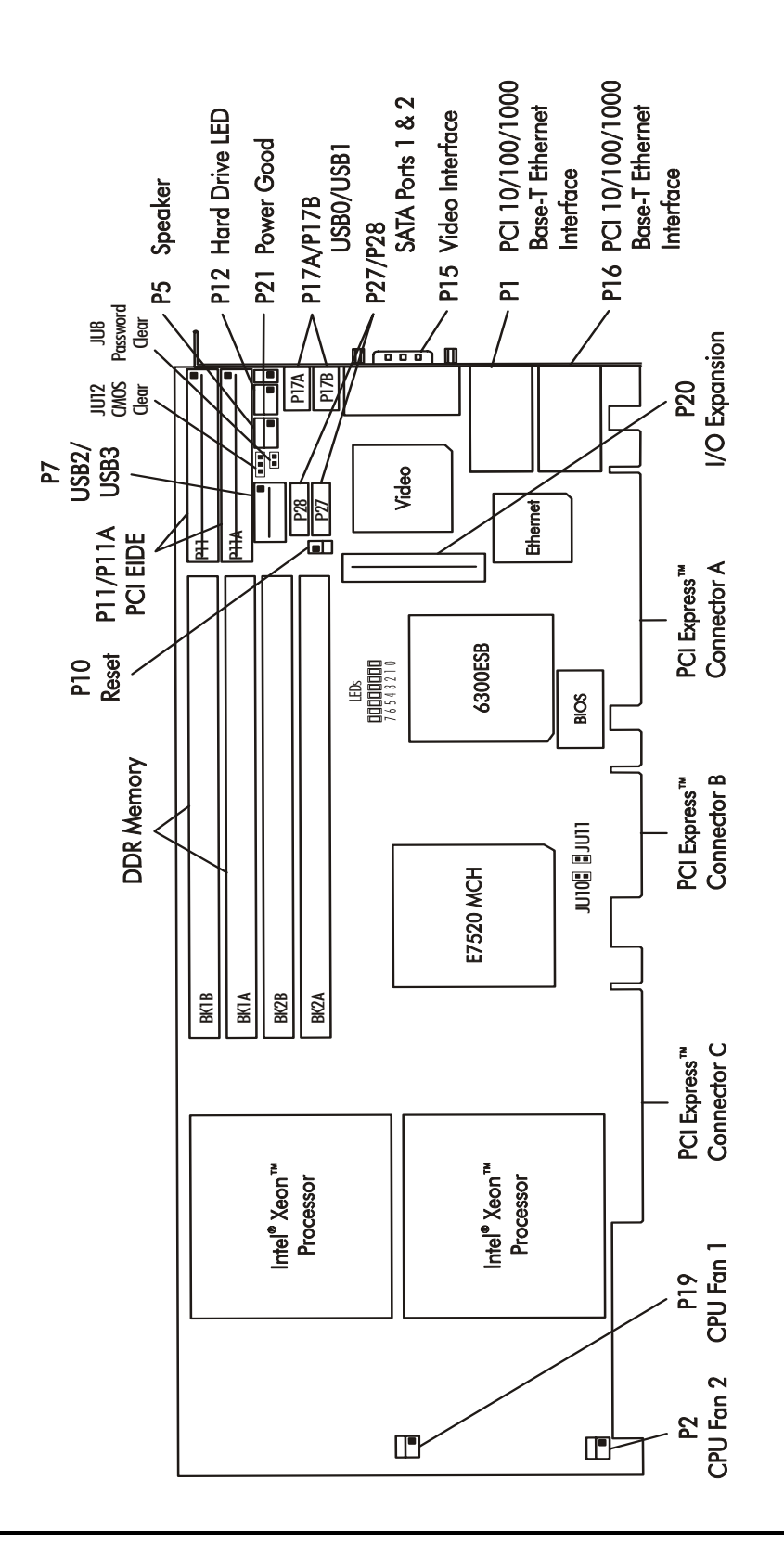

### **NLI (6396-XXX) - SHB BLOCK DIAGRAM**

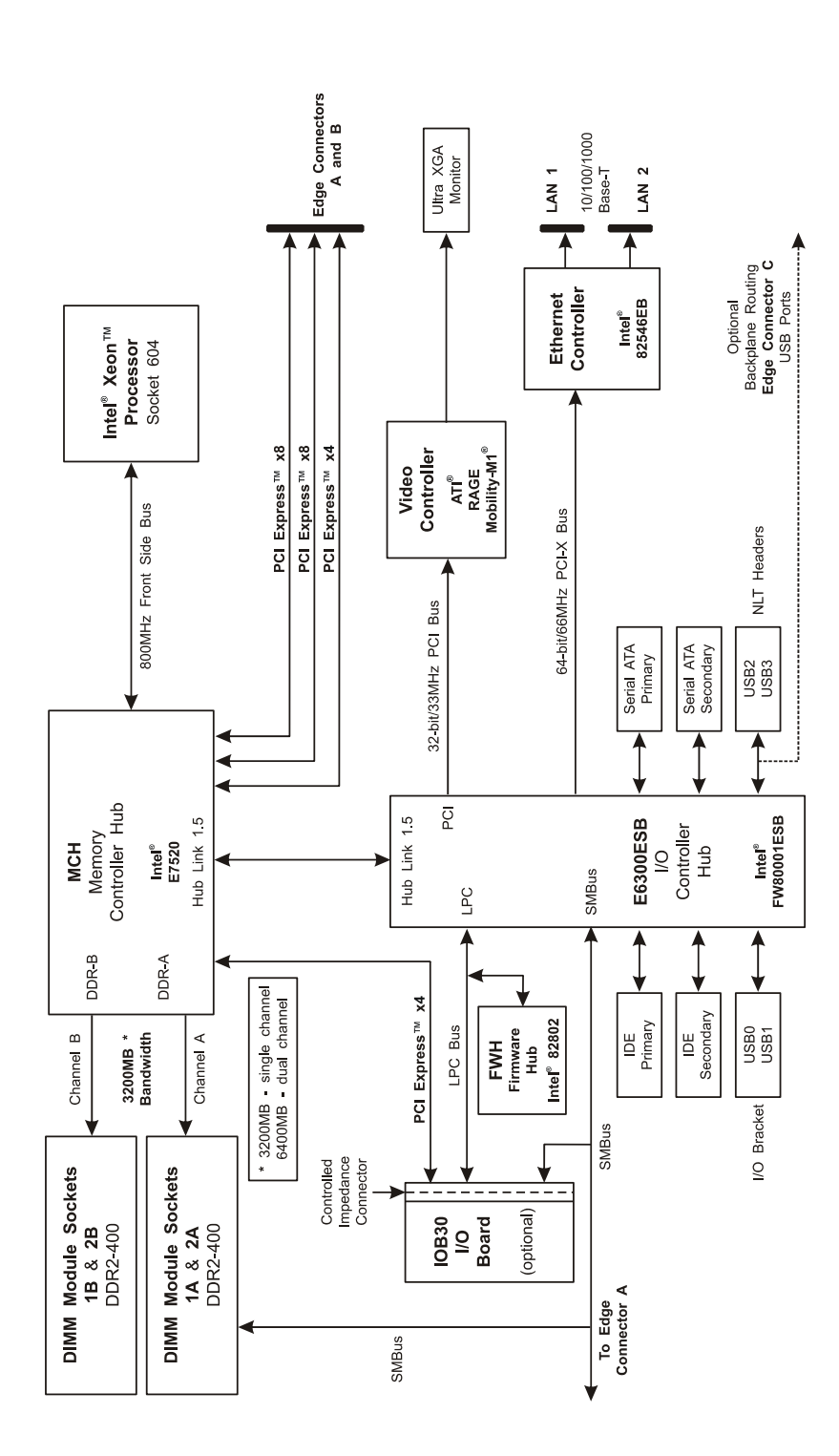

**NLI (6396-XXX) - SHB BOARD LAYOUT**

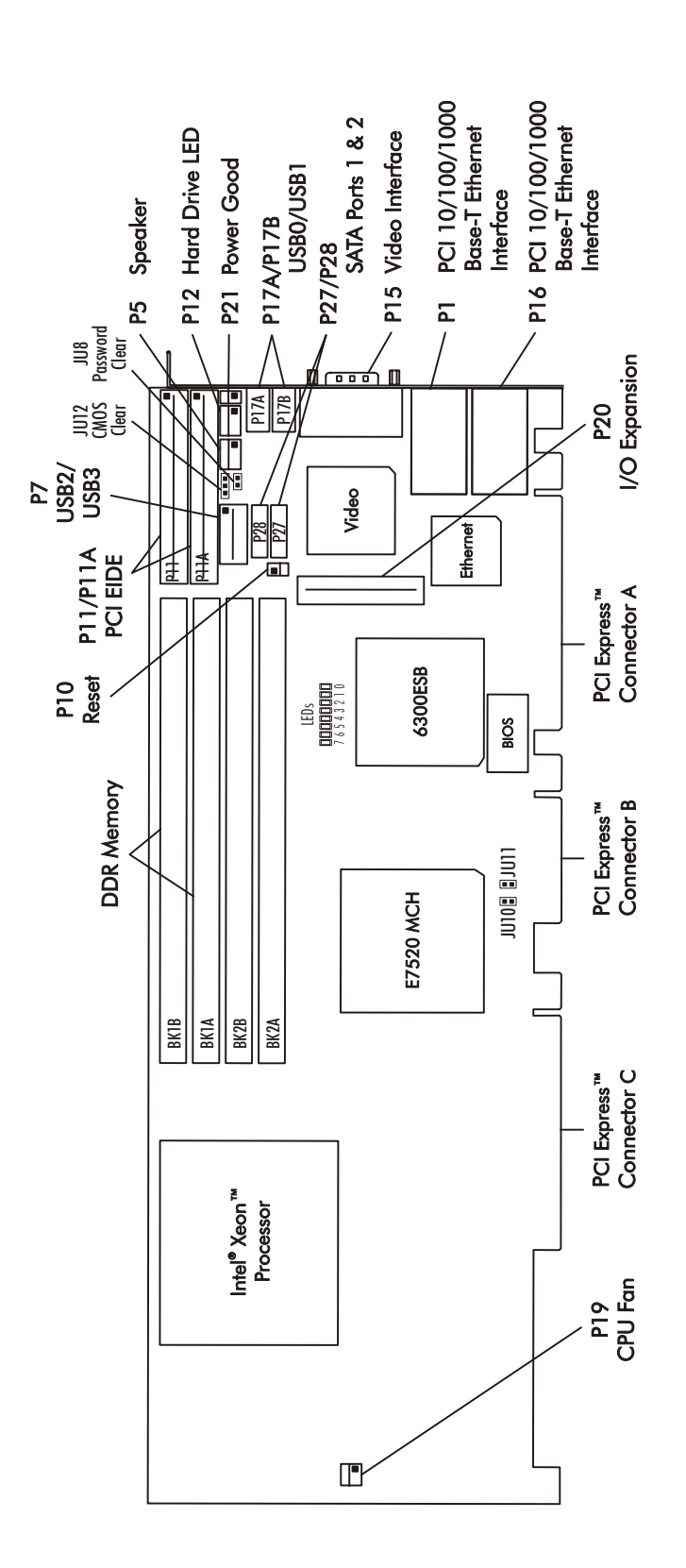

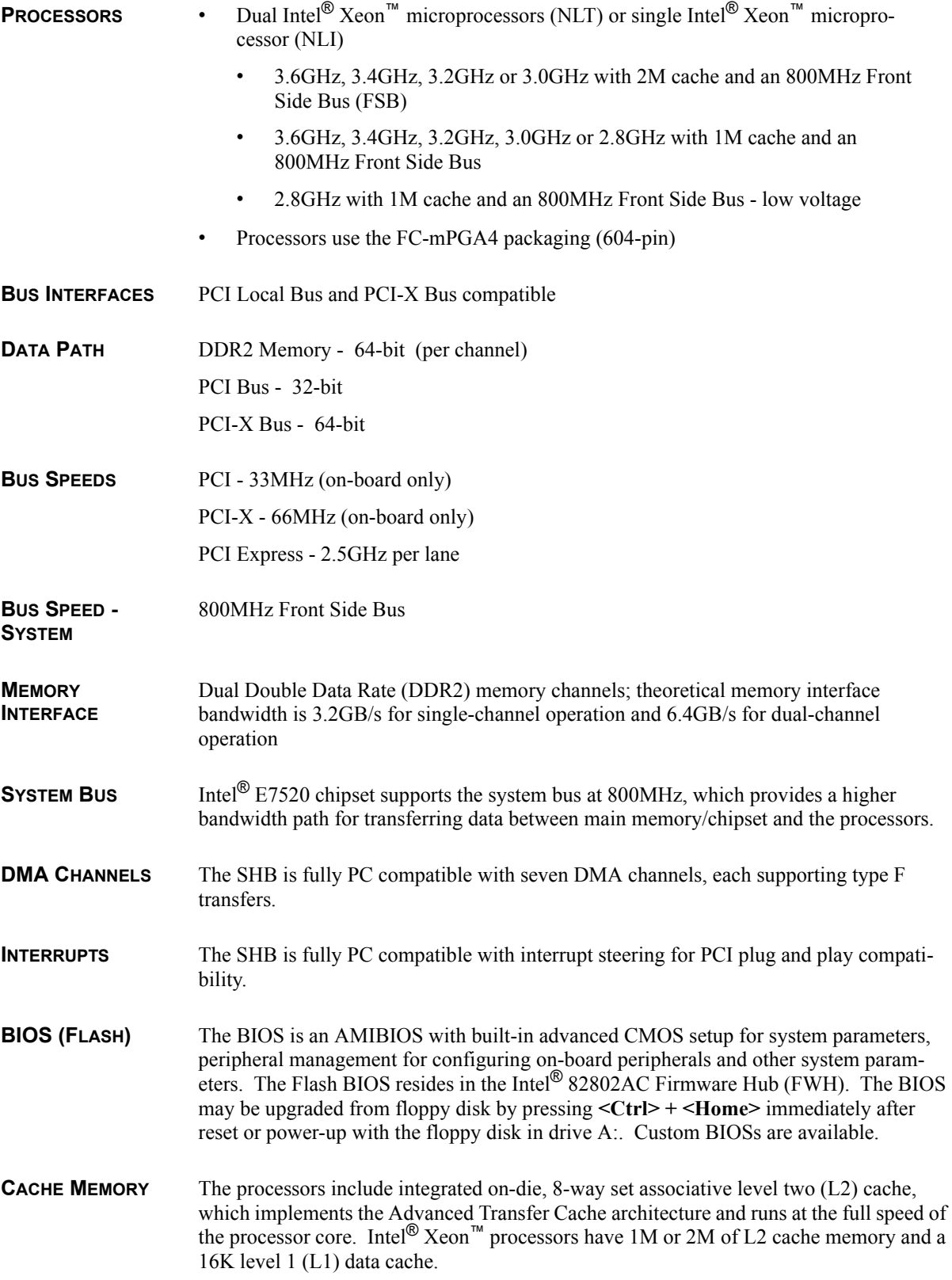

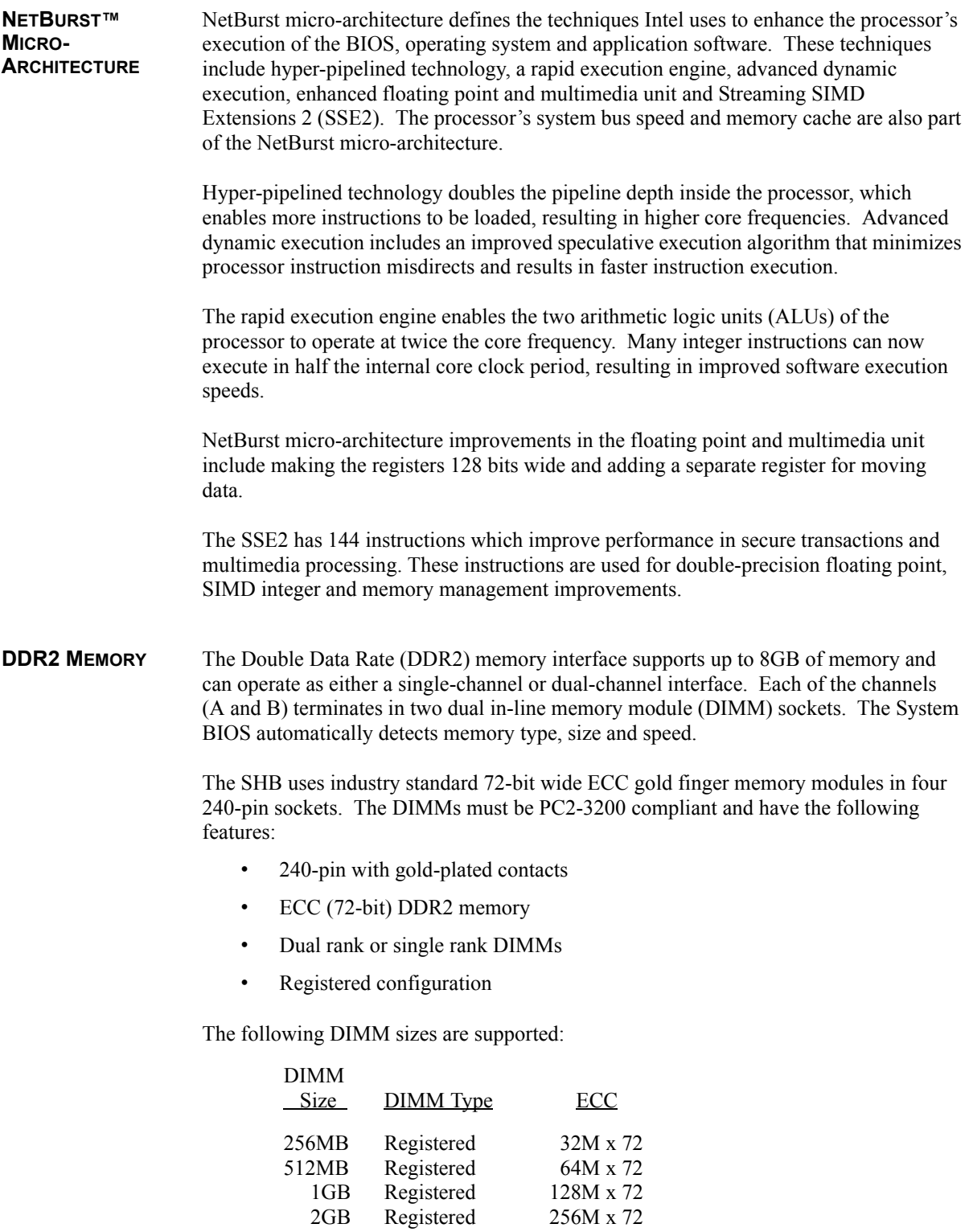

**NOTE:** With the bracket end of the board to the right, the DIMM sockets are numbered 1B, 1A, 2B and 2A, from top to bottom. All memory modules must have gold contacts.  $\_$  , and the set of the set of the set of the set of the set of the set of the set of the set of the set of the set of the set of the set of the set of the set of the set of the set of the set of the set of the set of th

Populating identical DIMMs in pairs (one each in the A and B channels) results in dualchannel operation. In dual-channel mode, the DIMM pair operates in lockstep, theoretically doubling the memory bandwidth.

When a single DIMM is used, it should be installed in DIMM socket 1B. With this configuration, the interface operates as a single-channel interface with a theoretical memory bandwidth of 3.2GB/s.

Installing two DIMMs which are identical in type, size and rank in DIMM sockets 1B and 1A results in dual-channel operation, which doubles the theoretical memory interface bandwidth to 6.4GB/s. Installing additional DIMMs in sockets 2B and 2A also results in the higher bandwidth. In this case, the DIMMs installed in sockets 2B and 2A must be identical in type, size and rank to each other, but may be different in size from the pair installed in sockets 1B and 1A. If the modules in channel B and channel A (e.g., 1B and 1A) differ in size, the BIOS will use the size of the smallest DIMM.

Installing DIMMs only in sockets 1B and 2B results in single-channel mode, since both DIMMs are in the B channel. If the DIMMs are identical in type and size, they should be populated in sockets 1B and 1A to operate in dual-channel mode.

**NOTE:** The SHB supports a DDR2-400 memory interface speed. If modules of higher speeds are used, they will clock down to a DDR2-400 memory interface speed.

DDR2 memory modules are available as either single rank or dual rank DIMMs. A rank refers to the 72-bit unit of devices or DRAM chips that make up the PC2-3200 ECC registered 240-pin DDR2 DIMM. Single or dual rank memory modules must be placed in the SHB's DIMM sockets using prescribed population rules to ensure proper memory interface operation and performance.

The following table explains the DDR2 DIMM population rules:

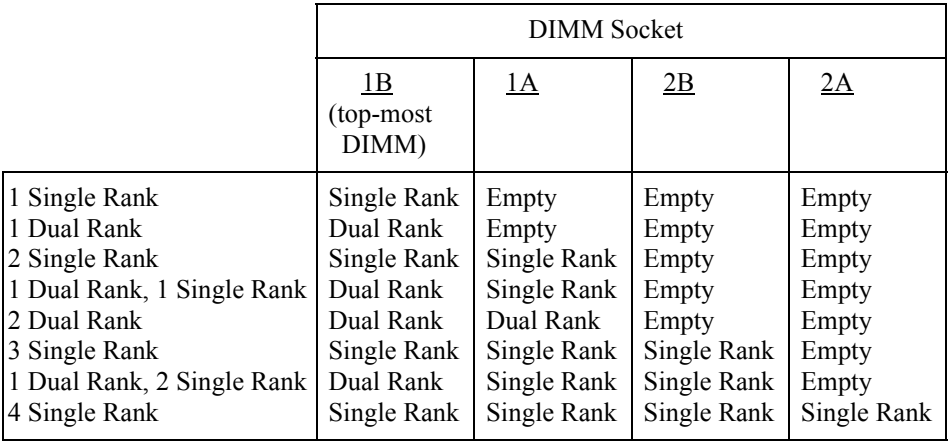

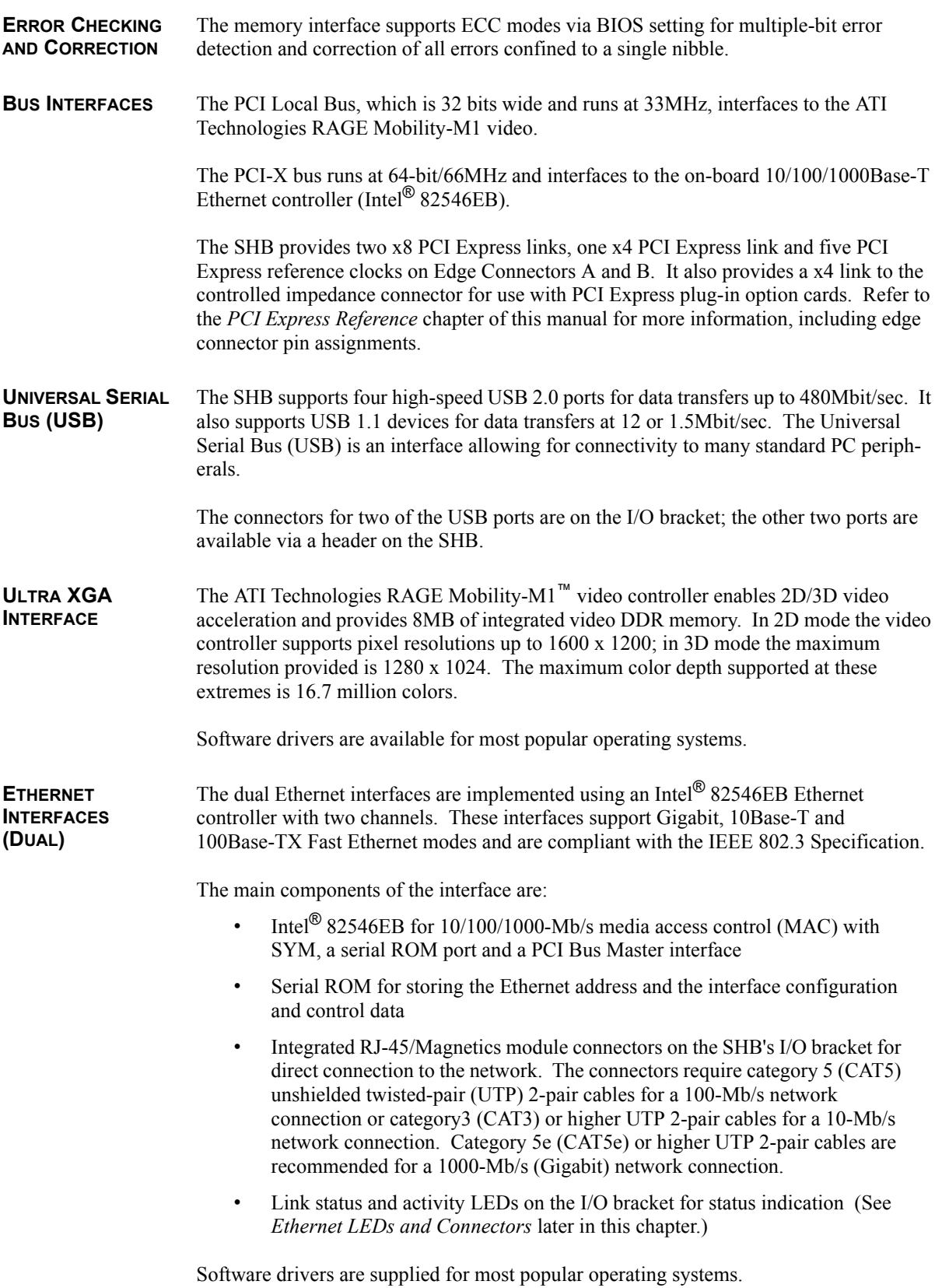

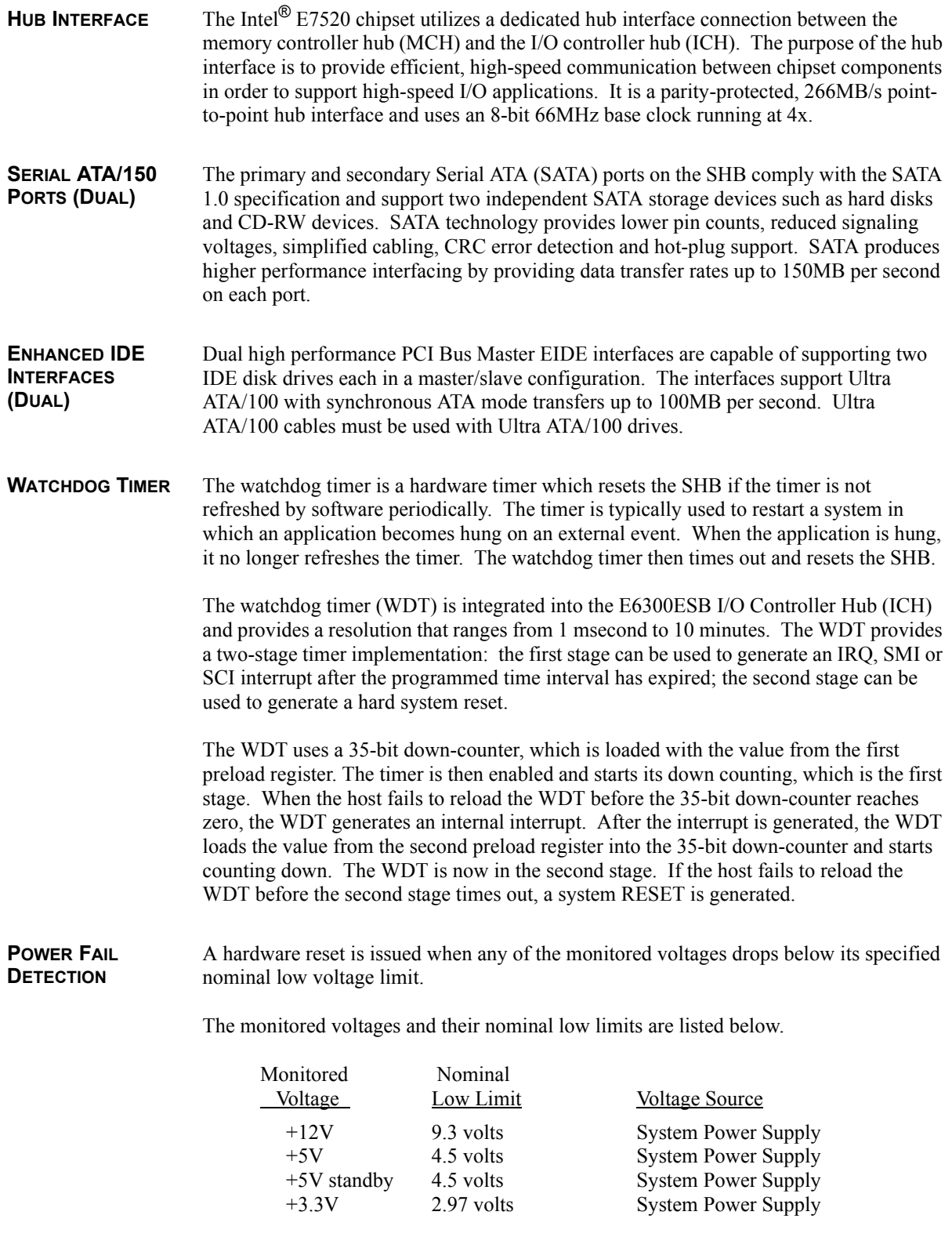

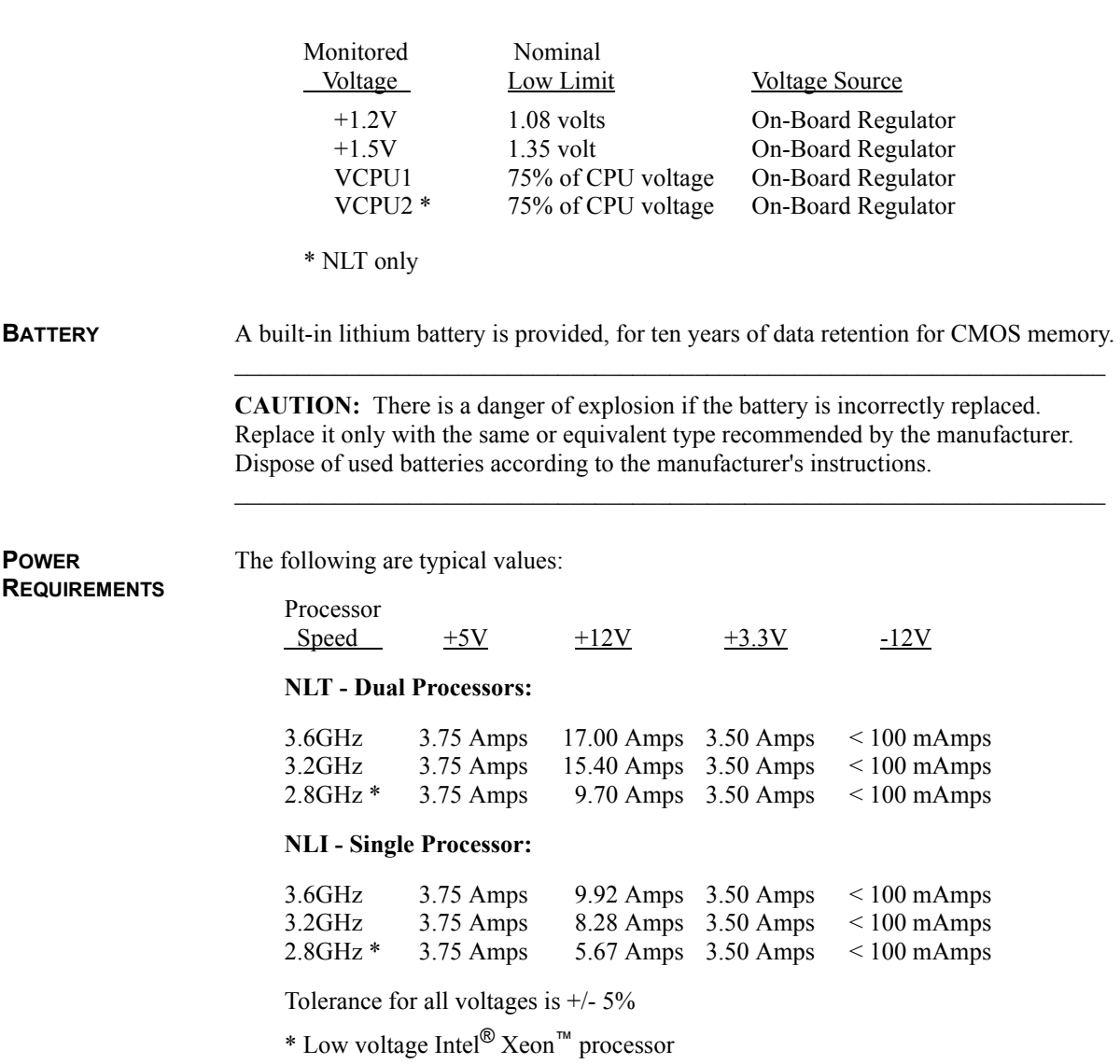

Monitored voltages (continued):

**CAUTION:** Trenton recommends an EPS type of power supply for systems that use the NLT with processors that draw 14 Amps or more of current from the +12V line. For both the NLT and NLI, the system power supply should have a wattage rating of at least 400W to ensure adequate power delivery to the SHB using the fastest high-performance Intel® Xeon™ processors.

 $\_$  , and the set of the set of the set of the set of the set of the set of the set of the set of the set of the set of the set of the set of the set of the set of the set of the set of the set of the set of the set of th

The power needs of backplane option cards, high-performance processors and other system components may result in drawing 20A of current from the +12V power supply line. If this occurs, hazardous enery (240VA) could exist inside the system chassis. Final system/equipment suppliers must provide protection to service personnel from these potentially hazardous energy levels.

Stand-by voltages may be used in the final system design to enable certain system recovery operations. In this case, the power supply may not completely remove power to the system host board when the power switch is turned off. Caution must be taken to ensure that incoming system power is completely disconnected before removing the system host board.

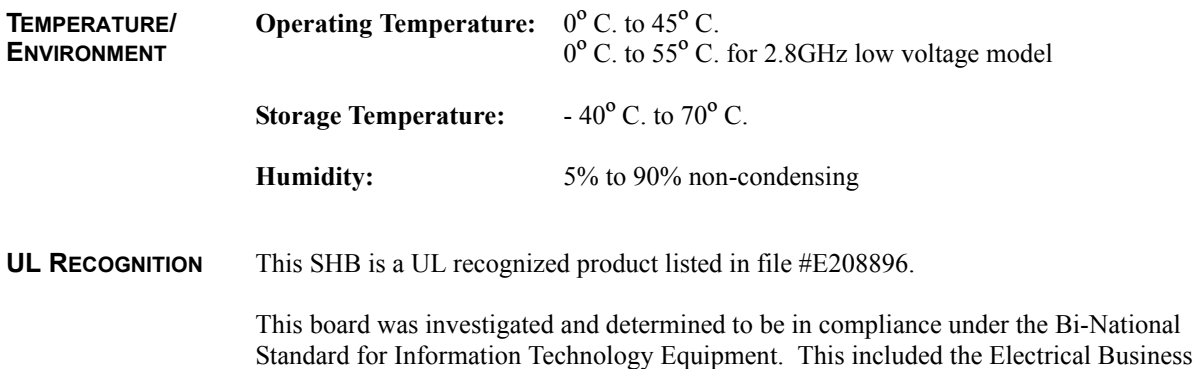

Equipment, UL 1950, Third Edition, and CAN/CSA C22.22 No. 950-95.

**CONFIGURATION JUMPERS** The setup of the configuration jumpers on the SHB is described below. \* indicates the default value of each jumper.

> **NOTE:** For two-position jumpers (3-post), "RIGHT" is toward the bracket end of the board; "LEFT" is toward the memory sockets.

> $\_$  , and the set of the set of the set of the set of the set of the set of the set of the set of the set of the set of the set of the set of the set of the set of the set of the set of the set of the set of the set of th

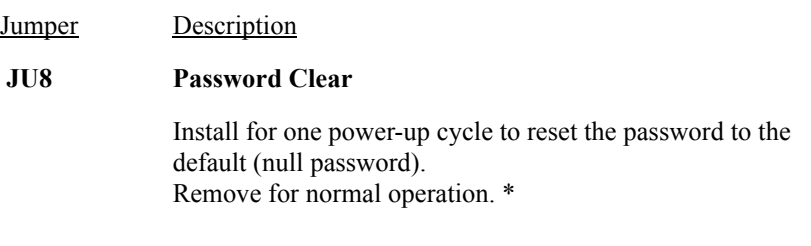

### **JU10/JU11 System Flash ROM Operational Modes**

The Flash ROM has two programmable sections: the Boot Block for "flashing" in the BIOS and the Main Block for the executable BIOS and PnP parameters. Normally only the Main Block is updated when a new BIOS is flashed into the system.

### **JU10 JU11**

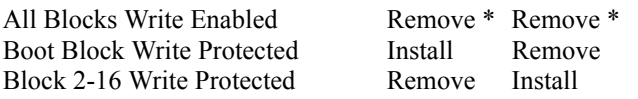

### **JU12 CMOS Clear**

Install on the LEFT to operate. \* Install on the RIGHT to clear.

**NOTE:** To clear the CMOS, power down the system and install the jumper on the RIGHT. Wait for at least two seconds, move the jumper back to the LEFT and turn the power on. When AMIBIOS displays the "CMOS Settings Wrong" message, press F1 to go into the BIOS Setup Utility, where you may reenter your desired BIOS settings, load optimal defaults or load failsafe defaults.

 $\mathcal{L}_\text{max}$  , and the contract of the contract of the contract of the contract of the contract of the contract of the contract of the contract of the contract of the contract of the contract of the contract of the contr

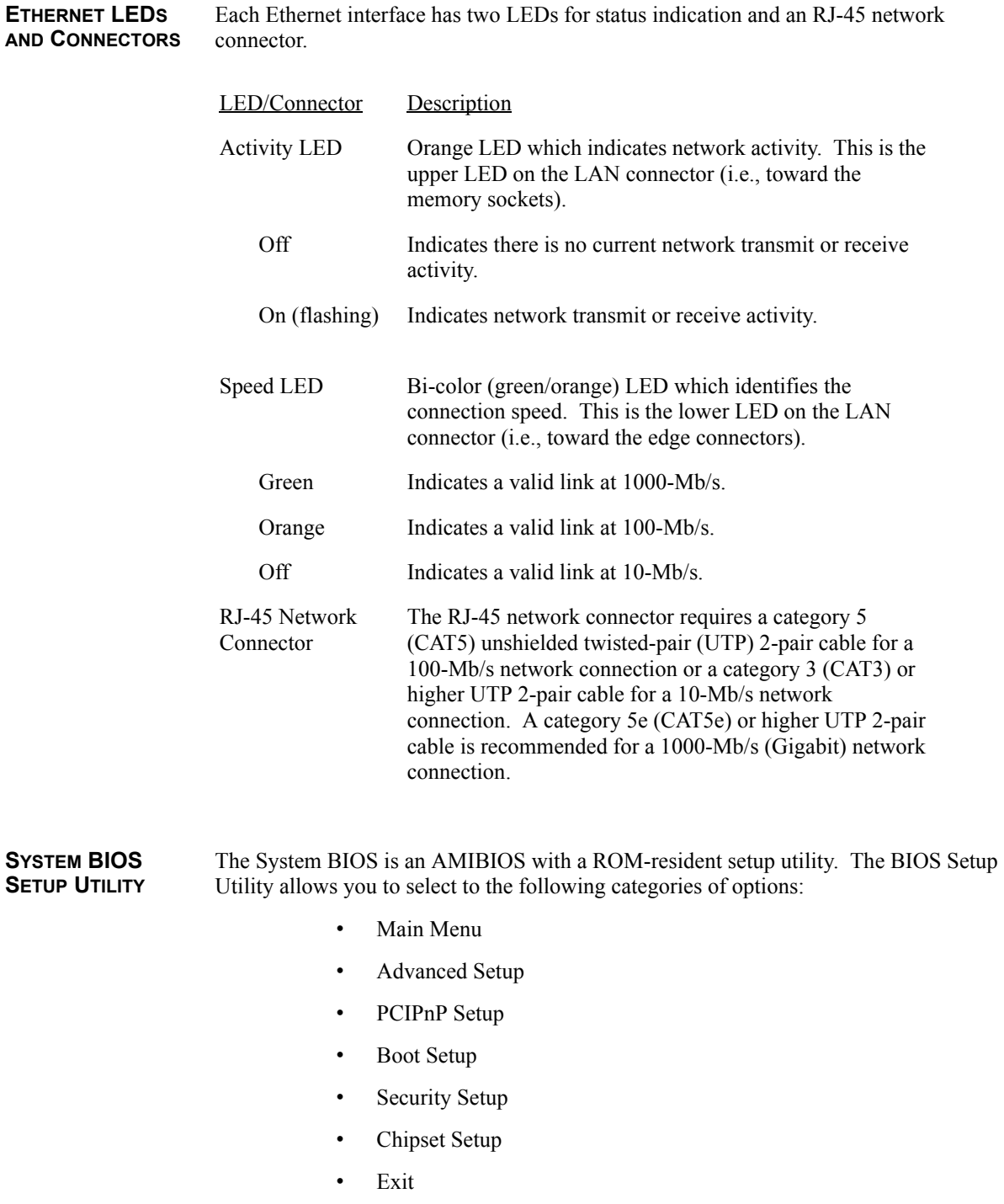

Each of these options allows you to review and/or change various setup features of your system. Details are provided in the following chapters of this manual.

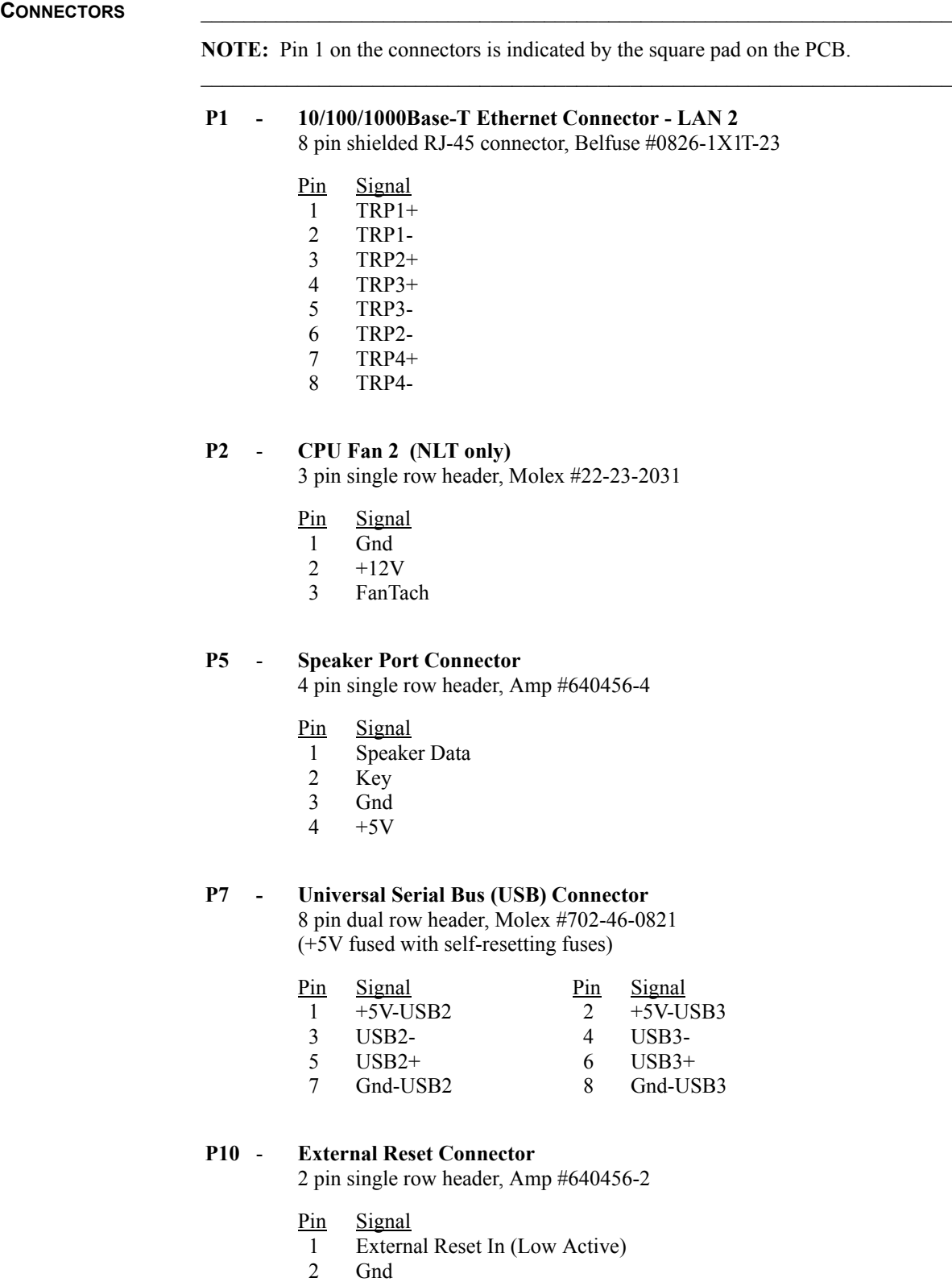

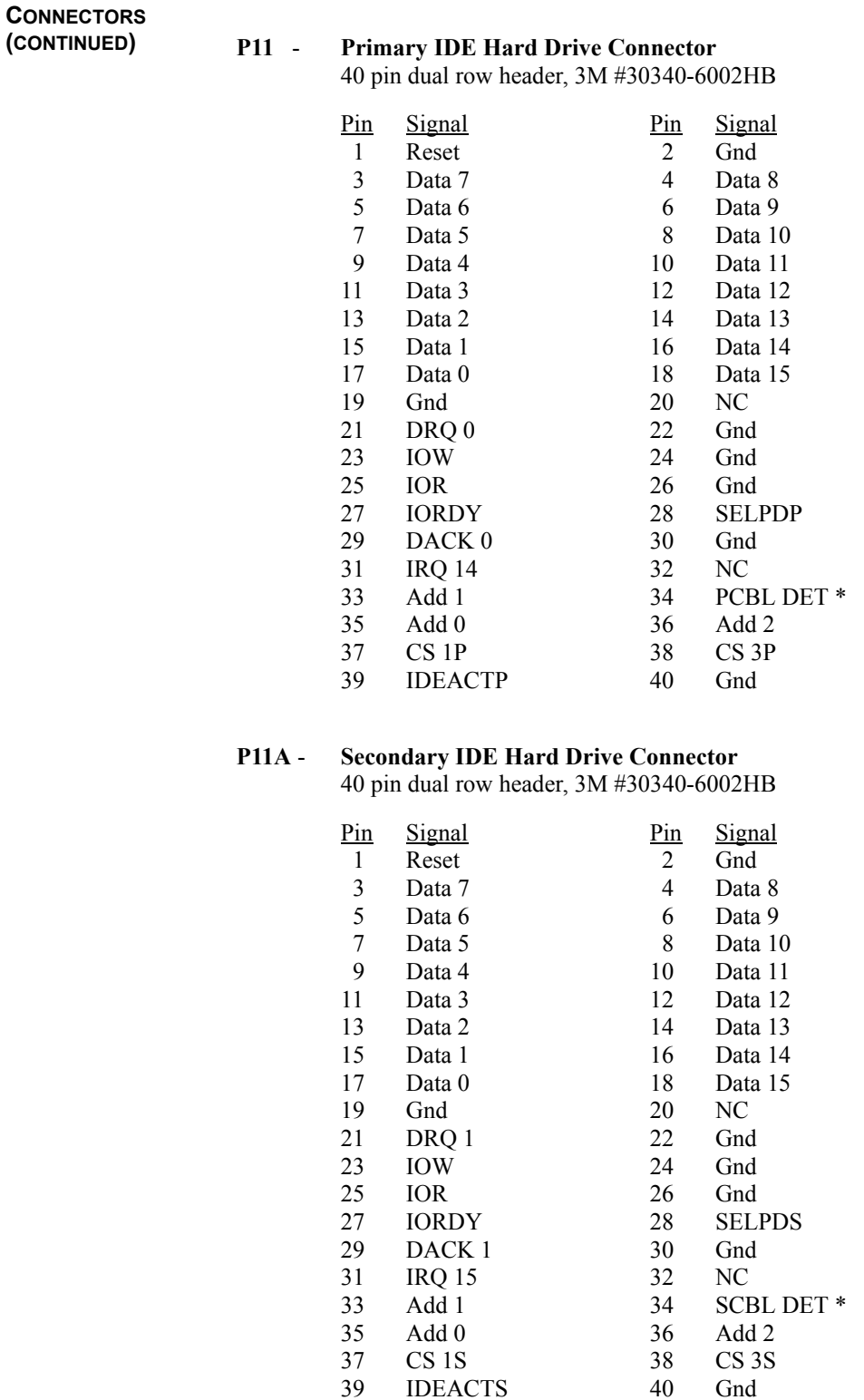

\* For ATA/66 and ATA/100 drives, which should be set for Cable Select for proper speed operation. If other drives are detected, pin definition is Gnd.

# CONNECTORS<br>(CONTINUED)

### **(CONTINUED) P12** - **Hard Drive LED Connector**

4 pin single row header, Amp #640456-4

- Pin **Signal**
- 1 LED +
- 2 LED -
- 3 LED -
- 4 LED +

### **P15 - Video Interface Connector**

15 pin connector, Amp #1-1470250-3

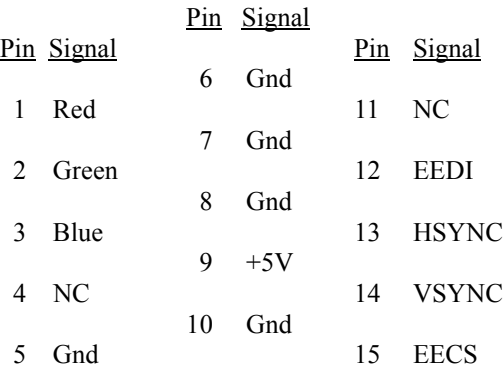

### **P16 - 10/100/1000Base-T Ethernet Connector - LAN 1**

8 pin shielded RJ-45 connector, Belfuse #0826-1X1T-23

- Pin **Signal**
- 1 TRP1+
- 2 TRP1-
- 3 TRP2+
- 4 TRP3+
- 5 TRP3-
- 6 TRP2-
- 7 TRP4+
- 8 TRP4-

### **P17A - Universal Serial Bus (USB) Connector**

USB vertical connector, Molex #67-329-0000 (+5V fused with self-resetting fuse)

#### Pin **Signal**

- 1 +5V-USB0
- 2 USB0-
- 3 USB0+
- 4 Gnd-USB0

# CONNECTORS<br>(CONTINUED)

### **(CONTINUED) P17B - Universal Serial Bus (USB) Connector**

USB vertical connector, Molex #67-329-0000 (+5V fused with self-resetting fuse)

#### Pin **Signal**

- 1 +5V-USB1
- 2 USB1-
- 3 USB1+
- 4 Gnd-USB1

### **P19** - **CPU Fan 1**

3 pin single row header, Molex #22-23-2031

- Pin **Signal**
- 1 Gnd
- 2 +12V
- 3 FanTach

### **P20 - I/O Expansion Mezzanine Card Connector**

76 pin connector, Samtec #MIS-038-01-FD-K

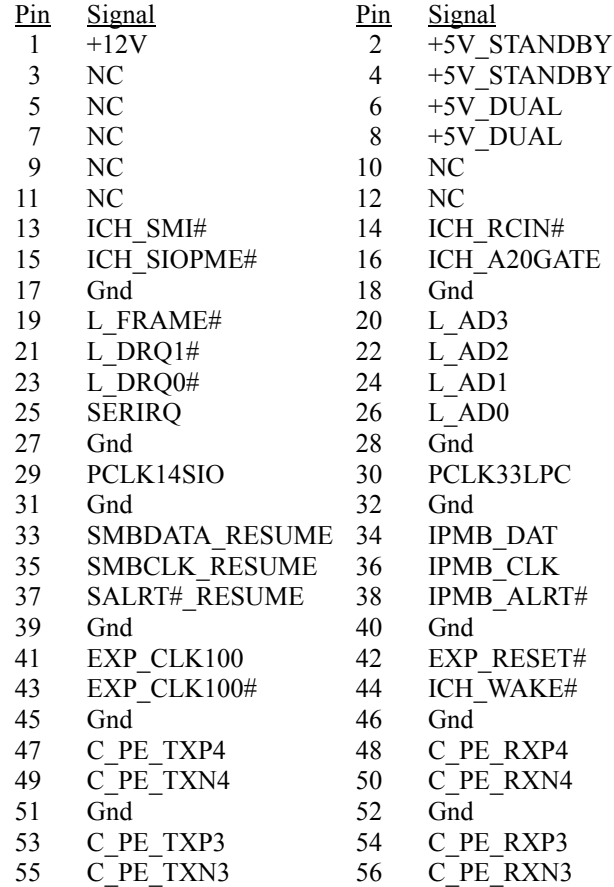

### **CONNECTORS**

**(CONTINUED)**

### **P20 - I/O Expansion Card Connector (continued)**

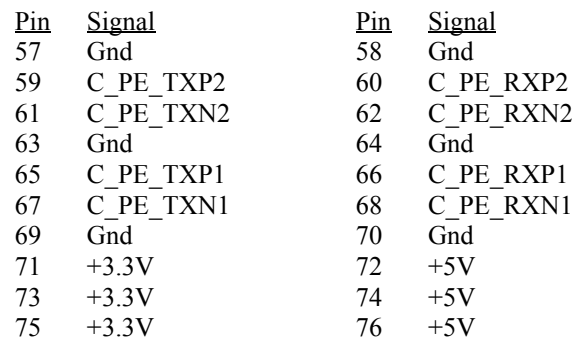

### **P21** - **Power Good LED**

2 pin single row header, Amp #640456-2

- Pin **Signal**
- 1 LED -
- 2 LED +

### **P27** - **SATA Port 1**

7 pin vertical connector, Molex #67491-0031

- Pin Signal
- 1 Gnd
- 2 TX+
- 3 TX-
- 4 Gnd
- 5 RX-
- 6 RX+
- 7 Gnd

### **P28** - **SATA Port 2**

7 pin vertical connector, Molex #67491-0031

- Pin **Signal**
- 1 Gnd
- 2 TX+
- 3 TX-
- 4 Gnd
- 5 RX-
- 6 7 RX+ Gnd
	-

# *Chapter 2 PCI Express™ Reference*

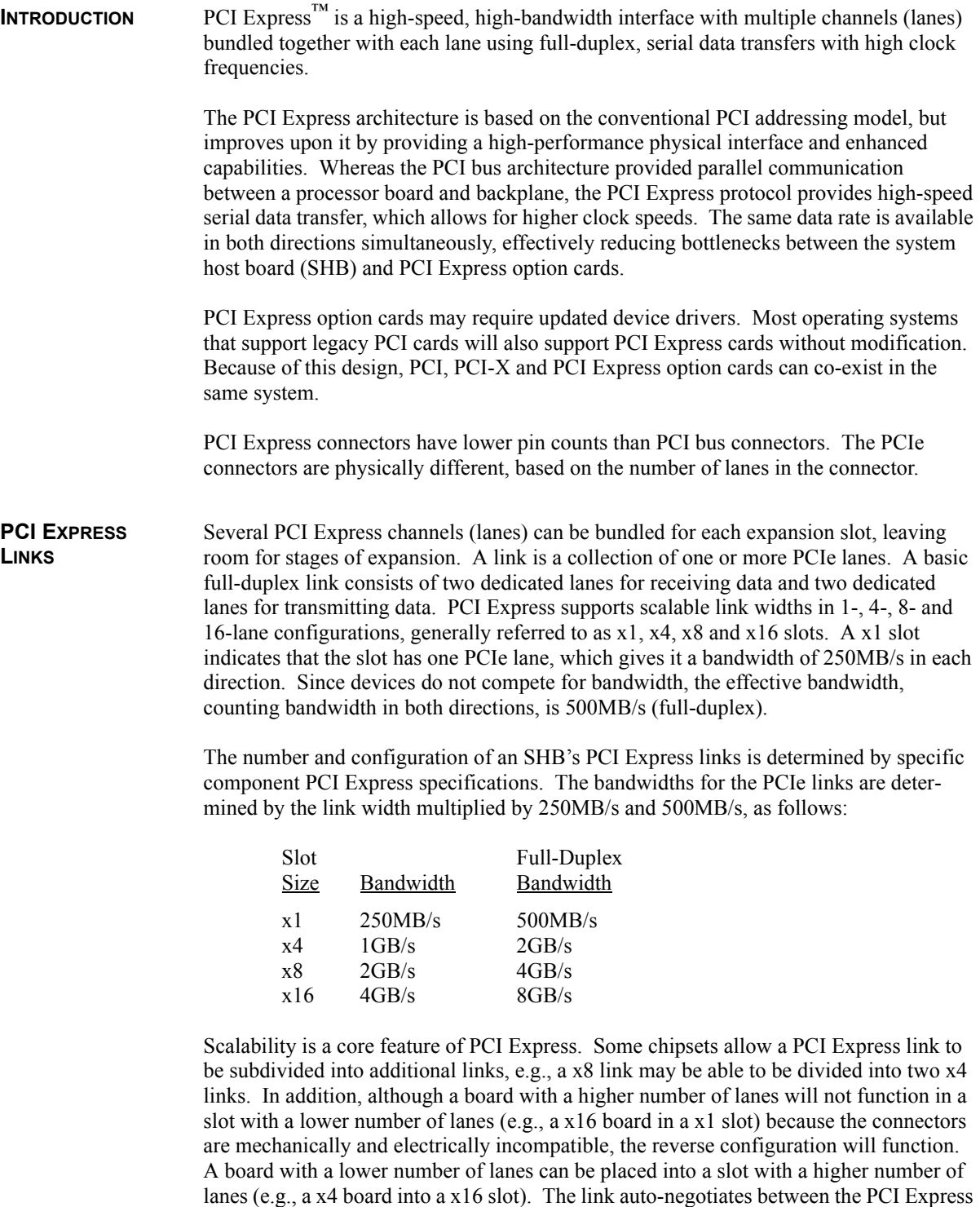

devices to establish communication. The mechanical option card slots on a PICMG 1.3 backplane must have PCI Express configuration straps that alert the SHB to the PCI

Express electrical configuration expected. The SHB can then reconfigure the PCIe links for optimum system performance.

For more information, refer to the PCI Industrial Manufacturers Group's *SHB Express™ System Host Board PCI Express Specification, PICMG® 1.3*.

**SHB CONFIGURATIONS** There are two classes of PCI Express SHB configurations: server-class and graphicsclass. Server applications require multiple, high-bandwidth PCIe links, and therefore the server-class SHB configuration is identified by multiple x8 and x4 links to the SHB edge connectors.

> SHBs which require high-end video or graphics cards generally use a x16 PCI Express link. The graphics-class SHB configuration is identified by one x16 PCIe link and one x4 or four x1 links to the edge connectors. As PCI Express chipsets continue to evolve, it is possible that more x4 and/or x1 links could be supported in graphics-class SHBs. Currently, most video or graphics cards communicate to the SHB at an effective x1, x4 or x8 PCI Express data rate and do not actually make use of all of the signal lanes in a x16 connector.

> **NOTE:** Server-class SHBs should always be used with server-class PICMG 1.3 backplanes and graphics-class SHBs should always be used with graphics-class PICMG 1.3 backplanes. Combining incompatible SHBs and backplanes will not cause damage to the option cards or SHB, but one or more of the slots may not function and may result in one or more PCI Express option cards on the backplane being non-functional. This is due to the fact that there will not be enough available links to properly connect all of the PCI Express option card slots to the SHB.

 $\_$  , and the set of the set of the set of the set of the set of the set of the set of the set of the set of the set of the set of the set of the set of the set of the set of the set of the set of the set of the set of th

### **PCI EXPRESS EDGE CONNECTOR PIN ASSIGNMENTS**

Trenton's NLT and NLI SHBs use edge connectors A, B and C only. Optional I/O signals are defined in the PICMG 1.3 specification and if implemented must be located on edge connector C of the SHB. The NLT/NLI makes the Intelligent Platform Management Bus (IPMB) signals available to the user. The NLT/NLI also supports a factory build option which enables the USB0 and USB1 ports for use on edge connector C. Optional edge connector C routings defined in the PICMG 1.3 specification for SATA, Ethernet, USB2 and USB3 ports are not supported by the NLT/NLI.

The following table shows pin assignments for the PCI Express edge connectors on the NLT and NLI SHBs.

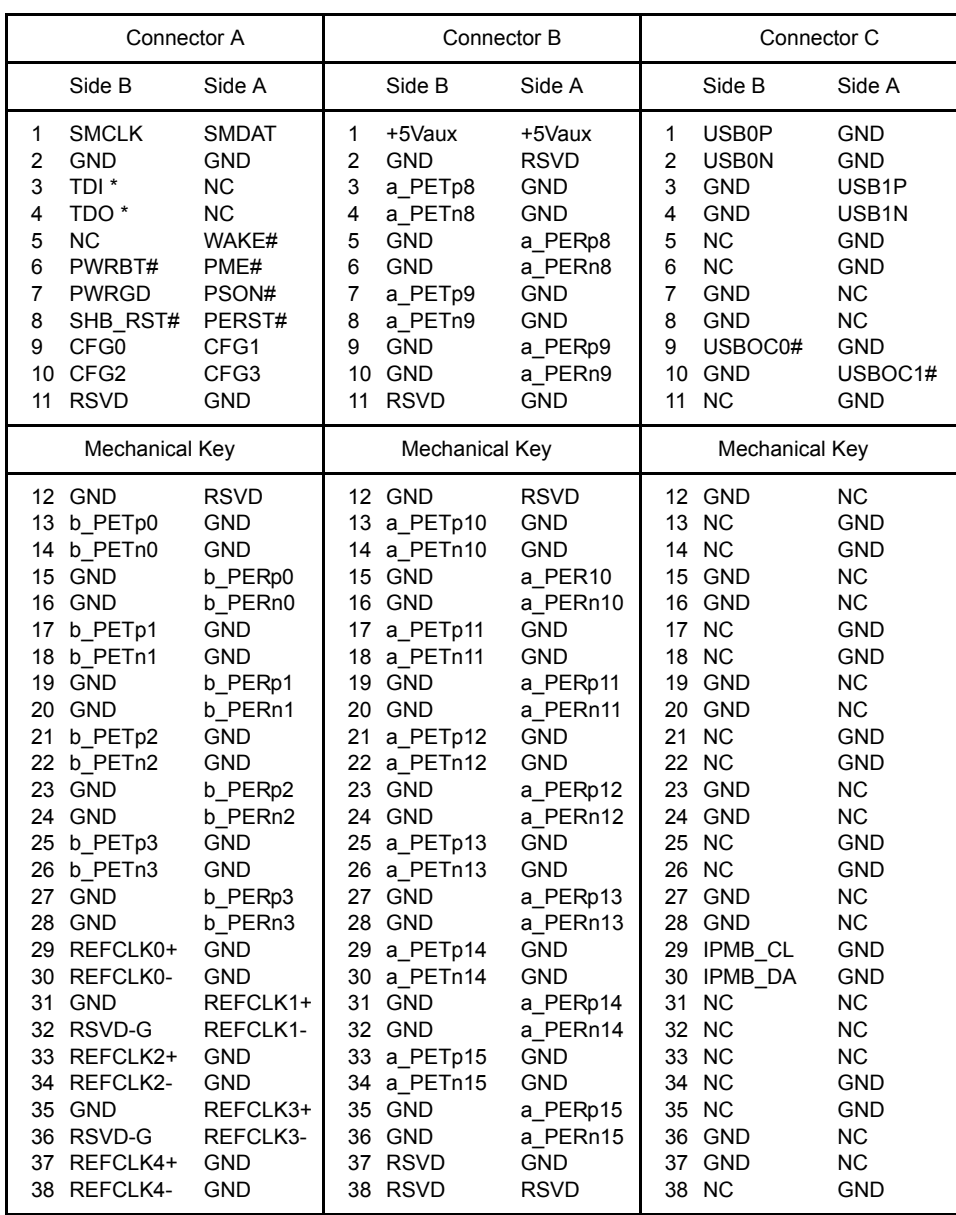

\* Pins 3 and 4 of Side B of Connector A (TDI and TDO) are jumpered together.

### **PCI EXPRESS EDGE CONNECTOR PIN ASSIGNMENTS (CONTINUED)**

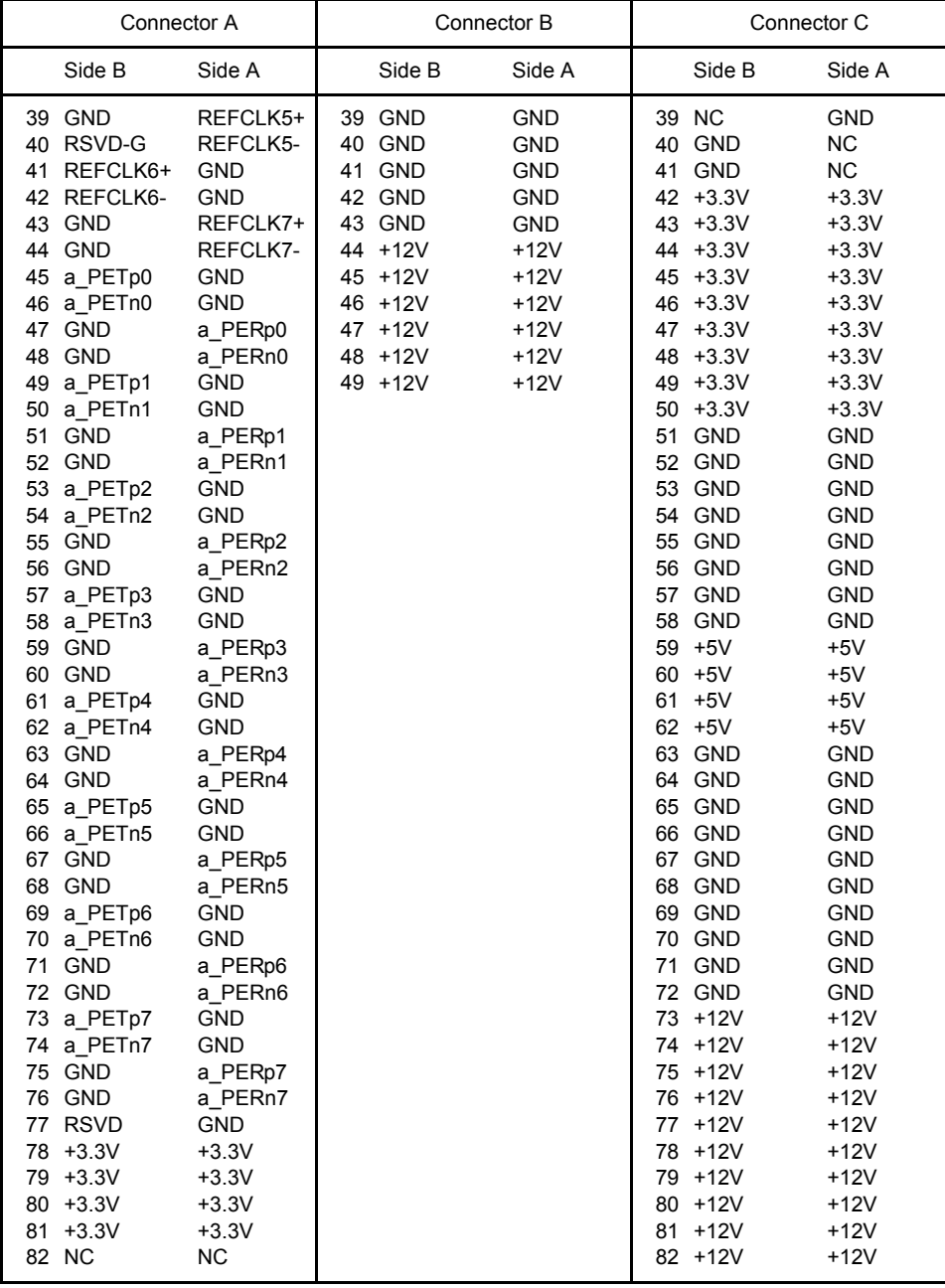

### **PCI EXPRESS SIGNALS OVERVIEW**

The following table provides a description of the SHB slot signal groups on the PCI Express connectors.

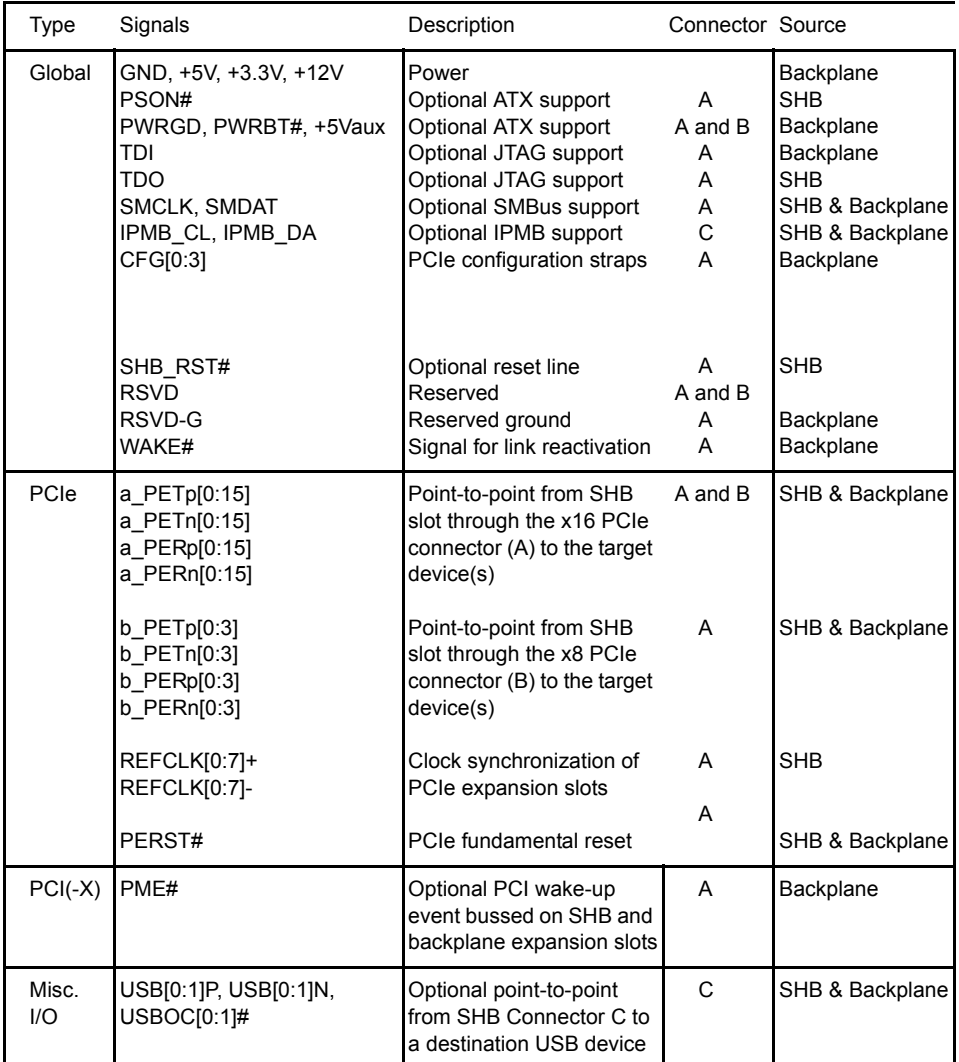

*This page intentionally left blank.*

## *Chapter 3 System BIOS*

**BIOS OPERATION** Chapters 3 through 7 of this manual describe the operation of the American Megatrends AMIBIOS and the BIOS Setup Utility. Refer to *Running AMIBIOS Setup* later in this chapter for standard Setup screens, options and defaults. The available Setup screens, options and defaults may vary if you have a custom BIOS.

> When the system is powered on, AMIBIOS performs the Power-On Self Test (POST) routines. These routines are divided into two phases:

- 1) **System Test and Initialization**. Test and initialize system boards for normal operations.
- 2) **System Configuration Verification**. Compare defined configuration with hardware actually installed.

If an error is encountered during the diagnostic tests, the error is reported in one of two different ways. If the error occurs before the display device is initialized, a series of beeps is transmitted. If the error occurs after the display device is initialized, the error message is displayed on the screen. See *BIOS Errors* later in this section for more information on error handling.

The following are some of the Power-On Self Tests (POSTs) which are performed when the system is powered on:

- CMOS Checksum Calculation
- Keyboard Controller Test
- CMOS Shutdown Register Test
- 8254 Timer Test
- Memory Refresh Test
- Display Memory Read/Write Test
- Display Type Verification
- Entering Protected Mode
- Memory Size Calculation
- Conventional and Extended Memory Test
- DMA Controller Tests
- Keyboard Test
- System Configuration Verification and Setup

AMIBIOS checks system memory and reports it on both the initial AMIBIOS screen and the AMIBIOS System Configuration screen which appears after POST is completed. AMIBIOS attempts to initialize the peripheral devices and if it detects a fault, the screen displays the error condition(s) which has/have been detected. If no errors are detected, AMIBIOS attempts to load the system from a bootable device, such as a floppy disk or hard disk. Boot order may be specified by the **Boot Device Priority** option on the Boot Setup Menu as described in the *Boot Setup* chapter later in this manual.

Normally, the only POST routine visible on the screen is the memory test. The following screen displays when the system is powered on:

```
AMIBIOS (C)2003 American Megatrends, Inc.
TRENTON Technology Inc.
Press DEL to run Setup
```
### **Initial Power-On Screen**

You have two options:

• Press **<Del>** to access the BIOS Setup Utility.

This option allows you to change various system parameters such as date and time, disk drives, etc. The *Running AMIBIOS Setup* section of this manual describes the options available.

You may be requested to enter a password before gaining access to the BIOS Setup Utility. (See *Password Entry* later in this section.)

If you enter the correct password or no password is required, the BIOS Setup Utility Main Menu displays. (See *Running AMIBIOS Setup* later in this section.)

• Allow the bootup process to continue without invoking the BIOS Setup Utility.

In this case, after AMIBIOS loads the system, you may be requested to enter a password. (See *Password Entry* later in this section.)

Once the POST routines complete successfully, a screen displays showing the current configuration of your system, including processor type, base and extended memory amounts, floppy and hard drive types, display type and peripheral ports.

### **Password Entry**

The system may be configured so that the user is required to enter a password each time the system boots or whenever an attempt is made to enter the BIOS Setup Utility. The password function may also be disabled so that the password prompt does not appear under any circumstances.

The **Password Check** option in the Security Menu allows you to specify when the password prompt displays: **Always** or only when **Setup** is attempted. This option is available only if the supervisor and/or user password(s) have been established. The supervisor and user passwords may be changed using the **Change Supervisor Password** and **Change User Password** options on the Security Menu. If the passwords are null, the password prompt does not display at any time. See the *Security Setup* section of this chapter for details on setting up passwords.
When password checking is enabled, the following password prompt displays:

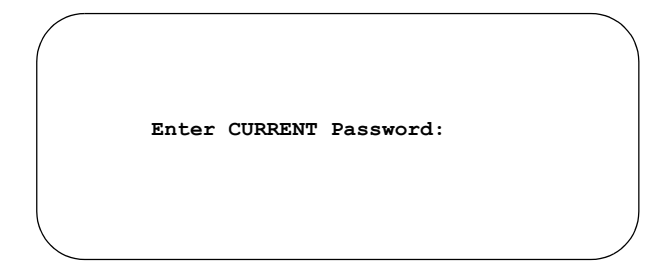

Type the password and press **<Enter>**.

**NOTE:** The null password is the system default and is in effect if a password has not been assigned or if the CMOS has been corrupted. In this case, the password prompt does not display. To set up passwords, you may use the **Change Supervisor Password** and **Change User Password** options on the Security Menu of the BIOS Setup Utility. (See the *Security Setup* section later in this chapter.)

 $\_$  , and the set of the set of the set of the set of the set of the set of the set of the set of the set of the set of the set of the set of the set of the set of the set of the set of the set of the set of the set of th

 $\mathcal{L}_\mathcal{L}$  , and the set of the set of the set of the set of the set of the set of the set of the set of the set of the set of the set of the set of the set of the set of the set of the set of the set of the set of th

If an incorrect password is entered, the following screen displays:

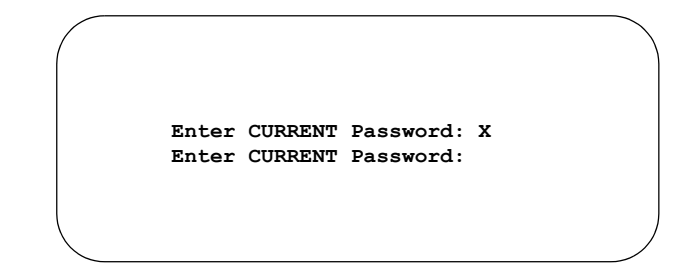

You may try again to enter the correct password. If you enter the password incorrectly three times, the system responds in one of two different ways, depending on the value specified in the **Password Check** option on the *Security* Menu:

- 1) If the **Password Check** option is set to **Setup**, the system does not let you enter Setup, but does continue the booting process. You must reboot the system manually to retry entering the password.
- 2) If the **Password Check** option is set to **Always**, the system locks and you must reboot. After rebooting, you will be requested to enter the password.

Once the password has been entered correctly, you are allowed to continue.

# **BIOS Errors**

If an error is encountered during the diagnostic checks performed when the system is powered on, the error is reported in one of two different ways:

- 1) If the error occurs before the display device is initialized, a series of beeps is transmitted.
- 2) If the error occurs after the display device is initialized, the screen displays the error message. In the case of a non-fatal error, a prompt to press the **<F1>** key may also appear on the screen.

Explanations of the beep codes and BIOS error messages may be found in *Appendix A - BIOS Messages*.

As the POST routines are performed, test codes are presented on Port 80H. These codes may be helpful as a diagnostic tool and are listed in *Appendix A - BIOS Messages*.

If certain non-fatal error conditions occur, you are requested to run the BIOS Setup Utility. The error messages are followed by this screen:

```
AMIBIOS (C)2003 American Megatrends, Inc.
TRENTON Technology Inc.
Press F1 to Run SETUP
Press F2 to load default values and continue
```
Press **<F1>**. You may be requested to enter a password before gaining access to the BIOS Setup Utility. (See *Password Entry* earlier in this section.)

If you enter the correct password or no password is required, the BIOS Setup Utility Main Menu displays.

**RUNNING AMIBIOS SETUP** AMIBIOS Setup keeps a record of system parameters, such as date and time, disk drives and other user-defined parameters. The Setup parameters reside in the Read Only Memory Basic Input/Output System (ROM BIOS) so that they are available each time the system is turned on. The BIOS Setup Utility stores the information in the complementary metal oxide semiconductor (CMOS) memory. When the system is turned off, a backup battery retains system parameters in the CMOS memory.

> Each time the system is powered on, it is configured with these values, unless the CMOS has been corrupted or is faulty. The BIOS Setup Utility is resident in the ROM BIOS so that it is available each time the computer is turned on. If, for some reason, the CMOS becomes corrupted, the system is configured with the default values stored in this ROM file.

As soon as the system is turned on, the power-on diagnostic routines check memory, attempt to prepare peripheral devices for action, and offer you the option of pressing **<Del>** to run the BIOS Setup Utility.

If certain non-fatal errors occur during the Power-On Self Test (POST) routines which are run when the system is turned on, you may be prompted to run the BIOS Setup Utility by pressing **<F1>**.

### **BIOS SETUP UTILITY MAIN MENU**

When you press <F1> in response to an error message received during the POST routines or when you press the **<Del>** key to enter the BIOS Setup Utility, the following screen displays:

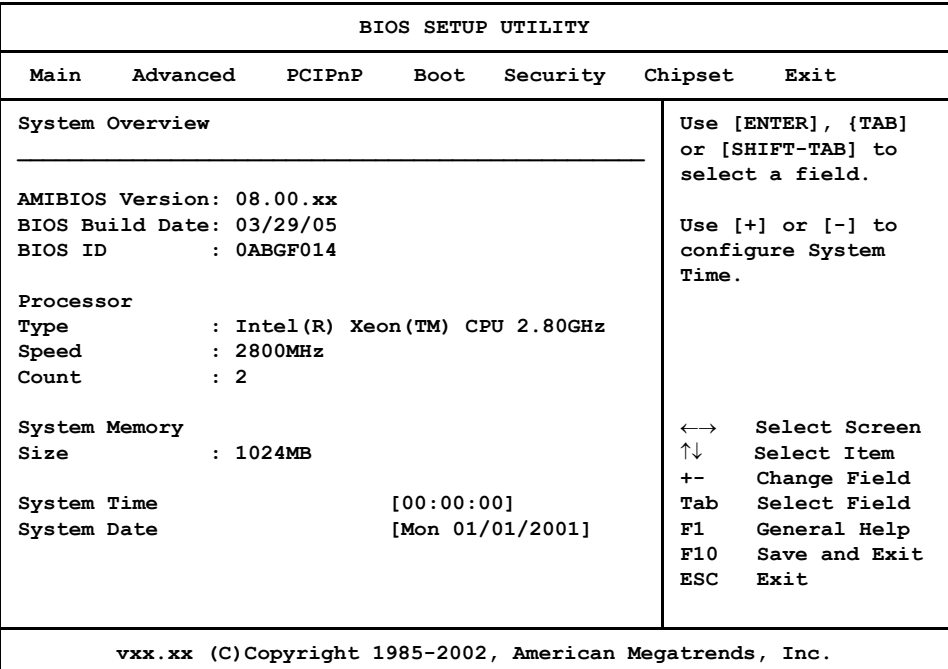

## **BIOS Setup Utility Main Menu**

When you display the BIOS Setup Utility Main Menu, the format is similar to the sample shown above. The data displayed on the top portion of the screen details parameters detected by AMIBIOS for your processor board and may not be modified. The system time and date displayed on the bottom portion of the screen may be modified.

**BIOS SETUP UTILITY MAIN MENU OPTIONS** The descriptions for the system options listed below show the values as they appear if you have not changed them yet. Once values have been defined, they display each time the BIOS Setup Utility is run.

### **System Time/System Date**

These options allow you to set the correct system time and date. If you do not set these parameters the first time you enter the BIOS Setup Utility, you will receive a "Run SETUP" error message when you boot the system until you set the correct parameters.

The Setup screen displays the system options:

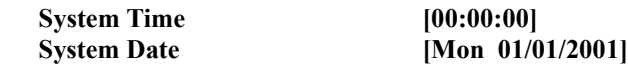

There are three fields for entering the time or date. Use the **<Tab>** key or the **<Enter>** key to move from one field to another and type in the correct value for the field.

If you enter an invalid value in any field, the screen will revert to the previous value when you move to the next field. When you change the value for the month, day or year field, the day of the week changes automatically when you move to the next field.

**BIOS SETUP UTILITY OPTIONS** The BIOS Setup Utility allows you to change system parameters to tailor your system to your requirements. Various options which may be changed are listed below. Further explanations of these options and available values may be found in later chapters of this manual, as noted below.

> **NOTE:** Do *not* change the values for any option unless you understand the impact on system operation. Depending on your system configuration, selection of other values may cause unreliable system operation.

 $\mathcal{L}_\text{max}$ 

 $\mathcal{L}_\text{max}$ 

Use the **Right Arrow** key to display the desired menu. The following menus are available:

- Select **Advanced** to make changes to Advanced Setup parameters as described in the *Advanced Setup* chapter of this manual. The following options may be modified:
	- CPU Configuration
		- Max CPUID Value Limit
		- CPU TM Function
		- **Execute Disable Bit**
		- C1E Support
		- Hardware Prefetcher
		- Adjacent Cache Line Prefetch
		- Hyper-Threading Function
	- IDE Configuration
		- IDE Configuration
			- S-ATA Running Enhanced Mode
			- P-ATA Channel Selection
			- Combined Mode Option
			- S-ATA Ports Definition
			- Primary IDE Master/Primary IDE Slave Secondary IDE Master/Secondary IDE Slave
				- Type
				- LBA/Large Mode
				- Block (Multi-Sector Transfer)
				- PIO Mode
- DMA Mode
- S.M.A.R.T.
- 32Bit Data Transfer
- Third IDE Master/Fourth IDE Master
- Hard Disk Write Protect
- IDE Detect Time Out (Sec)
- ATA(PI) 80Pin Cable Detection
- Floppy Configuration
	- Floppy A/Floppy B
- SuperIO Configuration
	- OnBoard Floppy Controller
	- Serial Port1 Address/Serial Port2 Address
	- Parallel Port Address
		- Parallel Port Mode
		- Parallel Port IRQ
- ACPI Configuration
	- General ACPI Configuration
		- Power Supply Shutoff
	- Advanced ACPI Configuration
		- ACPI 2.0 Features
		- ACPI APIC Support
		- AMI OEMB Table
		- Headless Mode
- MPS Configuration
	- MPS Revision
- PCI Express Configuration
	- Active State Power-Management
	- PCI Express Ports A0 and A1
	- PCI Express Ports B0 and B1
	- PCI Express Ports C0 and C1
	- PCIe Jitter Tolerance
	- PCIe Compliance Mode
- Remote Access Configuration
	- Remote Access
	- Serial Port Number
	- Serial Port Mode
	- Flow Control
	- Redirection After BIOS POST
	- Terminal Type
	- VT-UTF8 Combo Key Support
- USB Configuration
	- USB Function
	- Legacy USB Support
	- USB 2.0 Controller
	- BIOS EHCI Hand-Off
- Select **PCIPnP** to make changes to PCI Plug and Play Setup parameters as described in the *PCI Plug and Play Setup* chapter of this manual. The following options may be modified:
	- Plug & Play O/S
	- PCI Latency Timer
	- Allocate IRQ to PCI VGA
	- Palette Snooping
	- Onboard LAN Controllers
	- Onboard LAN Boot ROM
	- Onboard VGA Controller
	- PCI IDE BusMaster
	- OffBoard PCI/ISA IDE Card
		- OffBoard PCI IDE Primary IRQ
		- OffBoard PCI IDE Secondary
	- IRQs 3, 4, 5, 7, 9, 10, 11, 14 and 15
	- DMA Channels 0, 1, 3 5, 6 and 7
	- Reserved Memory Size
	- Reserved Memory Address
- Select **Boot** to make changes to Boot Setup parameters as described in the *Boot Setup* chapter of this manual. The following options may be modified:
	- Boot Settings Configuration
		- Quick Boot
		- AddOn ROM Display Mode
		- Bootup Num-Lock
		- PS/2 Mouse Support
		- Wait For 'F1' If Error
		- Hit 'DEL' Message Display
		- Interrupt 19 Capture
	- **Boot Device Priority**
	- Hard Disk Drives
	- Removable Drives
	- CD/DVD Drives
- Select **Security** to establish or change the supervisor or user password or to enable boot sector virus protection. These functions are described later in this chapter. The following options may be modified:
	- Change Supervisor Password
		- User Access Level
			- Password Check
	- Change User Password
		- Unattended Start
		- Password Check
	- Clear User Password
	- Boot Sector Virus Protection
- Select **Chipset** to make changes to Chipset Setup parameters as described in the *Chipset Setup* chapter of this manual. The following options may be modified:
	- NorthBridge Configuration
		- Memory Remap Feature
		- Memory Mirroring/Sparing
		- DMA Controller
	- SouthBridge Configuration
		- Restore on AC Power Loss
- Select **Exit** to save or discard changes you have made to AMIBIOS parameters or to load the Optimal or Failsafe default settings. These functions are described later in this chapter. The following options are available:
	- Save Changes and Exit
	- Discard Changes and Exit
	- Discard Changes
	- Load Optimal Defaults
	- Load Failsafe Defaults

*This page intentionally left blank.*

**SECURITY SETUP** When you select **Security** from the BIOS Setup Utility Main Menu, the following Setup screen displays:

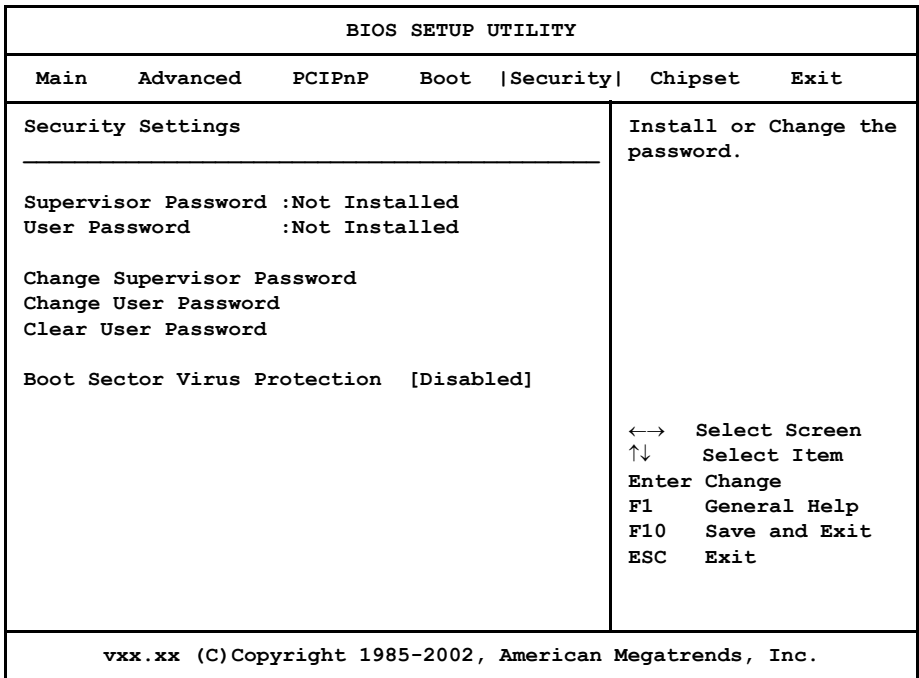

# **Security Setup Screen**

When you display the Security Setup screen, the format is similar to the sample shown above. Highlight the option you wish to change and press **<Enter>**.  $\_$  , and the set of the set of the set of the set of the set of the set of the set of the set of the set of the set of the set of the set of the set of the set of the set of the set of the set of the set of the set of th

**NOTE:** The values on this screen do not necessarily reflect the values appropriate for your SHB. Refer to the explanations below for specific instructions about entering correct information.

 $\_$  , and the set of the set of the set of the set of the set of the set of the set of the set of the set of the set of the set of the set of the set of the set of the set of the set of the set of the set of the set of th

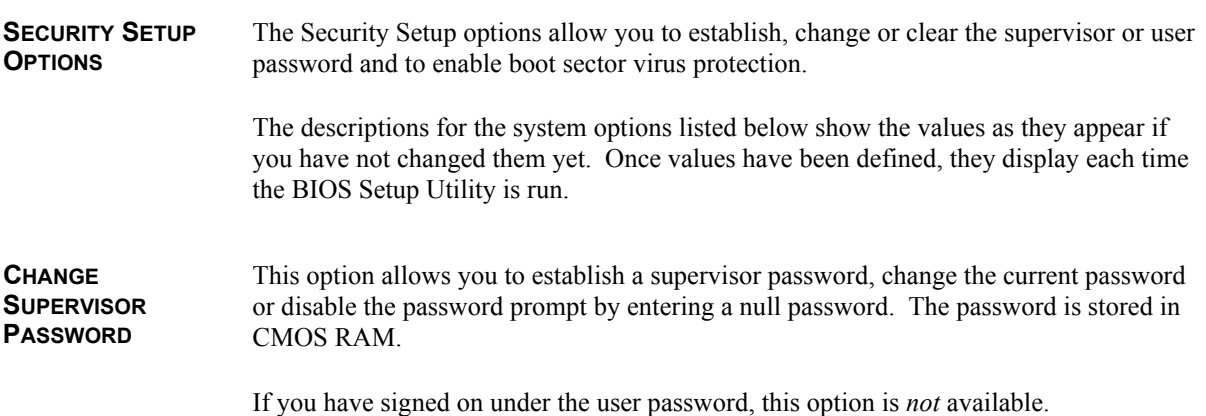

The **Change Supervisor Password** feature can be configured so that a password must be entered each time the system boots or just when a user attempts to enter the BIOS Setup Utility.

 $\mathcal{L}_\text{max}$ 

**NOTE:** The null password is the system default and is in effect if a password has not been assigned or if the CMOS has been corrupted. In this case, the "Enter CURRENT Password" prompt is bypassed when you boot the system, and you must establish a new password.

 $\_$  , and the set of the set of the set of the set of the set of the set of the set of the set of the set of the set of the set of the set of the set of the set of the set of the set of the set of the set of the set of th

If you select the **Change Supervisor Password** option, the following window displays:

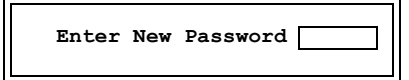

This is the message which displays before you have established a password, or if the last password entered was the null password. If a password has already been established, you are asked to enter the *current* password before being prompted to enter the *new* password.

Type the new password and press **<Enter>**. The password cannot exceed six (6) characters in length. The screen displays an asterisk (\*) for each character you type.

After you have entered the new password, the following window displays:

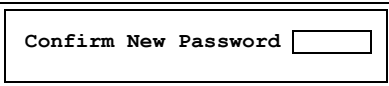

Re-key the new password as described above.

If the password confirmation is miskeyed, AMIBIOS Setup displays the following message:

> **Passwords do not match! [Ok]**

No retries are permitted; you must restart the procedure.

If the password confirmation is entered correctly, the following message displays:

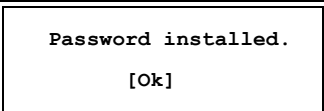

Press the **<Enter>** key to return to the Security screen. Installed displays on the screen next to the **Supervisor Password** option, indicating the password has been accepted. This setting will remain in effect until the supervisor password is either disabled or discarded upon exiting the BIOS Setup Utility.

If you have created a new password, be sure to select **Exit**, then **Save Changes and Exit** to save the password. The password is then stored in CMOS RAM. The next time the system boots, you are prompted for the password.

**NOTE:** Be sure to keep a record of the new password each time it is changed. If you forget it, use the Password Clear jumper to reset it to the default (null password). See the *Specifications* chapter of this manual for details.

 $\mathcal{L}_\text{max}$ 

If a password has been established, the following options and their default values are added to the screen:

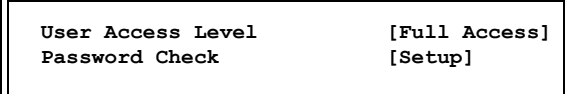

# **User Access Level**

This option allows you to define the level of access the user will have to the system.

The Setup screen displays the system option:

#### **User Access Level [Full Access]**

Four options are available:

- Select **No Access** to prevent user access to the BIOS Setup Utility.
- Select **View Only** to allow access to the BIOS Setup Utility for viewing, but to prevent the user from changing any of the fields.
- Select **Limited** to allow the user to change only a limited number of options, such as Date and Time.
- Select **Full Access** to allow the user full access to change any option in the BIOS Setup Utility.

# **Password Check**

This option determines when a password is required for access to the system.

The Setup screen displays the system option:

**Password Check** [Setup]

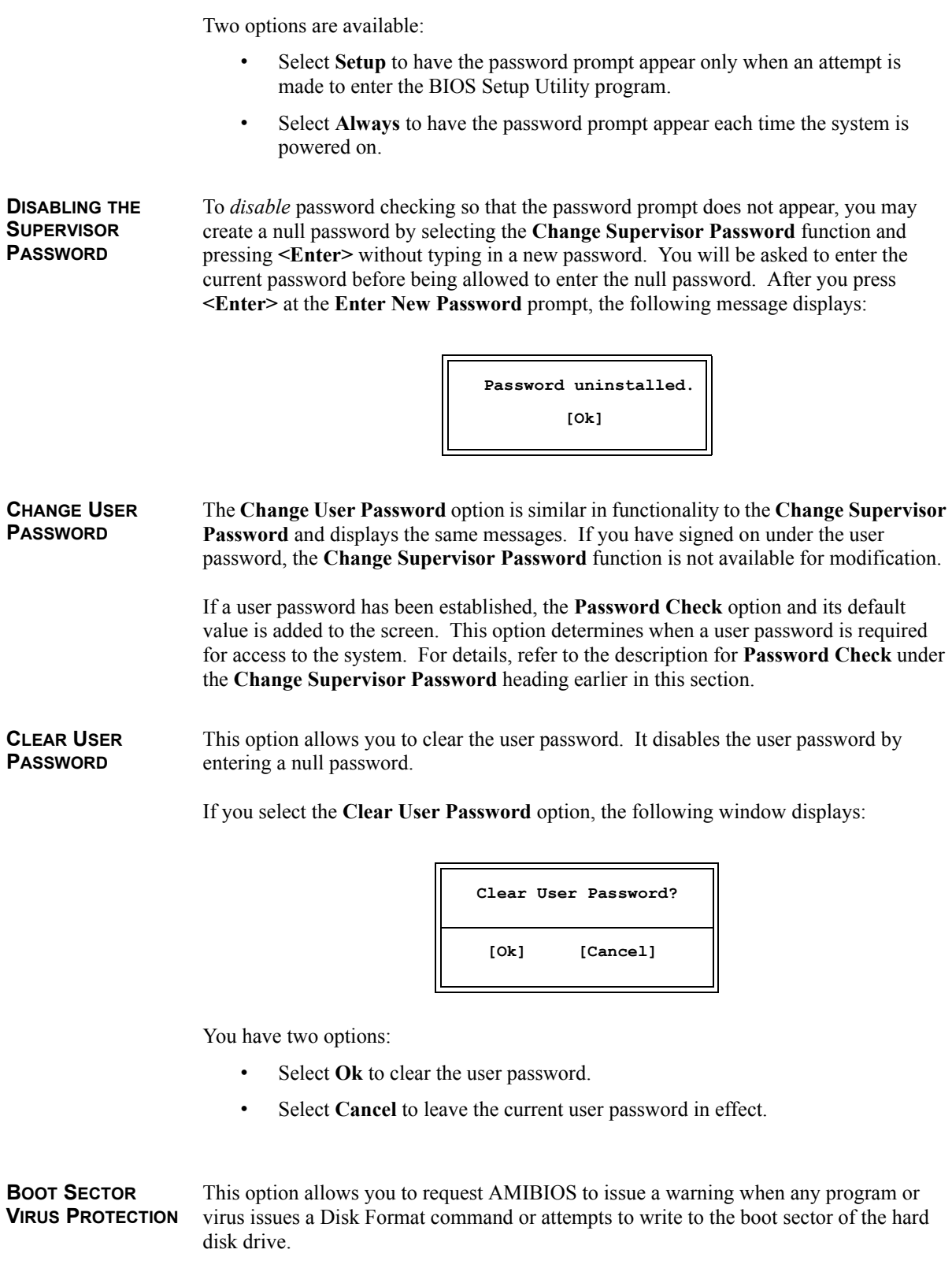

The Setup screen displays the system option:

# **Boot Sector Virus Protection [Disabled]**

Available options are:

Disabled Enabled  $\mathcal{L}_\mathcal{L}$  , and the set of the set of the set of the set of the set of the set of the set of the set of the set of the set of the set of the set of the set of the set of the set of the set of the set of the set of th

**NOTE:** You should *not* enable boot sector virus protection when formatting a hard drive.

 $\mathcal{L}_\mathcal{L}$  , and the set of the set of the set of the set of the set of the set of the set of the set of the set of the set of the set of the set of the set of the set of the set of the set of the set of the set of th

*This page intentionally left blank.*

**EXIT MENU** When you select **Exit** from the BIOS Setup Utility Main Menu, the following screen displays:

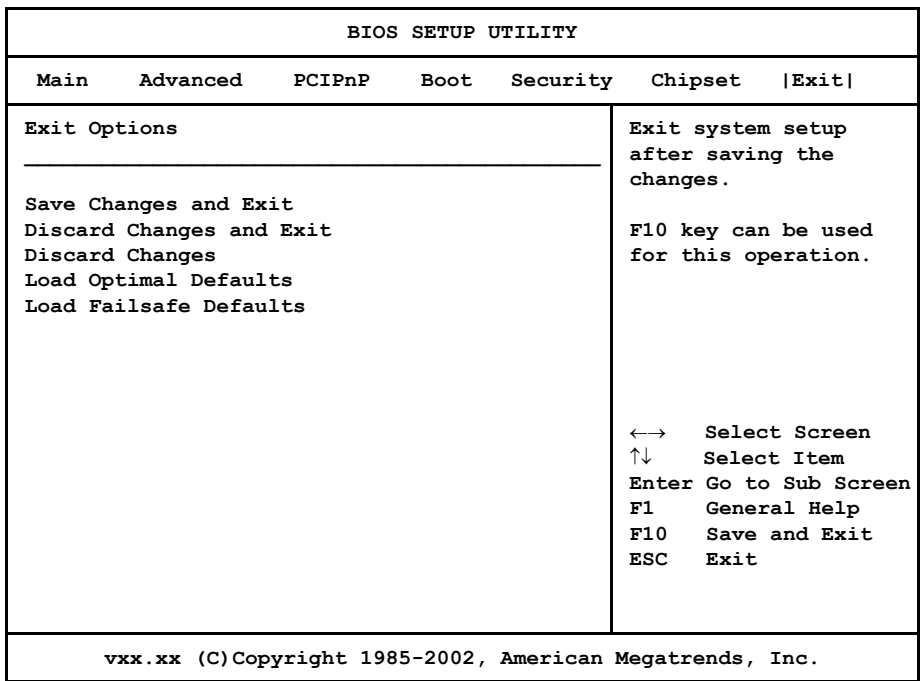

# **Exit Menu Screen**

When you display the Exit Menu screen, the format is similar to the sample shown above. Highlight the option you wish to select and press **<Enter>**.

**EXIT MENU OPTIONS** When you are running the BIOS Setup Utility program, you may either save or discard changes you have made to AMIBIOS parameters, or you may load the Optimal or Failsafe default settings.

# **Save Changes and Exit**

The features selected and configured in the Setup screens are stored in the CMOS when this option is selected. The CMOS checksum is calculated and written to the CMOS. Control is then passed back to the AMIBIOS and the booting process continues, using the new CMOS values.

If you select the **Save Changes and Exit** option, the following window displays:

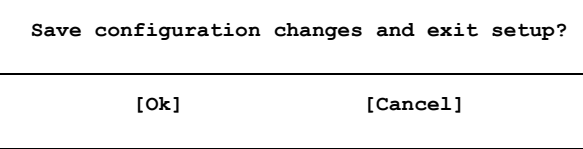

You have two options:

- Select **Ok** to save the system parameters and continue with the booting process.
- Select **Cancel** to return to the BIOS Setup Utility screen.

## **Discard Changes and Exit**

When the **Discard Changes and Exit** option is selected, the BIOS Setup Utility exits *without* saving the changes in the CMOS. Control is then passed back to AMIBIOS and the booting process continues, using the previous CMOS values.

If you select the **Discard Changes and Exit** option, the following window displays:

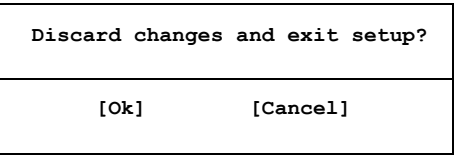

You have two options:

- Select **Ok** to continue the booting process *without* writing any changes to the CMOS.
- Select **Cancel** to return to the BIOS Setup Utility screen.

#### **Discard Changes**

When the **Discard Changes** option is selected, the BIOS Setup Utility resets any parameters you have changed back to the values at which they were set when you entered the Setup Utility. Control is then passed back to the BIOS Setup Utility screen.

If you select the **Discard Changes** option, the following window displays:

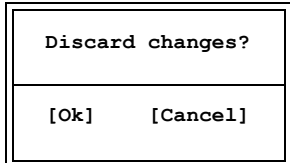

You have two options:

- Select **Ok** to reset any parameters you have changed back to the values at which they were set when you entered the BIOS Setup Utility. This option then returns you to the BIOS Setup Utility screen.
- Select **Cancel** to return to the BIOS Setup Utility screen *without* discarding any changes you have made.

# **Load Optimal or Failsafe Defaults**

Each AMIBIOS Setup option has two default settings (Optimal and Failsafe). These settings can be applied to all AMIBIOS Setup options when you select the appropriate configuration option from the BIOS Setup Utility Main Menu.

You can use these configuration options to quickly set the system configuration parameters which should provide the best performance characteristics, or you can select a group of settings which have a better chance of working when the system is having configuration-related problems.

# **Load Optimal Defaults**

This option allows you to load the Optimal default settings. These settings are best-case values which should provide the best performance characteristics. If CMOS RAM is corrupted, the Optimal settings are loaded automatically.

If you select the **Load Optimal Defaults** option, the following window displays:

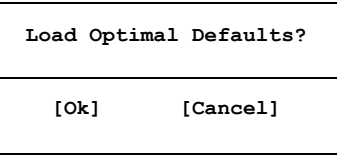

You have two options:

- Select Ok to load the Optimal default settings.
- Select **Cancel** to leave the current values in effect.

# **Load Failsafe Defaults**

This option allows you to load the Failsafe default settings when you cannot boot your computer successfully. These settings are more likely to configure a workable computer. They may not provide optimal performance, but are the most stable settings. You may use this option as a diagnostic aid if your system is behaving erratically. Select the Failsafe settings and then try to diagnose the problem after the computer boots.

If you select the **Load Failsafe Defaults** option, the following window displays:

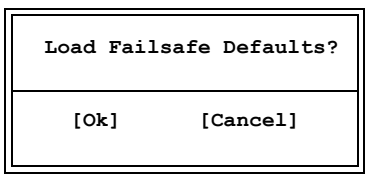

You have two options:

- Select **Ok** to load the Failsafe default settings.
- Select **Cancel** to leave the current values in effect.

# *Chapter 4 Advanced Setup*

**ADVANCED SETUP** When you select **Advanced** from the BIOS Setup Utility Main Menu, the following Setup screen displays:

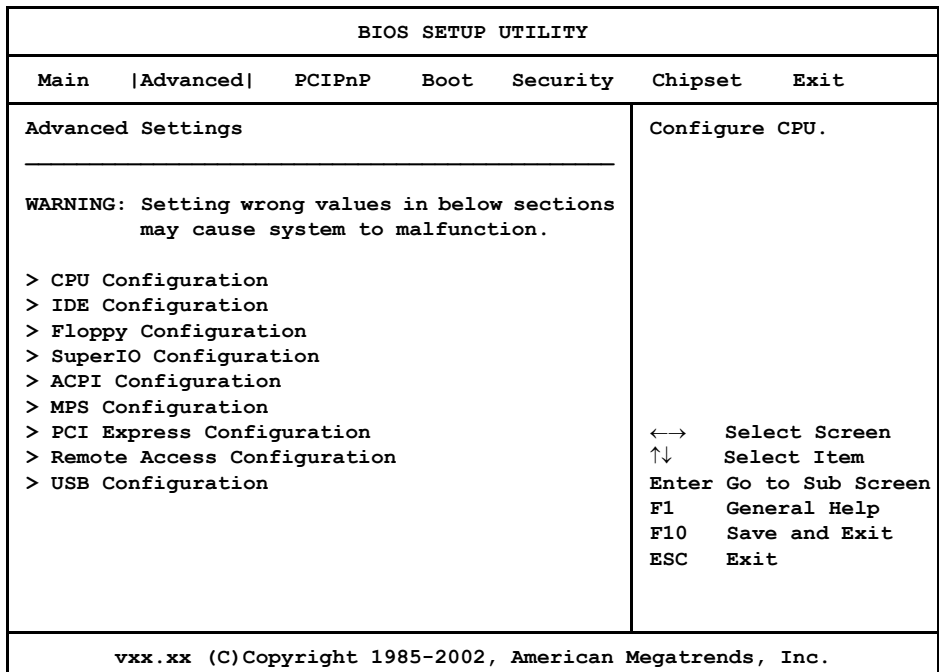

# **Advanced Setup Screen**

When you display the Advanced Setup screen, the format is similar to the sample shown above, allowing you to continue to subscreens designed to change parameters for each of the Advanced Setup options. Highlight the option you wish to change and press **<Enter>** to proceed to the appropriate subscreen.

 $\mathcal{L}_\mathcal{L}$  , and the set of the set of the set of the set of the set of the set of the set of the set of the set of the set of the set of the set of the set of the set of the set of the set of the set of the set of th

**NOTE**: The **Floppy Configuration**, **SuperIO Configuration** and **Remote Access Configuration** options appear only if an I/O board such as the IOB30 (6391-000) or IOB31 (6474-000) is detected by the BIOS of the SHB. Otherwise, these line items are not available.

The values on the Advanced Setup subscreens do not necessarily reflect the values appropriate for your SHB. Refer to the explanations following each screen for specific instructions about entering correct information.

 $\_$  , and the set of the set of the set of the set of the set of the set of the set of the set of the set of the set of the set of the set of the set of the set of the set of the set of the set of the set of the set of th

#### **ADVANCED SETUP OPTIONS**

**NOTE**: Do *not* change the values for any Advanced Setup option unless you understand the impact on system operation. Depending on your system configuration, selection of other values may cause unreliable system operation.

 $\mathcal{L}_\mathcal{L}$  , and the set of the set of the set of the set of the set of the set of the set of the set of the set of the set of the set of the set of the set of the set of the set of the set of the set of the set of th

# **CPU Configuration**

The **CPU Configuration** subscreen provides you with information about the processor in your system. The following options may be modified:

- CPU Configuration
	- Max CPUID Value Limit
	- CPU TM Function
	- Execute Disable Bit
	- C1E Support
	- Hardware Prefetcher
	- Adjacent Cache Line Prefetch
	- Hyper-Threading Function

### **IDE Configuration**

The options on the **IDE Configuration** subscreens allow you to set up or modify parameters for your IDE controller and hard disk drive(s). The following options may be modified:

- IDE Configuration
	- S-ATA Running Enhanced Mode
	- P-ATA Channel Selection
	- Combined Mode Option
	- S-ATA Ports Definition
- Primary IDE Master/Primary IDE Slave Secondary IDE Master/Secondary IDE Slave
	- Type
	- LBA/Large Mode
	- Block (Multi-Sector Transfer)
	- PIO Mode
	- DMA Mode
	- S.M.A.R.T.
	- 32Bit Data Transfer
- Third IDE Master/Fourth IDE Master
- Hard Disk Write Protect
- **IDE Detect Time Out (Sec)**
- ATA(PI) 80Pin Cable Detection

# **Floppy Configuration**

The options on the **Floppy Configuration** subscreen allow you to set up or modify parameters for your floppy disk drive(s). The following options may be modified:

• Floppy A/Floppy B

# **SuperIO Configuration**

The options on the **SuperIO Configuration** subscreen allow you to set up or modify parameters for your on-board peripherals. The following options may be modified:

- OnBoard Floppy Controller
- Serial Port1 Address/Serial Port2 Address
- Parallel Port Address
	- Parallel Port Mode
	- Parallel Port IRQ

# **ACPI Configuration**

The **ACPI Configuration** subscreen allows you to set up or modify the following options:

- General ACPI Configuration
	- Power Supply Shutoff
- Advanced ACPI Configuration
	- ACPI 2.0 Features
	- ACPI APIC Support
	- AMI OEMB Table
	- Headless Mode

# **MPS Configuration**

The **MPS Configuration** subscreen allows you to modify the following option:

• MPS Revision

# **PCI Express Configuration**

The **PCI Express Configuration** subscreen allows you to set up or modify the following options:

- PCI Express Configuration
	- Active State Power-Management
	- PCI Express Ports A0 and A1
	- PCI Express Ports B0 and B1
	- PCI Express Ports C0 and C1
	- PCIe Jitter Tolerance
	- PCIe Compliance Mode

# **Remote Access Configuration**

The options on the **Remote Access Configuration** subscreen allow you to set up or modify parameters for configuring remote access type and parameters. The following options may be modified:

- Remote Access
- Serial Port Number
- Serial Port Mode
- Flow Control
- Redirection After BIOS POST
- Terminal Type
- VT-UTF8 Combo Key Support

# **USB Configuration**

The options on the **USB Configuration** subscreen allow you to set up or modify parameters for your on-board USB ports. The following options may be modified:

- USB Function
- Legacy USB Support
- USB 2.0 Controller
- BIOS EHCI Hand-Off

# **Saving and Exiting**

When you have made all desired changes to **Advanced** Setup, you may make changes to other Setup options by using the right and left arrow keys to access other menus. When you have made all of your changes, you may save them by selecting the **Exit** menu, or you may press **<Esc>** at any time to exit the BIOS Setup Utility without saving the changes.

## **CPU CONFIGURATION SETUP**

When you select **CPU Configuration** from the Advanced Setup Screen, the following Setup screen displays:

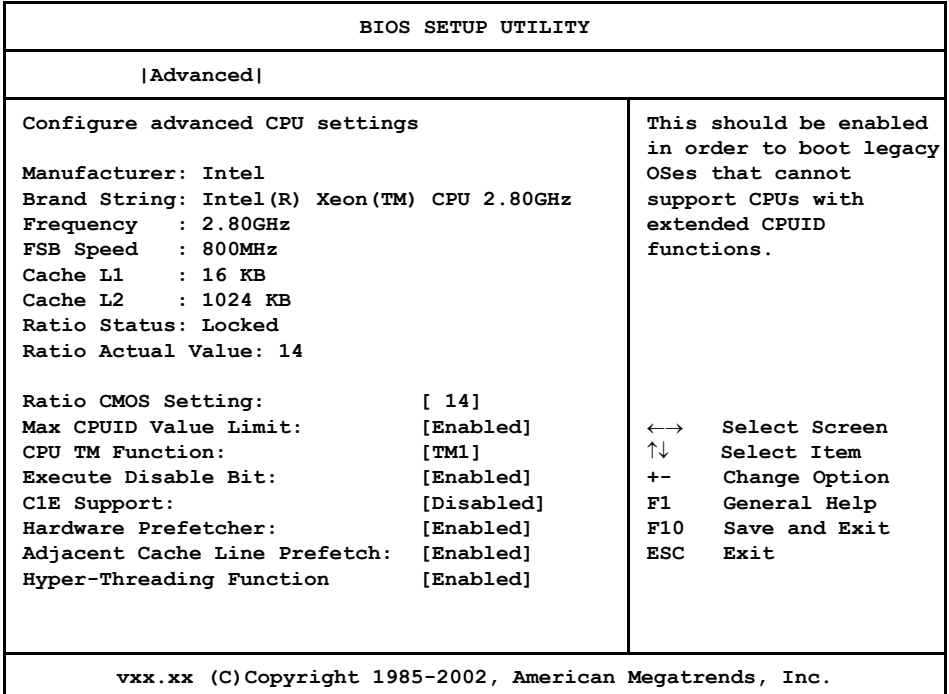

# **CPU Configuration Screen**

When you display the CPU Configuration screen, the format is similar to the sample shown above. Highlight the option you wish to change and press **<Enter>** to display the available settings. Select the appropriate setting and press **<Enter>** again to accept the highlighted value.

The descriptions for the system options listed below show the values as they appear if you have not yet run Advanced Setup. Once you change the settings, the new settings display each time Advanced Setup is run.

# **Max CPUID Value Limit**

The Setup screen displays the system option:

**Max CPUID Value Limit: [Enabled**]

Available options are:

Disabled Enabled

**CPU** 

**CONFIGURATION SETUP OPTIONS**

# **CPU TM Function**

This option specifies the thermal monitor mechanism.

The Setup screen displays the system option:

## **CPU TM Function: [TM1**]

Available options are:

Disabled TM1

# **Execute Disable Bit**

The Setup screen displays the system option:

# **Execute Disable Bit: [Enabled**]

Available options are:

Disabled Enabled

#### **C1E Support**

This option allows you to enable or disable the Enhanced Halt State.

The Setup screen displays the system option:

#### **C1E Support: [Disabled**]

Available options are:

Disabled Enabled

## **Hardware Prefetcher**

The Setup screen displays the system option:

#### **Hardware Prefetcher: [Enabled**]

Available options are:

Disabled Enabled

# **Adjacent Cache Line Prefetch**

The Setup screen displays the system option:

# **Adjacent Cache Line Prefetch: [Enabled**]

Available options are:

Disabled Enabled

## **Hyper-Threading Function**

Hyper-Threading is a feature which can be used to maximize the processor's efficiency and execution speed by using a single processor as two logical processors. The two logical processors have separate architectural and local APIC states, but unlike separate physical processors, these logical processors share common execution resources.

Hyper-Threading improves overall performance in many systems designed for multiprocessing, high-demand multi-tasking and multi-threaded applications. If you are using a system which can take advantage of Hyper-Threading technology, the setting of the **Hyper-Threading** option of the system BIOS should remain **Enabled**, which is the factory setting.

For systems which use applications and operating systems which cannot take advantage of Hyper-Threading technology, such as versions of Linux® before revision 2.4.x, the **Hyper-Threading** option should be changed to **Disabled**. Operating systems and applications which are not optimized for Hyper-Threading technology may actually experience some performance degradation if this option is not set correctly.

The Setup screen displays the system option:

# **Hyper-Threading Function [Enabled**]

Available options are:

Disabled Enabled

*This page intentionally left blank.*

## **IDE CONFIGURATION**

When you select **IDE Configuration** from the Advanced Setup Menu, a Setup screen similar to the following displays:

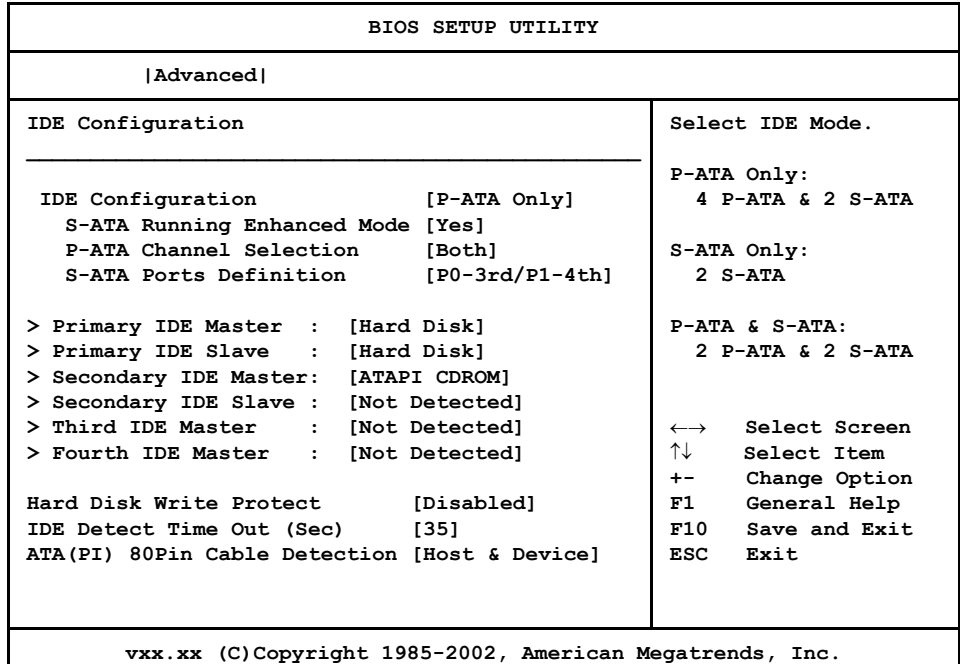

# **IDE Configuration Screen**

When you display the IDE Configuration screen, the format is similar to the sample shown above. Highlight the option you wish to change and press **<Enter>** to display the available settings. Select the appropriate setting and press **<Enter>** again to accept the highlighted value.

Some of the options on this screen allow you to continue to subscreens designed to change parameters for that particular option. Highlight the option you wish to change and press **<Enter>** to proceed to the appropriate subscreen.

**IDE CONFIGURATION OPTIONS** The descriptions for the system options listed below show the values as they appear if you have not run the BIOS Setup Utility program yet. Once values have been defined, they display each time the BIOS Setup Utility is run.

# **IDE Configuration**

This option specifies which IDE ports are available for use. The line items which display below the **IDE Configuration** option vary depending on the setting of this option.

The Setup screen displays the system option:

**IDE Configuration [P-ATA Only]**

Four options are available:

- Select **Disabled** to disable all IDE ports.
- Select **P-ATA Only** to allow up to six devices, four parallel and two serial. The number of devices available depends on the setting of the **S-ATA Running Enhanced Mode** option described below.
- Select **S-ATA Only** if only serial ATA devices are to be used. Two serial devices will be available.
- Select **P-ATA & S-ATA** if parallel and serial ATA devices are to be used. Four devices will be available, two parallel and two serial.

# **S-ATA Running Enhanced Mode**

This option allows you to enable up to six devices, four parallel and two serial. It is available only when the **IDE Configuration** option described above is set to **P-ATA Only**.

The Setup screen displays the system option:

## **S-ATA Running Enhanced Mode [Yes]**

Two options are available:

- Select Yes to enable six devices (four parallel devices, two serial devices).
- Select **No** to enable only four devices (parallel devices only, no serial devices).

If this option is set to **No**, only the **P-ATA Channel Selection** option is available.

## **P-ATA Channel Selection**

This option allows you to specify which parallel devices will be available when the **IDE Configuration** option is set to **P-ATA Only**. A total of four parallel devices will available as described below.

The Setup screen displays the system option:

#### **P-ATA Channel Selection [Both]**

Three options are available:

- Select **Primary** to enable the primary parallel IDE channel (P11) for use. This enables only two parallel devices, primary master and primary slave.
- Select **Secondary** to enable the secondary parallel IDE channel (P11A) for use. This enables only two parallel devices, secondary master and secondary slave.
- Select **Both** to enable both the primary and secondary parallel IDE channels for use. Four parallel devices are available as primary master/slave (P11) and secondary master/slave (P11A).

# **Combined Mode Option**

This option allows you to specify the configuration of the parallel and serial devices when the **IDE Configuration** option is set to **P-ATA & S-ATA**. A total of two parallel and two serial ATA devices will be available as described below.

The Setup screen displays the system option:

**Combined Mode Option [P-ATA 1st Channel]**

Two options are available:

- Select **P-ATA 1st Channel** to enable the primary parallel IDE channel for use. The two devices on the primary IDE channel (P11) are then defined as primary master/slave, serial ATA devices (P27 and P28) are secondary master/slave, and the secondary IDE channel (P11A) is disabled.
- Select **S-ATA 1st Channel** to enable the secondary parallel IDE channel for use. The serial ATA devices (P27 and P28) are then defined as primary master/slave, the devices on the secondary IDE channel (P11A) are secondary master/slave, and the primary IDE channel (P11) is disabled.

# **S-ATA Ports Definition**

This option specifies the definitions of the two serial ATA ports (P27 and P28).

If the **S-ATA Running Enhanced Mode** option is set to **No**, this option is not available.

The Setup screen displays the system option:

# **S-ATA Ports Definition [P0-3rd/P1-4th]**

Three sets of options are available:

• If the **IDE Configuration** is set to **P-ATA Only**, the serial ATA ports are defined as 3rd master and 4th master, but the order of these definitions may change as follows:

> P0-3rd/P1-4th  $(P27 = 3rd$  master/P28 = 4th master) P0-4th/P1-3rd (P27 = 4th master/P28 = 3rd master)

• If the **IDE Configuration** is set to **S-ATA Only**, the serial ATA ports become 1st master and 2nd master, since they are the only ports available, but the order of these definitions may change as follows:

> $P0-1$ st/P1-2nd (P27 = 1st master/P28 = 2nd master)  $P0-2nd/P1-1st$  (P27 = 2nd master/P28 = 1st master)

• If the **IDE Configuration** is set to **P-ATA & S-ATA**, the serial ATA ports are defined as master and slave. They will be defined as either primary or secondary master and slave, depending on the setting of the **Combined Mode Option** described above. The available options are:

> $P0$ -Master/P1-Slave (P27 = master/P28 = slave) P0-Slave/P1-Master  $(P27 = slave/P28 = master)$

# **Primary IDE Master/Primary IDE Slave Secondary IDE Master/Secondary IDE Slave Third IDE Master/Fourth IDE Master**

The SHB has an enhanced IDE (EIDE) interface which can support up to four IDE disk drives through a primary and secondary controller in a master/slave configuration, P11 and P11A. Each of the four drives may be a different type. Two serial ATA devices can also be supported (P27 and P28).

Devices attached to the primary and secondary controllers and the serial ATA ports are detected automatically by AMIBIOS and displayed on the IDE Configuration screen. The number of line items which display depends on the settings of the **IDE Configuration** options described above.

The Setup screen displays the system options:

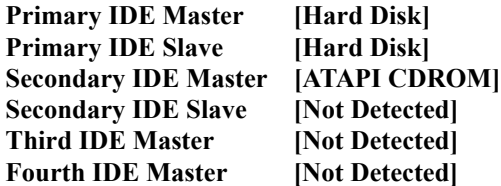

To view and/or change parameters for any IDE device, press **<Enter>** to proceed to the IDE Device Setup screen, which is described later in this section.

# **Hard Disk Write Protect**

This option allows you to disable or enable device write protection. Write protection will be effective only if the device is accessed through the BIOS.

The Setup screen displays the system option:

**Hard Disk Write Protect [Disabled]**

Available options are:

Disabled Enabled

#### **IDE Detect Time Out (Sec)**

This option allows you to select the time-out value (in seconds) for detecting an ATA/ ATAPI device.

The Setup screen displays the system option:

**IDE Detect Time Out (Sec) [35]**

Available options are:

# **ATA(PI) 80Pin Cable Detection**

This option allows you to select the mechanism for detecting an 80-pin ATA(PI) cable.

The Setup screen displays the system option:

# **ATA(PI) 80Pin Cable Detection [Host & Device]**

Available options are:

Host & Device Host Device

*This page intentionally left blank.*

**IDE DEVICE SETUP** When you select one of the IDE devices from the **IDE Configuration** screen, a Setup screen similar to the following displays:

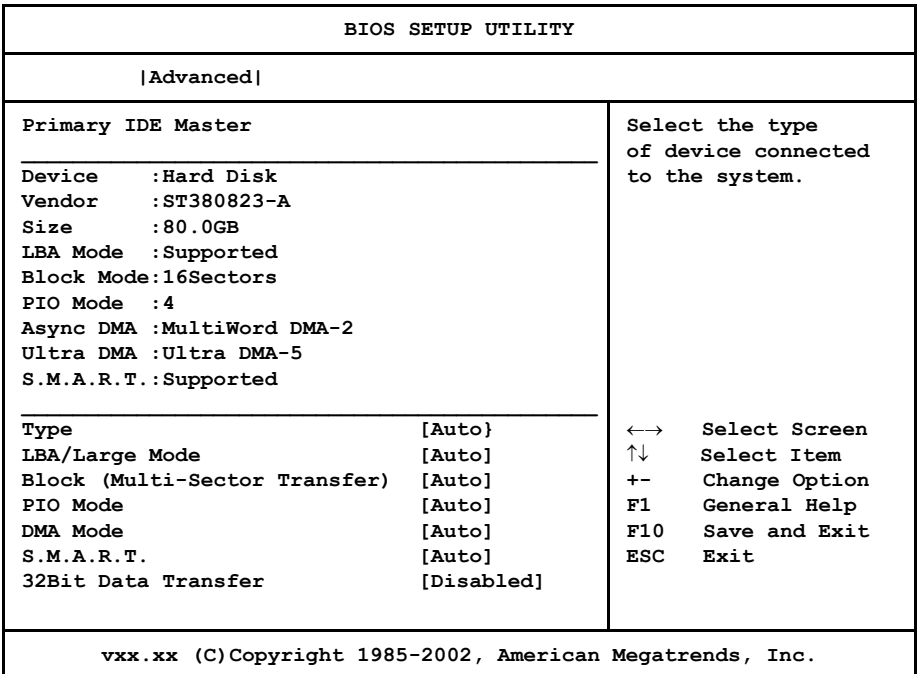

# **IDE Device Screen**

When you display the IDE Device subscreen, the format is similar to the sample shown above. The data displayed on the top portion of the screen details the parameters detected by AMIBIOS for the specified device and may not be modified. The data displayed on the bottom portion of the screen may be modified.

The drive information which displays the first time the BIOS Setup Utility is run indicates the drive(s) on your system which AMIBIOS detected upon initial bootup.

**IDE DEVICE SETUP OPTIONS** The following options are available for each of the IDE devices on the primary and secondary IDE controllers:

# **Type**

This option allows you to specify what type of device is on the IDE controller.

The Setup screen displays the system option:

# T**ype [Auto]**

Available options are:

Not Installed Auto CDROM ARMD

If **Not Installed** is selected, the other options on the bottom portion of this screen do not display.

## **LBA/Large Mode**

This option allows you to enable IDE LBA (Logical Block Addressing) Mode for the specified IDE drive. Data is accessed by block addresses rather than by the traditional cylinder-head-sector format. This allows you to use drives larger than 528MB.

The Setup screen displays the system option:

### **LBA/Large Mode [Auto]**

Two options are available:

- Select **Disabled** to have AMIBIOS use the physical parameters of the hard disk and do no translation to logical parameters. The operating system which uses the parameter table will then see only 528MB of hard disk space even if the drive contains more than 528MB.
- Select **Auto** to enable LBA mode and translate the physical parameters of the drive to logical parameters. LBA Mode must be supported by the drive and the drive must have been formatted with LBA Mode enabled.

#### **Block (Multi-Sector Transfer) Mode**

This option supports transfer of multiple sectors to and from the specified IDE drive. Block mode boosts IDE drive performance by increasing the amount of data transferred during an interrupt.

If **Block Mode** is set to **Disabled**, data transfers to and from the device occur one sector at a time.

The Setup screen displays the system option:

**Block (Multi-Sector Transfer) [Auto]**

Available options are:

Disabled Auto
#### **PIO Mode**

IDE Programmed I/O (PIO) Mode programs timing cycles between the IDE drive and the programmable IDE controller. As the PIO mode increases, the cycle time decreases.

Set the **PIO Mode** option to **Auto** to have AMIBIOS select the PIO mode used by the IDE drive being configured. If you select a specific value for the PIO mode, you must make *absolutely* certain that you are selecting the PIO mode supported by the IDE drive being configured.

The Setup screen displays the system option:

#### **PIO Mode [Auto]**

Available options are:

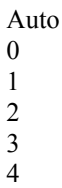

#### **DMA Mode**

This option allows you to select DMA Mode for the device.

The Setup screen displays the system option:

#### **DMA Mode [Auto]**

Available options are:

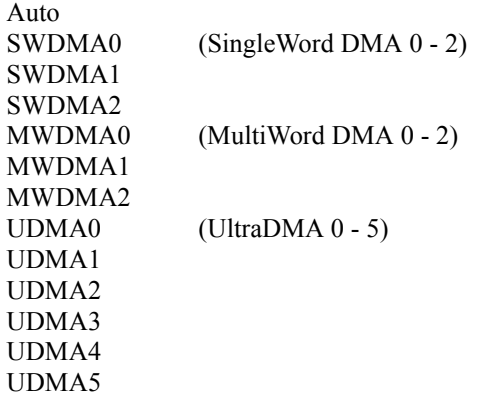

#### **S.M.A.R.T.**

This option allows AMIBIOS to use the SMART (Self-Monitoring Analysis and Reporting Technology) protocol for reporting server system information over a network. The Setup screen displays the system option:

**S.M.A.R.T. [Auto]**

Available options are:

Auto Disabled Enabled

### **32Bit Data Transfer**

If the **32Bit Data Transfer** parameter is set to **Enabled**, AMIBIOS enables 32-bit data transfers. If the host controller does not support 32-bit transfer, this feature *must* be set to **Disabled**.

The Setup screen displays the system option:

#### **32Bit Data Transfer [Disabled]**

Available options are:

Disabled Enabled

#### **FLOPPY CONFIGURATION** When you select **Floppy Configuration** from the Advanced Setup Menu, the following Setup screen displays:

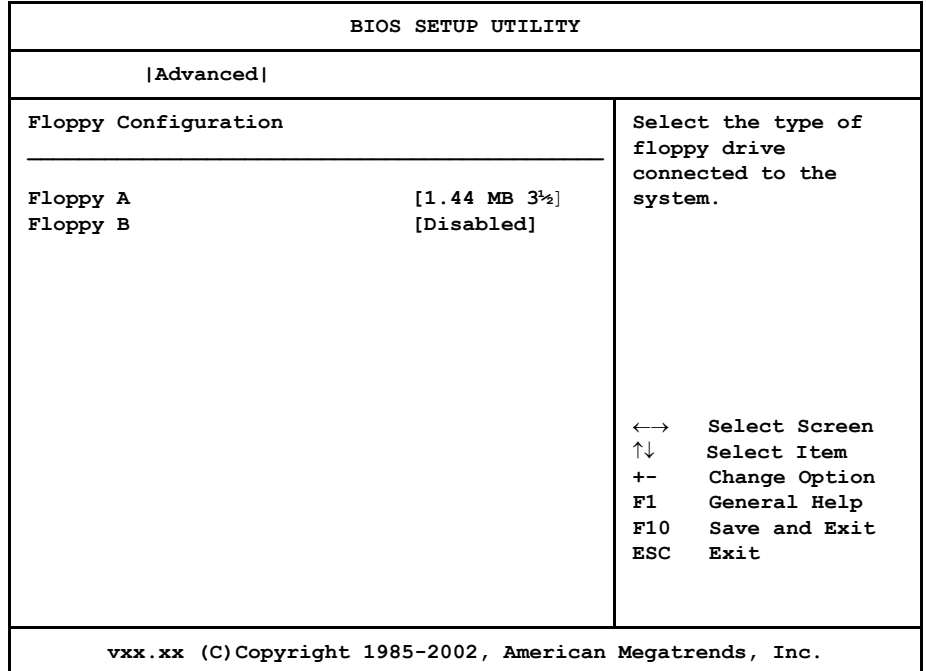

#### **Floppy Configuration Screen**

When you display the Floppy Configuration screen, the format is similar to the sample shown above. Highlight the option you wish to change and press **<Enter>** to display the available settings. Select the appropriate setting and press **<Enter>** again to accept the highlighted value.

**NOTE:** The **Floppy Configuration** subscreen is available only if an I/O board such as the IOB30 (6391-000) or IOB31 (6474-000) is detected by the BIOS of the SHB.

The drive information which displays the first time the BIOS Setup Utility is run indicates the drive(s) on your system which AMIBIOS detected upon initial bootup.

**FLOPPY CONFIGURATION OPTIONS** The descriptions for the system options listed below show the values as they appear if you have not run the BIOS Setup Utility program yet. Once values have been defined, they display each time the BIOS Setup Utility is run.

#### **Floppy A/Floppy B**

The floppy drive(s) in your system can be configured using these options. The **Disabled** option can be used for diskless workstations.

The Setup screen displays the system options:

**Floppy A** [1.44 MB 3½"]<br>**Floppy B** [Disabled] [Disabled]

Available options are:

Disabled 360 KB 5¼" 1.2 MB 5¼" 720 KB 3½" 1.44MB 3½" 2.88MB 3½"

#### **SUPERIO CONFIGURATION** When you select **SuperIO Configuration** from the Advanced Setup Menu, the following Setup screen displays:

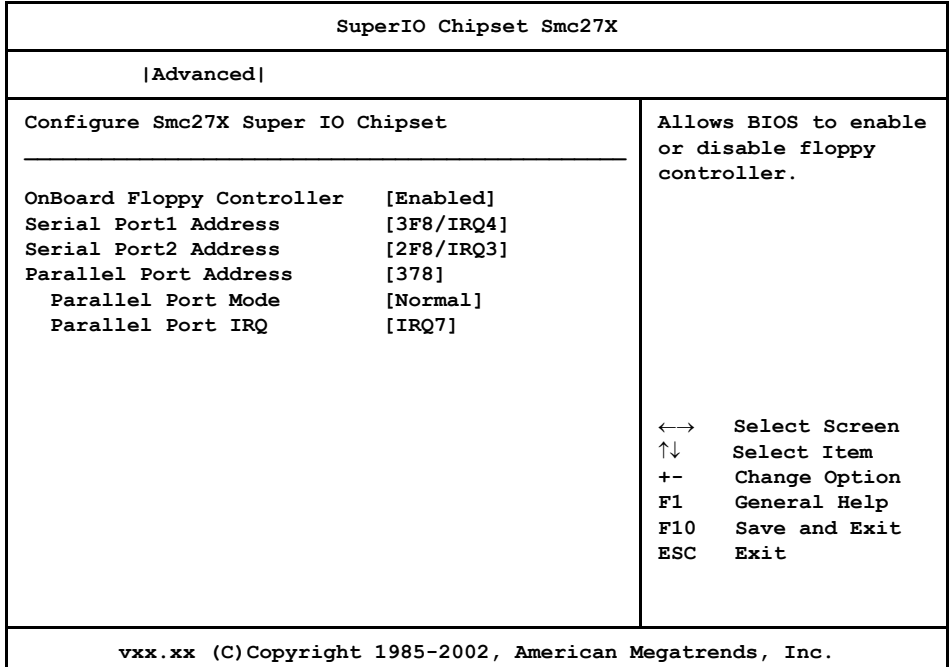

#### **SuperIO Configuration Screen**

When you display the SuperIO Configuration screen, the format is similar to the sample shown above. Highlight the option you wish to change and press **<Enter>** to display the available settings. Select the appropriate setting and press **<Enter>** again to accept the highlighted value.

**NOTE**: The **SuperIO Configuration** subscreen is available only if an I/O board such as the IOB30 (6391-000) or IOB31 (6474-000) is detected by the BIOS of the SHB.

**SUPERIO CONFIGURATION OPTIONS** The descriptions for the system options listed below show the values as they appear if you have not run the BIOS Setup Utility program yet. Once values have been defined, they display each time the BIOS Setup Utility is run.

#### **OnBoard Floppy Controller**

The on-board floppy drive controller may be enabled or disabled using this option.

The Setup screen displays the system option:

**OnBoard Floppy Controller [Enabled]**

Available options are:

Disabled Enabled

#### **Serial Port1 Address/Serial Port2 Address**

Each of these options enables the specified serial port on the SBC and establishes the base I/O address and the number of the interrupt request for the port.

The Setup screen displays the system option:

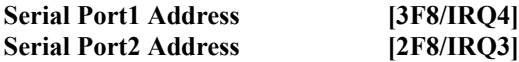

Available options are:

Disabled 3F8/IRQ4 3E8/IRQ4 2F8/IRQ3 2E8/IRQ3  $\_$  , and the set of the set of the set of the set of the set of the set of the set of the set of the set of the set of the set of the set of the set of the set of the set of the set of the set of the set of the set of th

**NOTE:** The values available for each on-board serial port may vary, depending on the setting previously selected for the other on-board serial port and any off-board serial ports. If an I/O address is assigned to another serial port, AMIBIOS automatically omits that address from the values available.

 $\_$  , and the set of the set of the set of the set of the set of the set of the set of the set of the set of the set of the set of the set of the set of the set of the set of the set of the set of the set of the set of th

If the system has off-board serial ports which are configured to specific starting I/O ports via jumper settings, AMIBIOS configures the on-board serial ports to avoid conflicts.

When AMIBIOS checks serial ports, any off-board serial ports found are left at their assigned addresses. Serial Port1, the first on-board serial port, is configured with the first available address and Serial Port2, the second on-board serial port, is configured with the next available address. The default address assignment order is 3F8H, 2F8H, 3E8H, 2E8H. Note that this same assignment order is used by AMIBIOS to place the active serial port addresses in lower memory (BIOS data area) for configuration as logical COM devices.

For example, if there is one off-board serial port and its address is set to 2F8H, Serial Port1 is assigned address 3F8H and Serial Port2 is assigned address 3E8H. Configuration is then as follows:

> COM1 - Serial Port1 (at 3F8H) COM2 - off-board serial port (at 2F8H) COM3 - Serial Port2 (at 3E8H)

#### **Parallel Port Address**

This option enables the parallel port on the SBC and establishes the base I/O address for the port.

The Setup screen displays the system option:

**Parallel Port Address [378]**

Available options are:

Disabled 378 278 3BC

When AMIBIOS checks for parallel ports, any off-board parallel ports found are left at their assigned addresses. The on-board Parallel Port is automatically configured with the first available address not used by an off-board parallel port.

If this option is set to **Disabled**, the **Parallel Port Mode** and **Parallel Port IRQ** options are not available.

#### **Parallel Port Mode**

This option specifies the parallel port mode. ECP and EPP are both bidirectional data transfer schemes which adhere to the IEEE P1284 specifications.

If the **Parallel Port Address** option is set to **Disabled**, this option is not available for modification.

The Setup screen displays the system option:

**Parallel Port Mode [Normal]**

Four options are available:

- Select **Normal** to use normal parallel port mode.
- Select **Bi-Directional** to use bi-directional parallel port mode.
- Select **EPP** to allow the parallel port to be used with devices which adhere to the Enhanced Parallel Port (EPP) specification. EPP uses the existing parallel port signals to provide asymmetric bidirectional data transfer driven by the host device.
- Select **ECP** to allow the parallel port to be used with devices which adhere to the Extended Capabilities Port (ECP) specification. ECP uses the DMA protocol to achieve transfer rates of approximately 2.5MB/second. ECP provides symmetric bidirectional communication.

When you select **ECP** mode, the **ECP Mode DMA Channel** line item displays. Valid DMA channel options are DMA1 and DMA3; the default is DMA<sub>3</sub>.

## **Parallel Port IRQ**

This option specifies the interrupt request (IRQ) which is used by the parallel port.

If the **Parallel Port Address** option is set to **Disabled**, this option is not available for modification.

The Setup screen displays the system option:

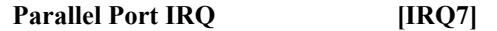

Available options are:

IRQ5 IRQ7

#### **ACPI CONFIGURATION** When you select **ACPI Configuration** from the Advanced Setup Menu, the following Setup screen displays:

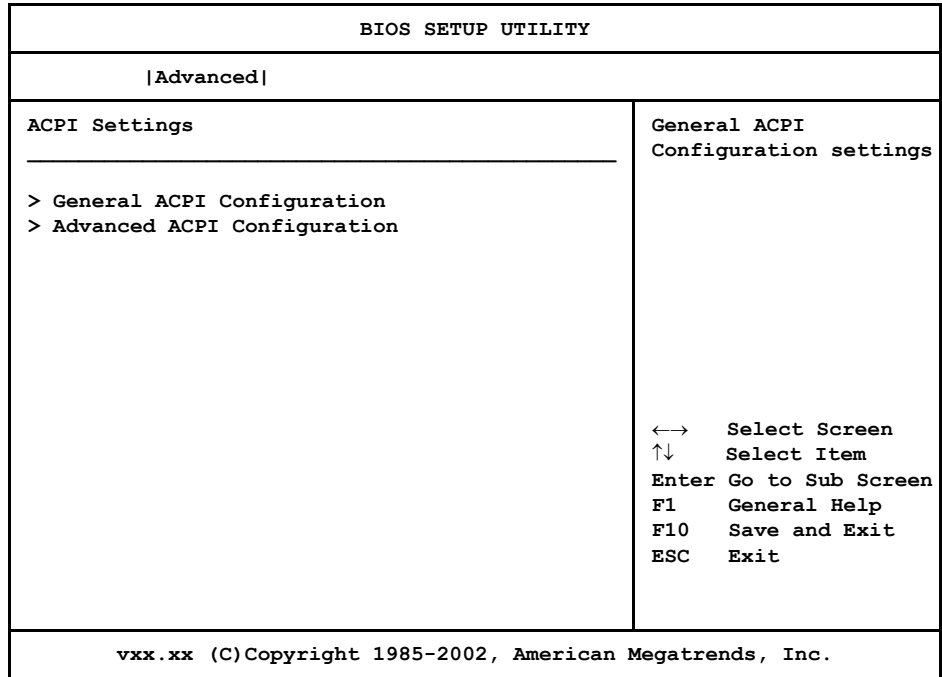

#### **ACPI Configuration Screen**

When you display the ACPI Configuration screen, the format is similar to the sample shown above, allowing you to continue to subscreens designed to change parameters for each of the ACPI Configuration options. Highlight the option you wish to change and press **<Enter>** to proceed to the appropriate subscreen.

The subscreens allow you to set up or modify the following options:

- General ACPI Configuration
	- Power Supply Shutoff
- Advanced ACPI Configuration
	- ACPI 2.0 Features
	- ACPI APIC Support
	- AMI OEMB Table
	- Headless Mode

*This page intentionally left blank.*

#### **GENERAL ACPI CONFIGURATION** When you select **General ACPI Configuration** from the ACPI Configuration Menu, the following Setup screen displays:

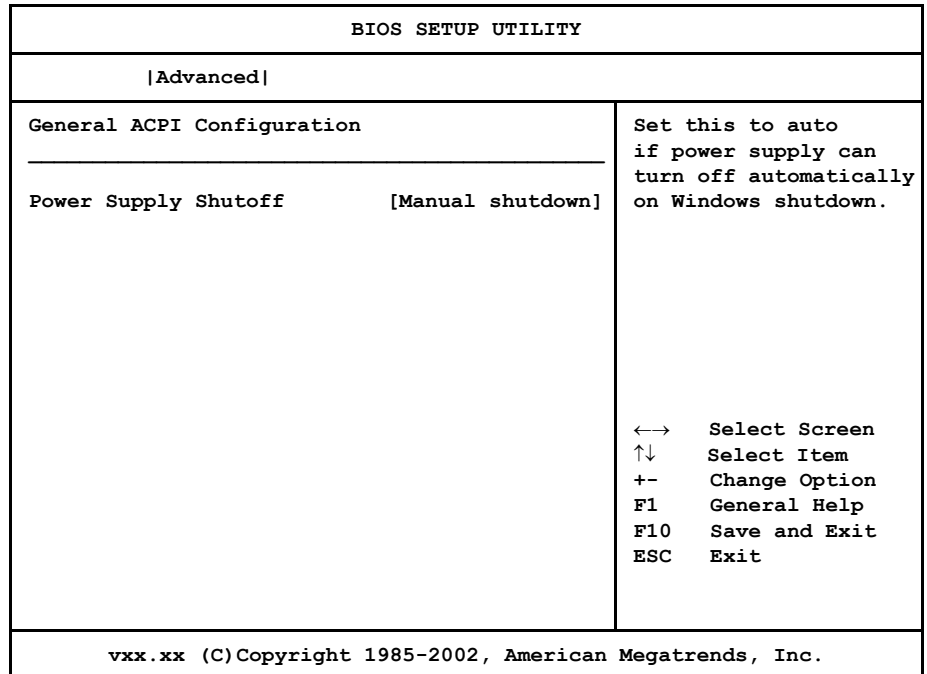

#### **General ACPI Configuration Screen**

When you display the General ACPI Configuration screen, the format is similar to the sample shown above. Highlight the option you wish to change and press **<Enter>** to display the available settings. Select the appropriate setting and press **<Enter>** again to accept the highlighted value.

**GENERAL ACPI CONFIGURATION OPTIONS** The descriptions for the system option listed below shows the value as it appears if you have not run the BIOS Setup Utility program yet. Once a value has been defined, it displays each time the BIOS Setup Utility is run.

#### **Power Supply Shutoff**

This option should be set to **Auto** if the power supply can turn off automatically on Windows shutdown.

The Setup screen displays the system option:

**Power Supply Shutoff [Manual shutdown]** 

Two options are available:

- Select **Auto** to have the system automatically shut down when commanded by the operating system.
- Select **Manual shutdown** to require that the user manually shut down the system. After successful shutdown, the system displays the message "It is now safe to turn off your computer." The power supply may then be turned off manually.

#### **ADVANCED ACPI CONFIGURATION** When you select **Advanced ACPI Configuration** from the ACPI Configuration Menu, the following Setup screen displays:

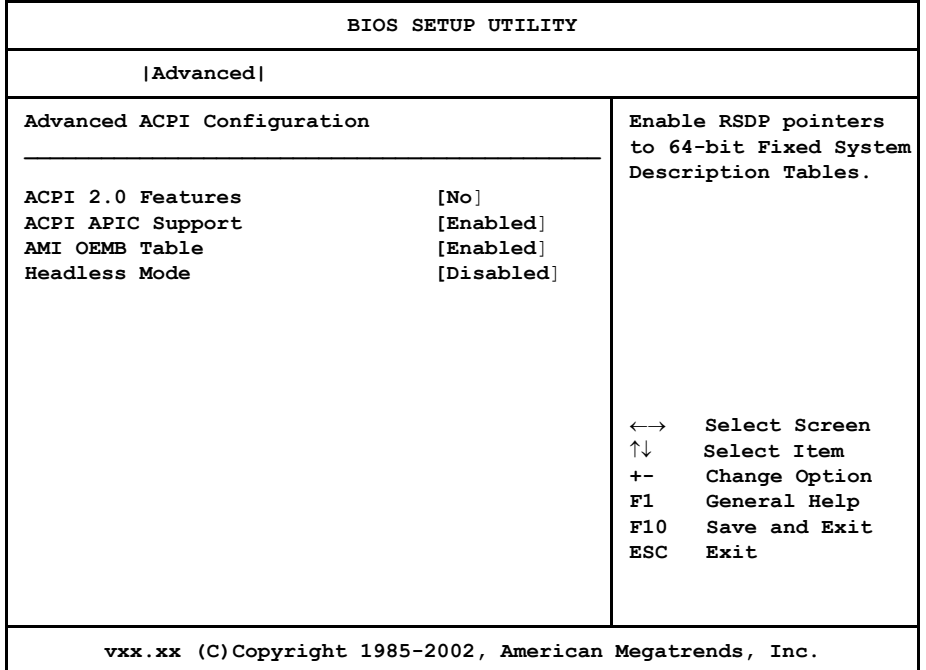

#### **Advanced ACPI Configuration Screen**

When you display the Advanced ACPI Configuration screen, the format is similar to the sample shown above. Highlight the option you wish to change and press **<Enter>** to display the available settings. Select the appropriate setting and press **<Enter>** again to accept the highlighted value.

**ADVANCED ACPI CONFIGURATION OPTIONS** The descriptions for the system options listed below show the values as they appear if you have not run the BIOS Setup Utility program yet. Once values have been defined, they display each time the BIOS Setup Utility is run.

#### **ACPI 2.0 Features**

The Setup screen displays the system option:

#### **ACPI 2.0 Features [No]**

Available options are:

No Yes

## **ACPI APIC Support**

The Setup screen displays the system option:

## **ACPI APIC Support [Enabled]**

Available options are:

Disabled Enabled

### **AMI OEMB Table**

The Setup screen displays the system option:

#### **AMI OEMB Table [Enabled]**

Available options are:

Disabled Enabled

## **Headless Mode**

The Setup screen displays the system option:

#### **Headless Mode [Disabled]**

Available options are:

Disabled Enabled

#### **MPS CONFIGURATION SETUP**

When you select **MPS Configuration** from the Advanced Setup Screen, the following Setup screen displays:

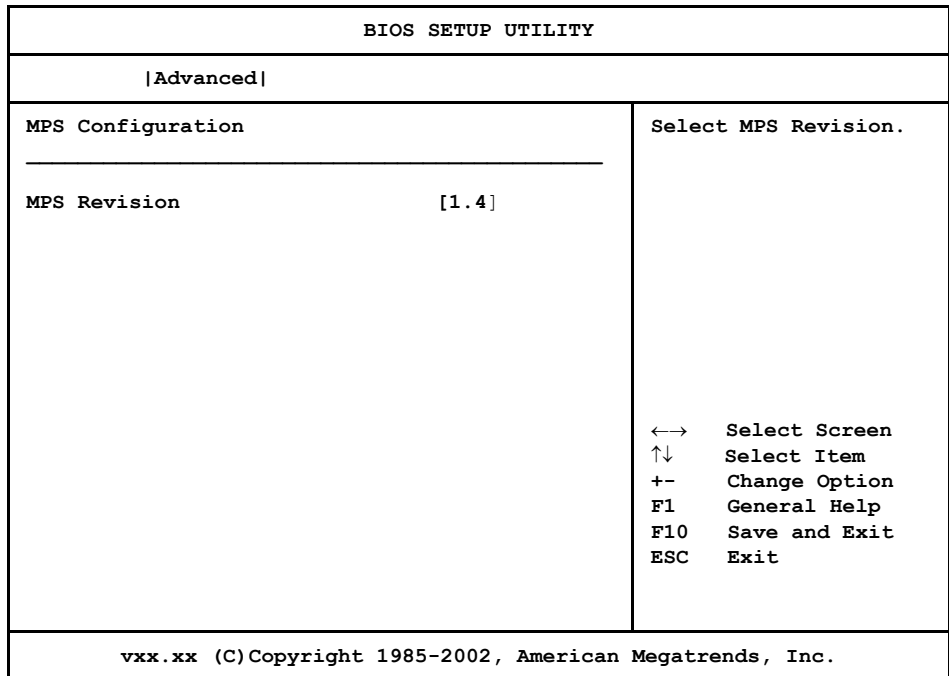

## **MPS Configuration Screen**

When you display the CPU Configuration screen, the format is similar to the sample shown above. Highlight the option you wish to change and press **<Enter>** to display the available settings. Select the appropriate setting and press **<Enter>** again to accept the highlighted value.

#### The description for the system option listed below shows the value as it appears if you have not yet run Advanced Setup. Once you change the setting, the new setting displays each time Advanced Setup is run.

#### **MPS Revision**

The Setup screen displays the system option:

#### **MPS Revision** [1.4]

Available options are:

1.1 1.4

**MPS** 

**CONFIGURATION SETUP OPTION**

*This page intentionally left blank.*

#### **PCI EXPRESS CONFIGURATION** When you select **PCI Express Configuration** from the Advanced Setup Menu, a Setup screen similar to the following displays:

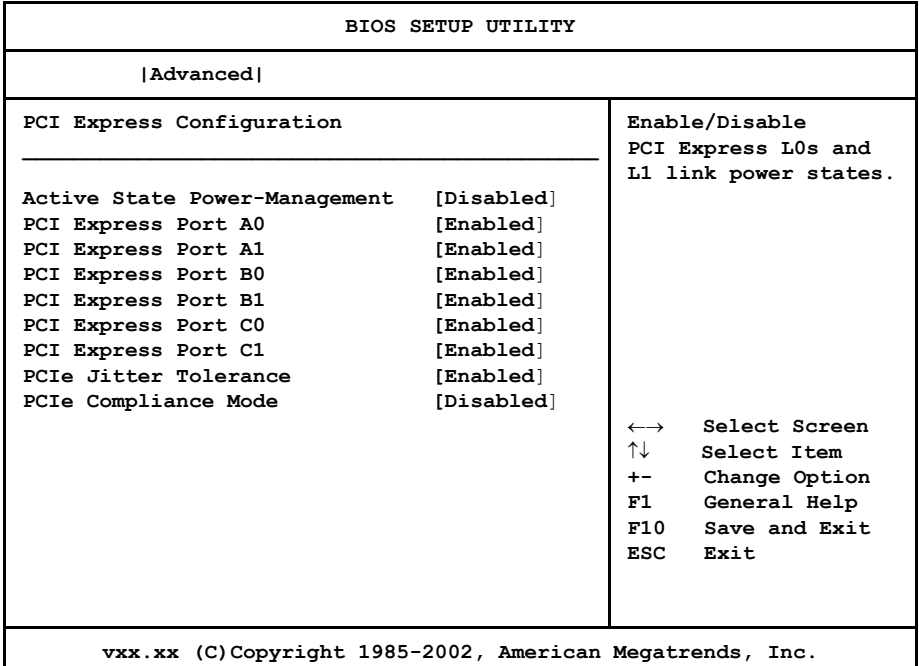

#### **PCI Express Configuration Screen**

When you display the PCI Express Configuration screen, the format is similar to the sample shown above. Highlight the option you wish to change and press **<Enter>** to display the available settings. Select the appropriate setting and press **<Enter>** again to accept the highlighted value.

**PCI EXPRESS CONFIGURATION OPTIONS** The descriptions for the system options listed below show the values as they appear if you have not run the BIOS Setup Utility program yet. Once values have been defined, they display each time the BIOS Setup Utility is run.

#### **Active State Power-Management**

The Setup screen displays the system option:

#### **Active State Power-Management [Disabled]**

Available options are:

Disabled Enabled

### **PCI Express Port A0/B0/B1/C0**

The Setup screen displays the system options:

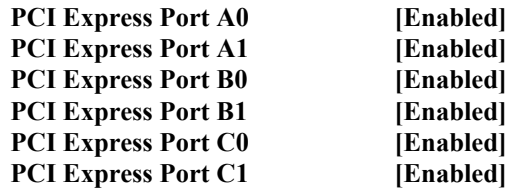

Three options are available:

- Select **Auto** to enable the PCI Express port only if there is a card in the port.
- Select **Enabled** to enable the PCI Express port.
- Select **Disabled** to disable the PCI Express port.

#### **PCIe Jitter Tolerance**

The Setup screen displays the system option:

#### **PCIe Jitter Tolerance [Enabled]**

Available options are:

Disabled Enabled

#### **PCIe Compliance Mode**

The Setup screen displays the system option:

#### PCIe Compliance Mode [Disabled]

Available options are:

Disabled Enabled

#### **REMOTE ACCESS CONFIGURATION** When you select **Remote Access Configuration** from the Advanced Setup Menu, the following Setup screen displays:

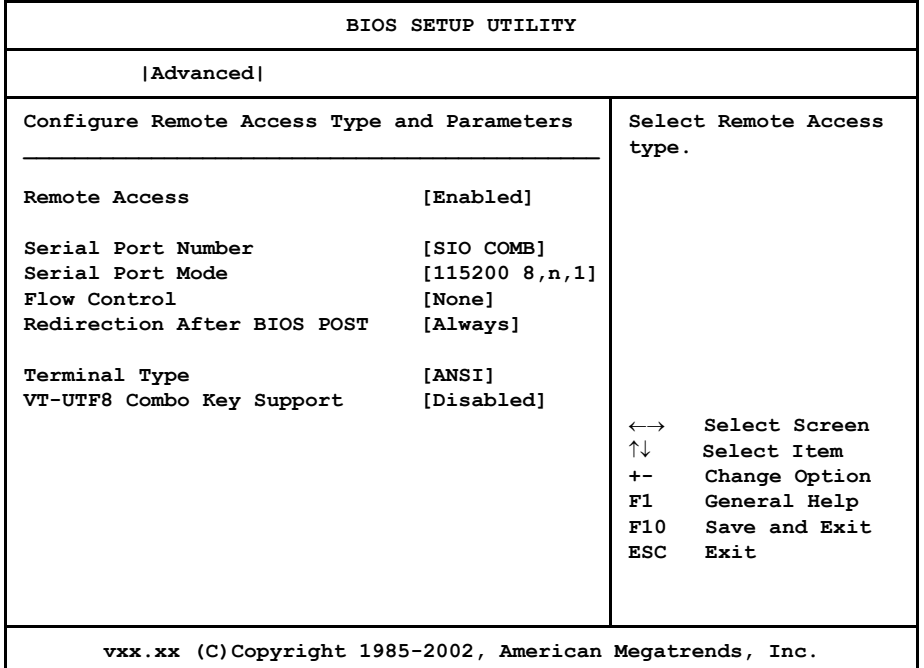

#### **Remote Access Configuration Screen**

When you display the Remote Access Configuration screen, the format is similar to the sample shown above if you have enabled **Remote Access**. Highlight the option you wish to change and press **<Enter>** to display the available settings. Select the appropriate setting and press <Enter> again to accept the highlighted value.

**NOTE**: The **Remote Access Configuration** subscreen is available only if an I/O board such as the IOB30 (6391-000) or IOB31 (6474-000) is detected by the BIOS of the SHB.

**REMOTE ACCESS CONFIGURATION OPTIONS** The descriptions for the system options listed below show the values as they appear if you have not yet run Advanced Setup. Once values have been defined, they display each time Advanced Setup is run.

#### **Remote Access**

This option allows you to use a terminal connected to a serial port of the SBC to control changes to the BIOS settings.

The sample above shows the appearance of the screen if **Remote Access** is set to **Enabled**. If this option is set to **Disabled**, which is the default, the other options on this screen do not display.

The Setup screen displays the system option:

#### **Remote Access [Enabled]**

Available options are:

Disabled Enabled

#### **Serial Port Number**

This option specifies the serial port on which remote access is to be enabled.

If the **Remote Access** option is set to **Disabled**, this option is not available.

The Setup screen displays the system option:

#### **Serial Port Number [COMB]**

Available options are:

COMA COMB

#### **Serial Port Mode**

This option specifies settings for the serial port on which remote access is enabled. The settings indicate baud rate, eight bits per character, no parity and one stop bit.

If the **Remote Access** option is set to **Disabled**, this option is not available.

The Setup screen displays the system option:

#### **Serial Port Mode [115200 8,n,1]**

Available options are:

115200 8,n,1 57600 8,n,1 38400 8,n,1 19200 8,n,1 09600 8,n,1

#### **Flow Control**

This option allows you to select flow control for console redirection.

If the **Remote Access** option is set to **Disabled**, this option is not available.

The Setup screen displays the system option:

#### Flow Control [None]

Available options are:

None Hardware Software

#### **Redirection After BIOS POST**

This option specifies when redirection should be active.

If the **Remote Access** option is set to **Disabled**, this option is not available.

The Setup screen displays the system option:

#### **Redirection After BIOS POST [Always]**

Three options are available:

- Select **Disabled** to turn off the redirection after POST.
- Select **Boot Loader** to keep redirection active during POST and during Boot Loader.
- Select **Always** to always keep redirection active. Note that some operating systems may not work properly if this option is set to **Always**.

#### **Terminal Type**

This option allows you to select the target terminal type.

If the **Remote Access** option is set to **Disabled**, this option is not available.

The Setup screen displays the system option:

#### **Terminal Type [ANSI]**

Available options are:

ANSI VT100 VT-UTF8

#### **VT-UTF8 Combo Key Support**

This option allows you to enable VT-UTF8 combination key support for ANSI or VT100 terminals.

If the **Remote Access** option is set to **Disabled** or the **Terminal Type** option is set to **VT-UTF8**, this option is not available.

The Setup screen displays the system option:

## **VT-UTF8 Combo Key Support [Enabled]**

Available options are:

Disabled Enabled

#### **USB CONFIGURATION** When you select **USB Configuration** from the Advanced Setup Menu, the following Setup screen displays:

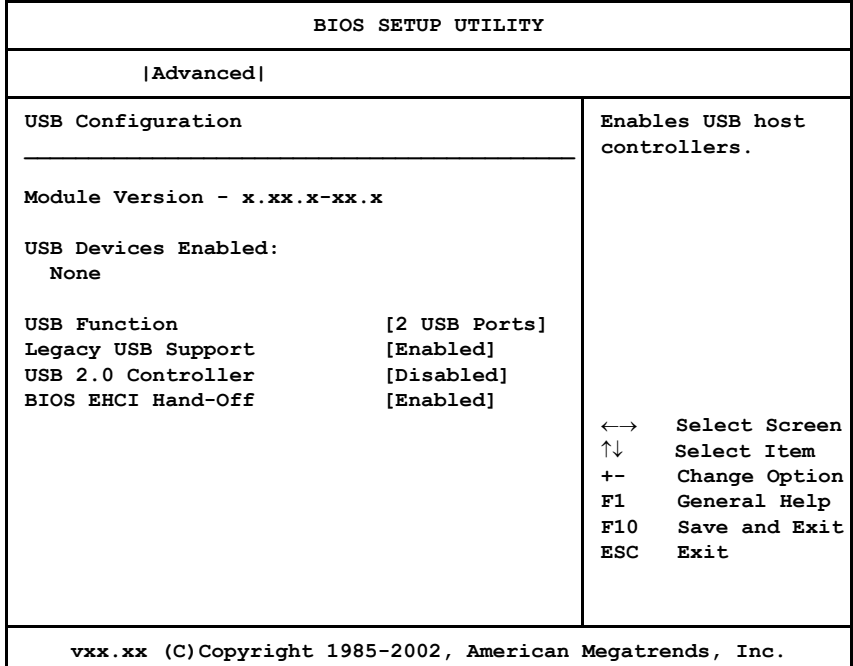

#### **USB Configuration Screen**

When you display the USB Configuration screen, the format is similar to the sample shown above. Highlight the option you wish to change and press **<Enter>** to display the available settings. Select the appropriate setting and press **<Enter>** again to accept the highlighted value.

The descriptions for the system options listed below show the values as they appear if you have not run the BIOS Setup Utility program yet. Once values have been defined, they display each time the BIOS Setup Utility is run.

#### **USB Function**

This option allows you to enable the Universal Serial Bus (USB).

If this option is set to **Disabled**, the **Legacy USB Support** and **USB 2.0 Controller** options are not available.

The Setup screen displays the system option:

**USB Function [2 USB Ports]**

**USB** 

**CONFIGURATION OPTIONS**

Available options are:

Disabled 2 USB Ports All USB Ports

**Legacy USB Support**

This option allows you to enable support for older USB devices. The **Auto** option disables legacy support if no USB devices are connected. If this option is set to **Disabled**, the **BIOS EHCI Hand-Off** option is not available.

If the **USB Function** option is set to **Disabled**, this option is not available.

The Setup screen displays the system option:

**Legacy USB Support [Enabled]**

Available options are:

Disabled Enabled Auto

#### **USB 2.0 Controller**

This option allows you to enable or disable the USB 2.0 controller.

If the **USB Function** option is set to **Disabled**, this option is not available.

The Setup screen displays the system option:

USB 2.0 Controller [Disabled]

Available options are:

Disabled Enabled

#### **BIOS EHCI Hand-Off**

This option is a work-around for operating systems without EHCI hand-off support.

If the **Legacy USB Support** option is set to **Disabled**, this option is not available.

The Setup screen displays the system option:

#### **BIOS EHCI Hand-Off [Enabled]**

Available options are:

Disabled Enabled

# *Chapter 5 Plug and Play Setup*

**PLUG AND PLAY SETUP**

When you select **PCIPnP** from the BIOS Setup Utility Main Menu, the following Setup screen displays:

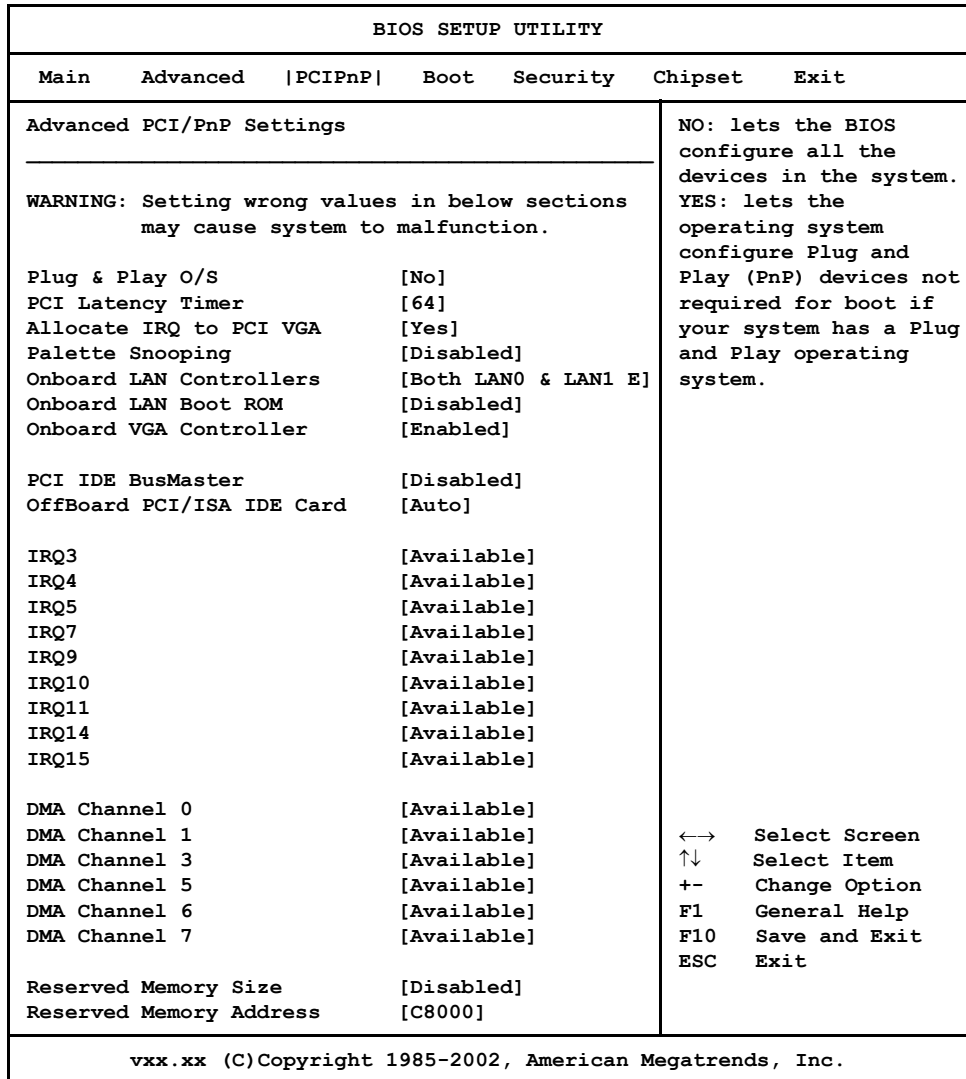

#### **PCIPnP Setup Screen**

When you display the PCIPnP Setup screen, the format is similar to the sample shown above, except the screen does not display all of the options at one time. If you need to change other options, use the down arrow key to locate the appropriate option. Highlight the option you wish to change and press **<Enter>** to display the available settings. Select the appropriate setting and press **<Enter>** again to accept the highlighted value.

**NOTE:** The values on the PCIPnP Setup screen do not necessarily reflect the values appropriate for your SHB. Refer to the explanations below for specific instructions about entering correct information.

#### **PCIPNP SETUP OPTIONS**

The descriptions for the system options listed below show the values as they appear if you have not yet run PCIPnP Setup. Once values have been defined, they display each time PCIPnP Setup is run.

**NOTE**: Do not change the values for any PCIPnP Setup option unless you understand the impact on system operation. Depending on your system configuration, selection of other values may cause unreliable system operation.

 $\_$  , and the set of the set of the set of the set of the set of the set of the set of the set of the set of the set of the set of the set of the set of the set of the set of the set of the set of the set of the set of th

 $\mathcal{L}_\mathcal{L}$  , and the set of the set of the set of the set of the set of the set of the set of the set of the set of the set of the set of the set of the set of the set of the set of the set of the set of the set of th

#### **Plug & Play O/S**

This option indicates whether or not the operating system installed in the computer is Plug and Play-aware. AMIBIOS only detects and enables PnP adapter cards which are required for system boot. An operating system which is PnP-aware detects and enables all other PnP-aware adapter cards. Set this option to **No** if the operating system (such as DOS or OS/2) does *not* use PnP.

**NOTE:** You *must* set this option correctly or PnP-aware adapter cards installed in your computer will not be configured properly.

 $\_$  , and the set of the set of the set of the set of the set of the set of the set of the set of the set of the set of the set of the set of the set of the set of the set of the set of the set of the set of the set of th

The Setup screen displays the system option:

**Plug & Play O/S [No]**

Two options are available:

- Select **No** to allow AMIBIOS to configure the devices in the system.
- Select **Yes** if your system has a Plug and Play operating system and you want to allow the operating system to configure all Plug and Play (PnP) devices which are not required for bootup.

#### **PCI Latency Timer**

This option specifies the latency of all PCI devices on the PCI Local Bus. The settings are in units equal to PCI clocks.

The Setup screen displays the system option:

**PCI Latency Timer** [64]

Available options are:

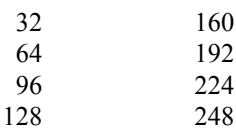

#### **Allocate IRQ to PCI VGA**

This option allows you to assign an IRQ to a PCI VGA card if the card requests an IRQ.

The Setup screen displays the system option:

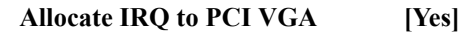

Available options are:

Yes No

### **Palette Snooping**

This option, when set to **Enabled**, indicates to the PCI devices that a graphics device is installed in the system so the card will function correctly.

The Setup screen displays the system option:

#### Palette Snooping [Disabled]

Available options are:

Disabled Enabled

## **Onboard LAN Controllers**

This option indicates which LAN devices are to be enabled.

**NOTE:** When the setting for this option has been changed and saved, the system should be powered down and powered up in order for the new setting to take effect.  $\mathcal{L}_\text{max}$ 

The Setup screen displays the system option:

#### **Onboard LAN Controllers [Both LAN0 & LAN1 E]**

Available options are:

Both LAN0 & LAN1 Enabled (default) LAN0 Enabled & LAN1 Disabled Both LAN0 & LAN1 Disabled

## **Onboard LAN Boot ROM**

This option, when set to **Enabled**, indicates that the option ROM for the on-board Gigabit LANs is to be executed. This option should remain **Disabled** if you are not booting from a LAN device.

The Setup screen displays the system option:

**Onboard LAN Boot ROM [Disabled]**

Available options are:

Disabled Enabled

#### **Onboard VGA Controller**

This option specifies whether or not the on-board video device is to be used.

The Setup screen displays the system option:

**Onboard VGA Controller [Enabled]**

Available options are:

Disabled Enabled

#### **PCI IDE BusMaster**

This option specifies whether the IDE controller on the PCI Local Bus has bus mastering capability for reading and writing to IDE drives. The IDE drive(s) must support PCI bus mastering.

The Setup screen displays the system option:

**PCI IDE BusMaster [Disabled]**

Available options are:

Disabled Enabled

#### **OffBoard PCI/ISA IDE Card**

This option specifies the PCI expansion slot on the SHB where the off-board PCI IDE controller is installed, if any.

The Setup screen displays the system option:

```
OffBoard PCI/ISA IDE Card [Auto]
```
Available options are:

Auto PCI Slot1 PCI Slot2 PCI Slot3 PCI Slot4 PCI Slot5 PCI Slot6

If you select any value other than **Auto**, the following options and their default values are added to the screen:

#### **OffBoard PCI IDE Primary IRQ/OffBoard PCI IDE Secondary**

These options specify the PCI interrupts used by the primary and secondary IDE channels on the off-board PCI IDE controller. You may use the **INTA**, **INTB**, **INTC** and **INTD** options to assign IRQs to the Int Pin used by the specified channel.

If the **OffBoard PCI/ISA IDE Card** option is set to **Auto**, these options are not available.

The Setup screen displays the system options:

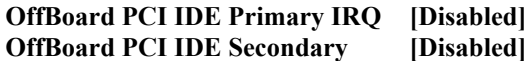

Available options are:

Disabled INTA INTB INTC INTD Hardwired

#### **IRQ3/IRQ4/IRQ5/IRQ7/IRQ9/IRQ10/IRQ11/IRQ14/IRQ15**

These options indicate whether the specified interrupt request (IRQ) is available for use by the system for PCI/Plug and Play devices or is reserved for use by legacy devices. This allows you to specify IRQs for use by legacy adapter cards.

The IRQ setup options indicate whether AMIBIOS should remove an IRQ from the pool of available IRQs passed to BIOS configurable devices.

The Setup screen displays the system option:

#### **IRQ# [Available]**

where  $\#$  is the number of the interrupt request (IRQ)

Two options are available:

- Select **Available** to make the specified IRQ available for use by PCI/PnP devices.
- Select **Reserved** to reserve the specified IRQ for use by legacy devices.

#### **DMA Channels 0, 1, 3, 5, 6 and 7**

These options indicate whether the specified DMA channel is available for use by the system for PCI/Plug and Play devices or is reserved for use by legacy devices.

The Setup screen displays the system option:

### **DMA Channel # [Available]**

where # is the DMA Channel number

Two options are available:

- **Available** indicates that the specified DMA channel is available for use by PCI/PnP devices.
- **Reserved** indicates the specified DMA channel is reserved for use by legacy devices.

#### **Reserved Memory Size**

This option specifies the size of the memory area reserved for legacy devices.

If this option is set to **Disabled**, the **Reserved Memory Address** option is not available.

The Setup screen displays the system option:

#### **Reserved Memory Size [Disabled]**

Available options are:

Disabled 16k 32k 64k

#### **Reserved Memory Address**

This option specifies the beginning address (in hexadecimal) of the ROM memory area reserved for use by legacy devices.

If the **Reserved Memory Size** option is set to **Disabled**, this option is not available.

The Setup screen displays the system option:

### **Reserved Memory Address [C8000]**

Available options are:

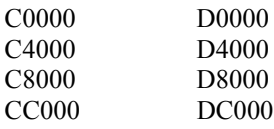

#### **Saving and Exiting**

When you have made all desired changes to **PCIPnP** Setup, you may make changes to other Setup options by using the right and left arrow keys to access other menus. When you have made all of your changes, you may save them by selecting the **Exit** menu, or you may press **<Esc>** at any time to exit the BIOS Setup Utility without saving the changes.

*This page intentionally left blank.*

# *Chapter 6 Boot Setup*

**BOOT SETUP** When you select **Boot** from the BIOS Setup Utility Main Menu, the following Setup screen displays:

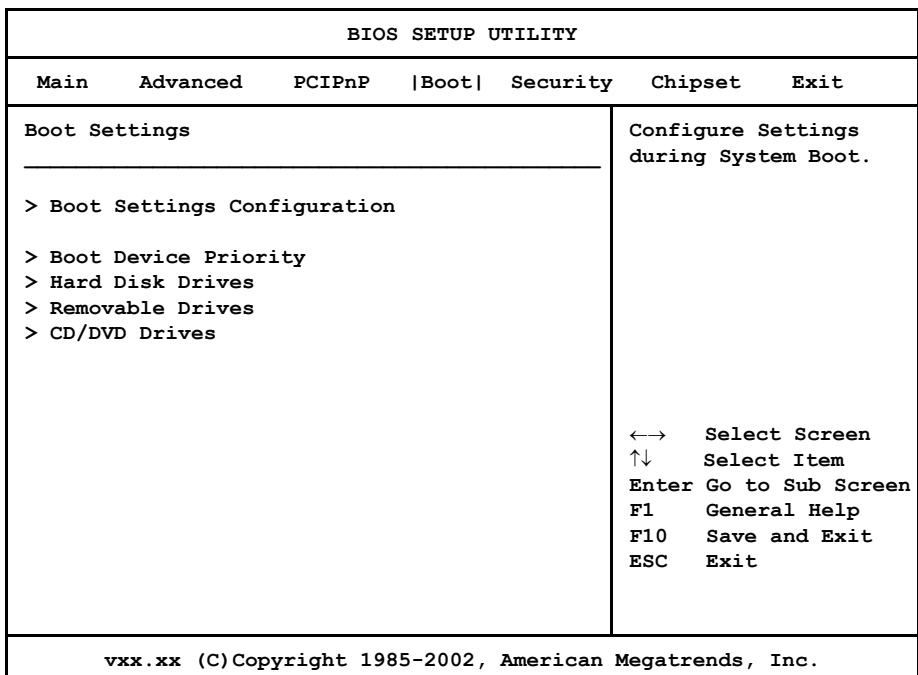

#### **Boot Setup Screen**

When you display the Boot Setup screen, the format is similar to the sample shown above, allowing you to continue to subscreens designed to change parameters for each of the Boot Setup options. Highlight the option you wish to change and press **<Enter>** to proceed to the appropriate subscreen.

**NOTE:** If no device is found for one of the device types, the line item for that device type does not display.  $\_$  , and the set of the set of the set of the set of the set of the set of the set of the set of the set of the set of the set of the set of the set of the set of the set of the set of the set of the set of the set of th

 $\_$  , and the set of the set of the set of the set of the set of the set of the set of the set of the set of the set of the set of the set of the set of the set of the set of the set of the set of the set of the set of th

**BOOT SETUP OPTIONS** The descriptions for the system option listed below show the values as they appear if you have not yet run Boot Setup. Once values have been changed, they display each time Boot Setup is run. You may also continue to subscreens to specify boot parameters and the boot sequence of bootable devices in your system.

#### **Boot Settings Configuration**

The options on the **Boot Settings Configuration** subscreen allow you to set up or modify parameters for boot procedures. The following options may be modified:

- Quick Boot
- AddOn ROM Display Mode
- Bootup Num-Lock
- PS/2 Mouse Support
- Wait For 'F1' If Error
- Hit 'DEL' Message Display
- Interrupt 19 Capture

#### **Boot Device Priority**

The options on the **Boot Device Priority** subscreen specify the order in which AMIBIOS attempts to boot devices available in the system. It allows you to select the drive which will be booted first, second, third, etc.

### **Hard Disk Drives**

The **Hard Disk Drives** subscreen specifies the boot sequence of the hard drives available in the system.

#### **Removable Drives**

The **Removable Drives** subscreen specifies the boot sequence of the removable devices available in the system.

#### **CD/DVD Drives**

The **CD/DVD Drives** subscreen specifies the boot sequence of the CDROM and DVD devices available in the system.

#### **Saving and Exiting**

When you have made all desired changes to **Boot** Setup, you may make changes to other Setup options by using the right and left arrow keys to access other menus. When you have made all of your changes, you may save them by selecting the **Exit** menu, or you may press **<Esc>** at any time to exit the BIOS Setup Utility without saving the changes.

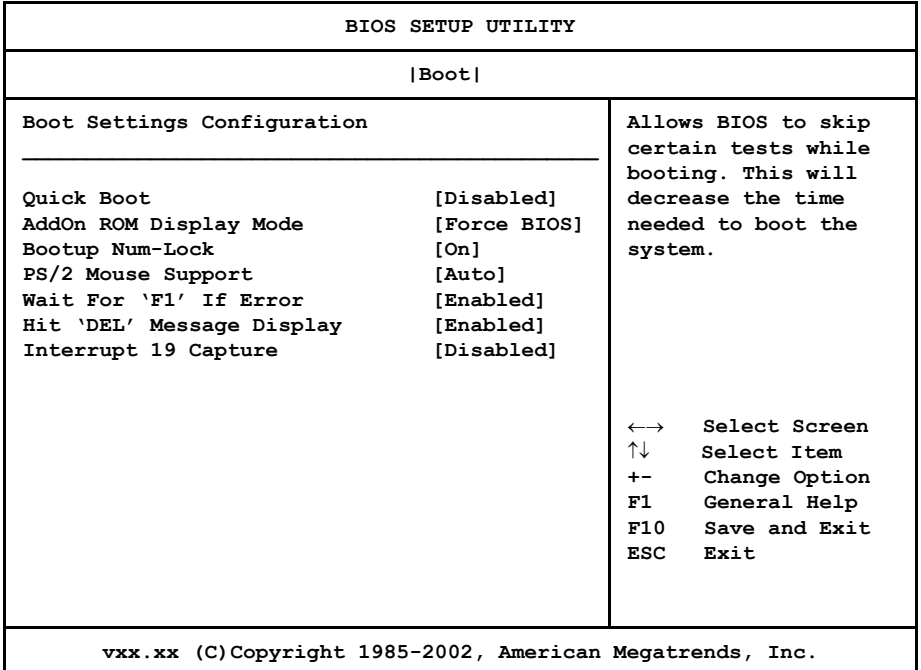

#### **Boot Settings Configuration Screen**

When you display the Boot Settings Configuration screen, the format is similar to the sample shown above. Highlight the option you wish to change and press **<Enter>** to display the available settings. Select the appropriate setting and press **<Enter>** again to accept the highlighted value.

**BOOT SETTINGS CONFIGURATION OPTIONS** The descriptions for the system options listed below show the values as they appear if you have not run the BIOS Setup Utility program yet. Once values have been defined, they display each time the BIOS Setup Utility is run.

#### **Quick Boot**

This option allows you to have the AMIBIOS boot quickly when the computer is powered on or go through more complete testing. If you set the **Quick Boot** option to **Enabled**, the BIOS skips certain tests while booting and decreases the time needed to boot the system.

The Setup screen displays the system option:

**Quick Boot [Disabled]**

Available options are:

Disabled Enabled

#### **AddOn ROM Display Mode**

This option specifies the system display mode which is set at the time the AMIBIOS post routines initialize an optional option ROM.

The Setup screen displays the system option:

#### **AddOn ROM Display Mode [Force BIOS]**

Two options are available:

- Select **Force BIOS** to use the display mode currently being used by AMIBIOS.
- Select **Keep Current** to use the current display mode.

#### **BootUp Num-Lock**

This option enables you to turn off the Num-Lock option on the enhanced keyboard when the system is powered on. If Num-Lock is turned off, the arrow keys on the numeric keypad can be used, as well as the other set of arrow keys on the enhanced keyboard.

The Setup screen displays the system option:

#### **BootUp Num-Lock [On]**

Available options are:

Off On

#### **PS/2 Mouse Support**

This option indicates whether or not a PS/2-type mouse is supported.

The Setup screen displays the system option:

#### **PS/2 Mouse Support [Auto]**

Available options are:

Auto Disabled Enabled
#### **Wait For 'F1' If Error**

Before the system boots up, the AMIBIOS executes the Power-On Self Test (POST) routines, a series of system diagnostic routines. If any of these tests fail but the system can still function, a non-fatal error has occurred. The AMIBIOS responds with an appropriate error message followed by:

#### **Press F1 to RESUME**

If this option is set to **Disabled**, a non-fatal error does not generate the "Press F1 to RESUME" message. The AMIBIOS still displays the appropriate message, but continues the booting process without waiting for the **<F1>** key to be pressed. This eliminates the need for any user response to a non-fatal error condition message. Nonfatal error messages are listed in *Appendix A - BIOS Messages*.

The Setup screen displays the system option:

#### Wait For 'F1' If Error [Enabled]

Available options are:

Disabled Enabled

#### **Hit 'DEL' Message Display**

The "Hit DEL to run Setup" message displays when the system boots up. Disabling this option prevents the message from displaying.

The Setup screen displays the system option:

**Hit 'DEL' Message Display [Enabled]**

Available options are:

Disabled Enabled

#### **Interrupt 19 Capture**

This option allows option ROMs to trap Interrupt 19.

The Setup screen displays the system option:

#### **Interrupt 19 Capture [Disabled]**

Available options are:

Disabled Enabled

*This page intentionally left blank.*

#### **BOOT DEVICE PRIORITY** When you select **Boot Device Priority** from the Boot Setup Menu, a Setup screen similar to the following displays:

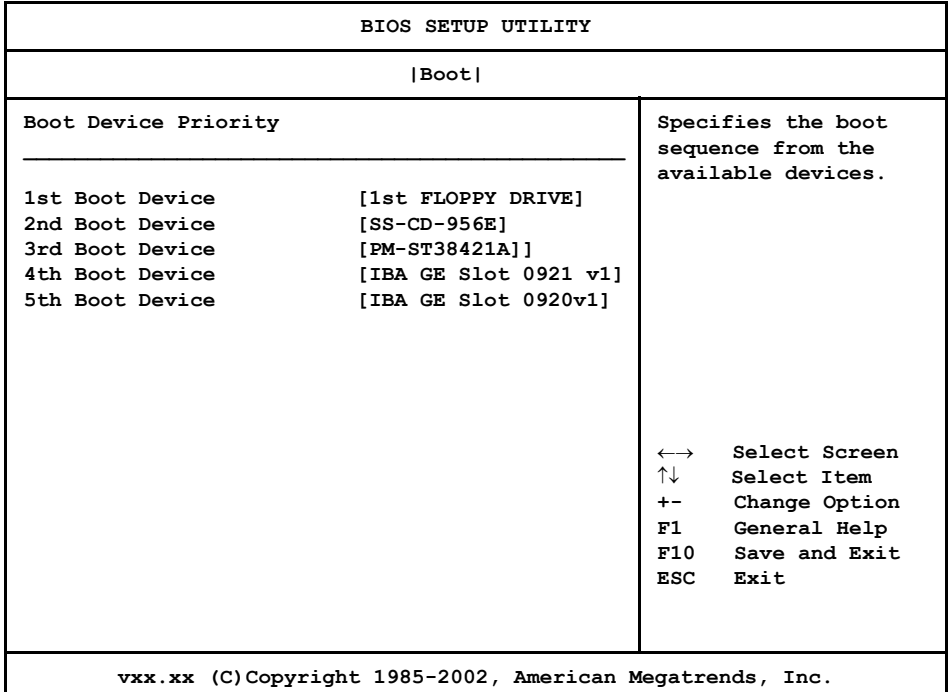

#### **Boot Device Priority Screen**

When you display the Boot Device Priority screen, the format is similar to the sample shown above. Highlight the option you wish to change and press **<Enter>** to display the available settings. Select the appropriate setting and press **<Enter>** again to accept the highlighted value.

**NOTE:** The number of line items on this screen may vary depending on the number of bootable devices available on your system.

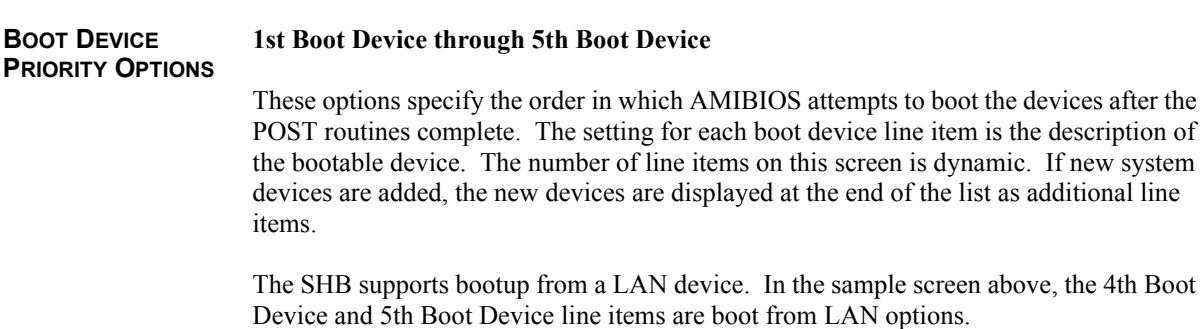

The Setup screen displays the system option(s):

#### **### Boot Device [xxxxxxxxx]**

where ### is the boot order and xxxxxxxxx is the description of the device.

**NOTE: Disabled** is also available as an option if you do not want a particular device to be included in the boot sequence. Setting a device to **Disabled** will eliminate unnecessary delays during the bootup process.

**HARD DISK DRIVES** When you select **Hard Disk Drives** from the Boot Setup Menu, a Setup screen similar to the following displays:

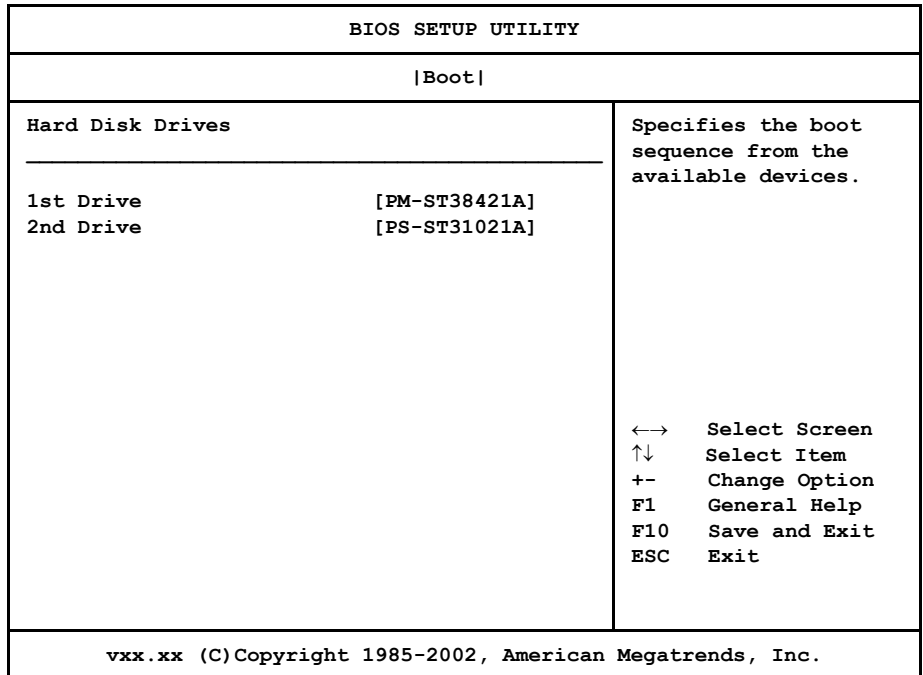

### **Hard Disk Drives Screen**

When you display the Hard Disk Drives screen, the format is similar to the sample shown above. Highlight the option you wish to change and press **<Enter>** to display the available settings. Select the appropriate setting and press **<Enter>** again to accept the highlighted value.

**NOTE:** The number of line items on this screen is determined by the number of hard disk drives available.

**HARD DISK DRIVES OPTIONS** The SHB supports up to four hard disk drives through a primary and secondary controller in a master/slave configuration.

#### **1st Drive/2nd Drive**

When the system boots up, it searches for all hard drives and displays the description of each disk drive it has detected.

If you have more than one hard disk drive, you may change the order in which the system will attempt to boot the available hard drives by changing these line items. The number of options displayed for each line item depends on the number of hard disk drives in your system.

**Disabled** is also available as an option if you do not want a particular drive to be included in the boot sequence.

The Setup screen displays the system option(s):

#### **### Drive [xxxxxxxxx]**

where ### is the boot order and xxxxxxxxx is the description of the hard disk drive.

**REMOVABLE DRIVES** When you select **Removable Drives** from the Boot Setup Menu, a Setup screen similar to the following displays:

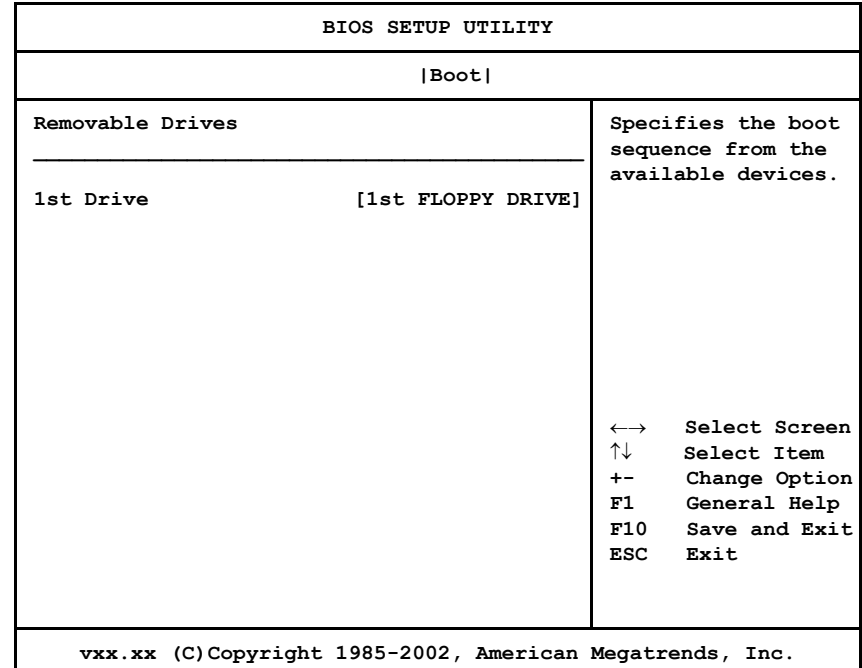

#### **Removable Drives Screen**

When you display the Removable Drives screen, the format is similar to the sample shown above. Highlight the option you wish to change and press **<Enter>** to display the available settings. Select the appropriate setting and press **<Enter>** again to accept the highlighted value.

 $\_$  , and the set of the set of the set of the set of the set of the set of the set of the set of the set of the set of the set of the set of the set of the set of the set of the set of the set of the set of the set of th

**NOTE:** The number of line items on this screen is determined by the number of removable devices available.

**REMOVABLE DRIVES OPTIONS** The SHB supports multiple removable drives and allows you to change the boot sequence of these devices.

#### **1st Drive/2nd Drive**

When the system boots up, it searches for all removable devices and displays the description of each device it has detected.

If you have more than one removable device, you may change the order in which the system will attempt to boot the available devices by changing these line items. The number of options displayed for each line item depends on the number of removable devices in your system.

**Disabled** is also available as an option if you do not want a particular device to be included in the boot sequence.

The Setup screen displays the system option(s):

#### **### Drive [xxxxxxxxx]**

where ### is the boot order and xxxxxxxxx is the description of the removable drive.

#### **CD/DVD DRIVES** When you select **CD/DVD Drives** from the Boot Setup Menu, a Setup screen similar to the following displays:

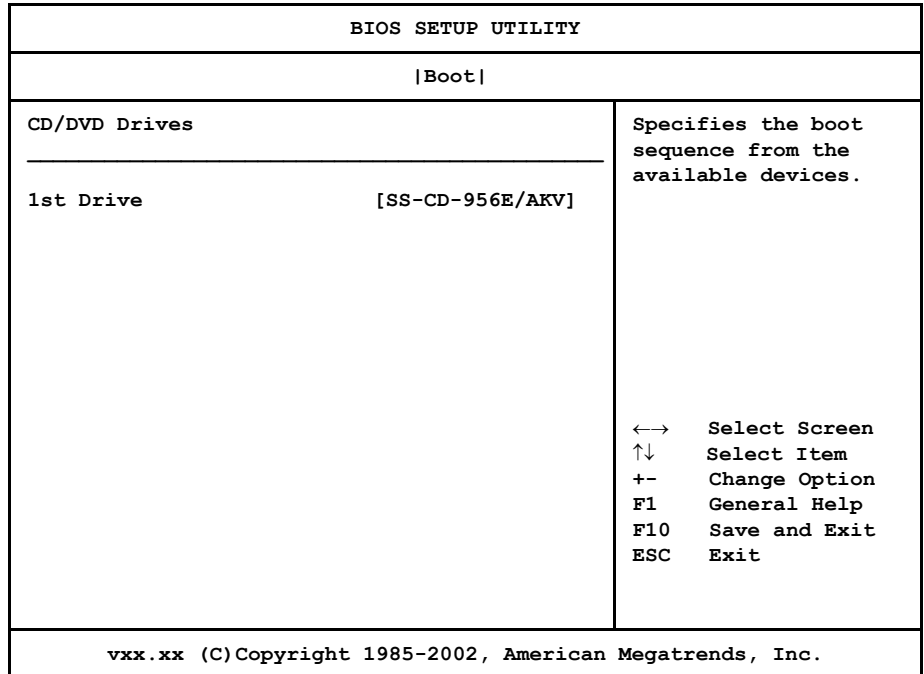

#### **CD/DVD Drives Screen**

When you display the CD/DVD Drives screen, the format is similar to the sample shown above. Highlight the option you wish to change and press **<Enter>** to display the available settings. Select the appropriate setting and press **<Enter>** again to accept the highlighted value.

**NOTE:** The number of line items on this screen is determined by the number of CDROM and DVD drives available.

**CD/DVD DRIVES OPTIONS** The SHB supports multiple CDROM and DVD devices and allows you to change the boot sequence of these devices.

#### **1st Drive/2nd Drive**

When the system boots up, it searches for all CDROM and DVD drives and displays the description of each drive it has detected.

If you have more than one ATAPI CDROM drive, you may change the order in which the system will attempt to boot the available drives by changing these line items. The number of options displayed for each line item depends on the number of CDROM and DVD devices in your system.

**Disabled** is also available as an option if you do not want a particular drive to be included in the boot sequence.

The Setup screen displays the system option:

#### **### Drive [xxxxxxxxx]**

where ### is the boot order and xxxxxxxxx is the description of the CDROM or DVD drive.

## *Chapter 7 Chipset Setup*

**CHIPSET SETUP** When you select **Chipset** from the BIOS Setup Utility Main Menu, the following Setup screen displays:

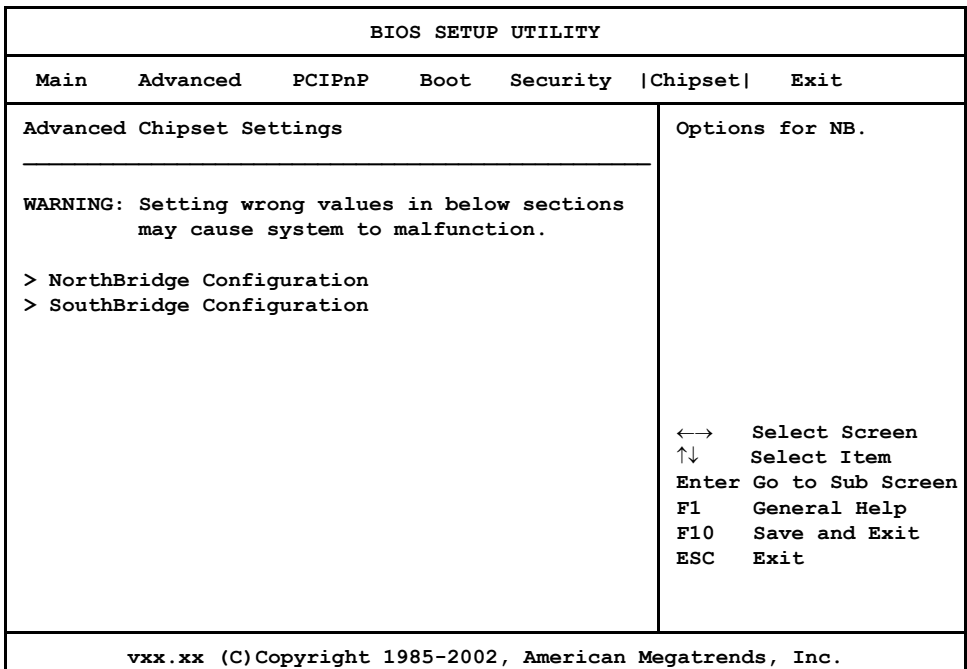

#### **Chipset Setup Screen**

When you display the Chipset Setup screen, the format is similar to the sample shown above, allowing you to continue to subscreens designed to change parameters for each of the Chipset Setup options. Highlight the option you wish to change and press **<Enter>** to proceed to the appropriate subscreen.

**NOTE**: The values on the Chipset Setup subscreens do not necessarily reflect the values appropriate for your SHB. Refer to the explanations following the screens for specific instructions about entering correct information.

#### **CHIPSET SETUP OPTIONS**

**NOTE**: Do *not* change the values for any Chipset Setup option unless you understand the impact on system operation. Depending on your system configuration, selection of other values may cause unreliable system operation.

 $\mathcal{L}_\mathcal{L}$  , and the set of the set of the set of the set of the set of the set of the set of the set of the set of the set of the set of the set of the set of the set of the set of the set of the set of the set of th

#### **NorthBridge Configuration**

The options on the **NorthBridge Configuration** subscreen allow you to set up or modify parameters to configure the Intel® NorthBridge chip. The following options may be modified:

- Memory Remap Feature
- Memory Mirroring/Sparing
- DMA Controller

#### **SouthBridge Configuration**

The option on the **SouthBridge Configuration** subscreen allows you to configure the Intel® SouthBridge chip. The following option may be modified:

• Restore on AC Power Loss

#### **Saving and Exiting**

When you have made all desired changes to **Chipset** Setup, you may make changes to other Setup options by using the right and left arrow keys to access other menus. When you have made all of your changes, you may save them by selecting the **Exit** menu, or you may press **<Esc>** at any time to exit the BIOS Setup Utility without saving the changes.

#### **NORTHBRIDGE CONFIGURATION**

When you select **NorthBridge Configuration** from the Chipset Setup Screen, the following Setup screen displays:

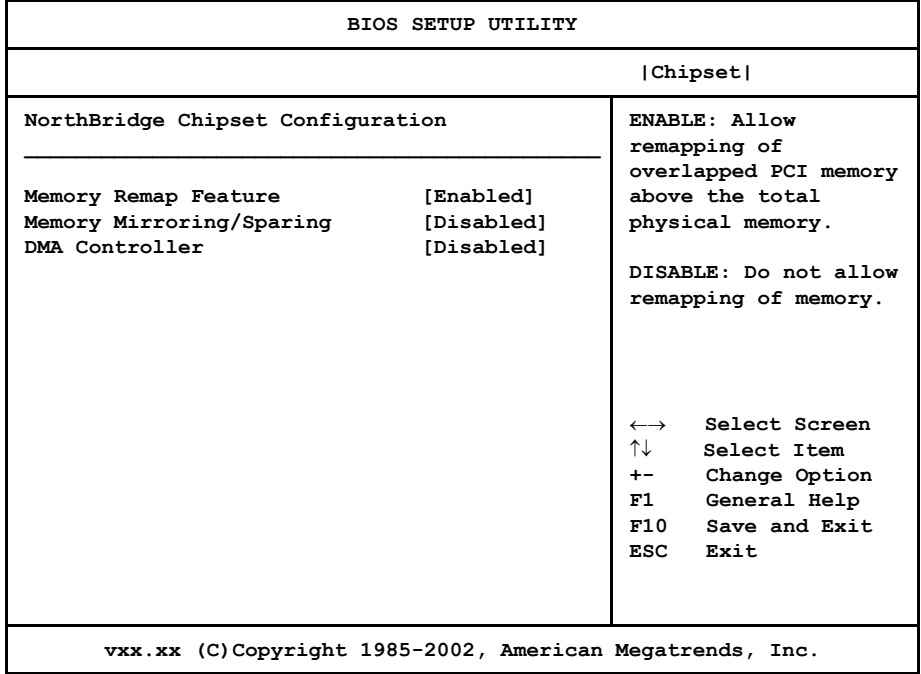

#### **NorthBridge Configuration Screen**

When you display the NorthBridge Configuration screen, the format is similar to the sample shown above. Highlight the option you wish to change and press **<Enter>** to display the available settings. Select the appropriate setting and press **<Enter>** again to accept the highlighted value.

**NORTHBRIDGE CONFIGURATION OPTIONS** The descriptions for the system options listed below show the values as they appear if you have not yet run Chipset Setup. Once values have been defined, they display each time Chipset Setup is run.

#### **Memory Remap Feature**

This option allows the remapping of overlapped PCI memory above the total physical memory.

The Setup screen displays the system option:

#### **Memory Remap Feature [Enabled]**

Available options are:

Disabled Enabled

#### **Memory Mirroring/Sparing**

This option allows you to enable the memory RAS feature. The **Mirroring** and **Sparing** options are available only if the memory configuration supports these features.

The Setup screen displays the system option:

#### **Memory Mirroring/Sparing [Disabled]**

Available options are:

Disabled Mirroring Sparing

#### **DMA Controller**

This option enables or disables the DMA controller.

The Setup screen displays the system option:

#### **DMA Controller** [Disabled]

Available options are:

Disabled Enabled

#### **SOUTHBRIDGE CONFIGURATION** When you select **SouthBridge Configuration** from the Chipset Setup Screen, the following Setup screen displays:

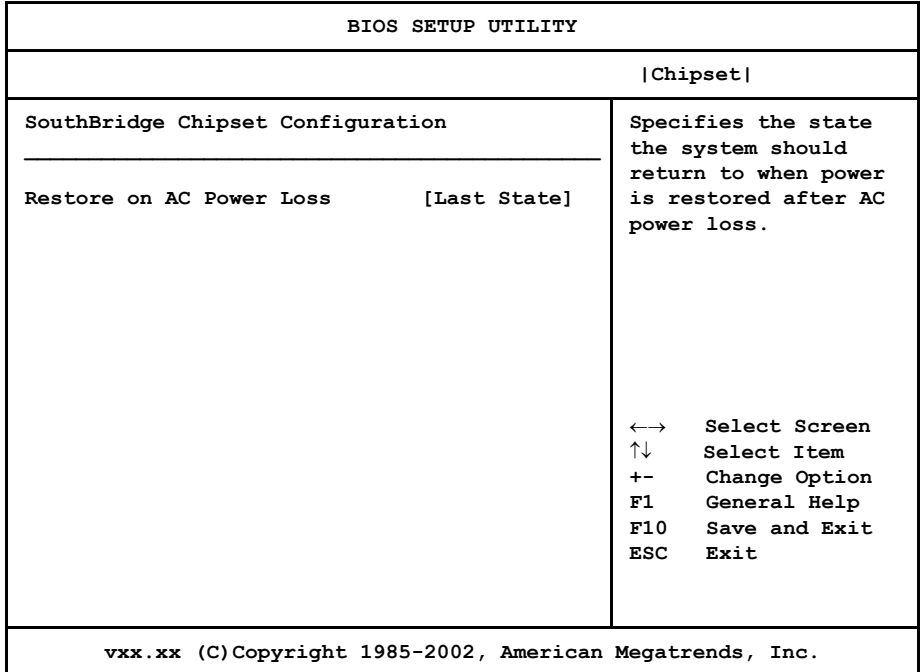

#### **SouthBridge Configuration Screen**

When you display the SouthBridge Configuration screen, the format is similar to the sample shown above. Highlight the option you wish to change and press **<Enter>** to display the available settings. Select the appropriate setting and press **<Enter>** again to accept the highlighted value.

**SOUTHBRIDGE CONFIGURATION OPTION** The description for the system option listed below shows the value as it appears if you have not yet run Chipset Setup. Once a value has been defined, it displays each time Chipset Setup is run.

#### **Restore on AC Power Loss**

This option specifies the state the system should return to when power is restored after AC power is lost.

The Setup screen displays the system option:

**Restore on AC Power Loss [Last State]**

Three options are available:

- Select **Power Off** to have the system remain off until it is powered back on via a soft power-on, i.e., by pressing and releasing the power button.
- Select **Power On** to have the system turn the power back on automatically if AC power becomes active again.
- Select **Last State** to return the system to the state it was in (power on or off) when AC power was lost.

## *Appendix A BIOS Messages*

**BIOS BEEP CODES** Errors may occur during the POST (Power-On Self Test) routines which are performed each time the system is powered on.

> **Non-fatal errors** are those which, in most cases, allow the system to continue the bootup process. The error message normally appears on the screen. See *BIOS Error Messages* later in this section for descriptions of these messages.

> **Fatal errors** are those which will not allow the system to continue the bootup procedure.

These fatal errors are usually communicated through a series of audible beeps. Each error message has its own specific beep code, defined by the number of beeps following the error detection. The following table lists the errors which are communicated audibly.

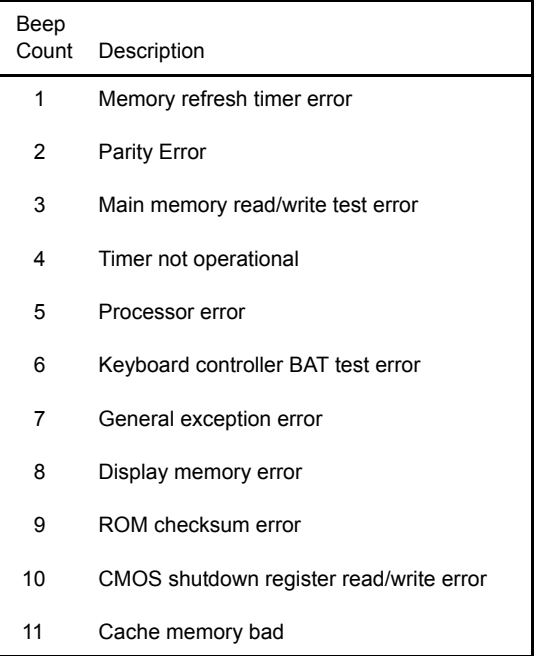

#### **BIOS BEEP CODE TROUBLESHOOTING**

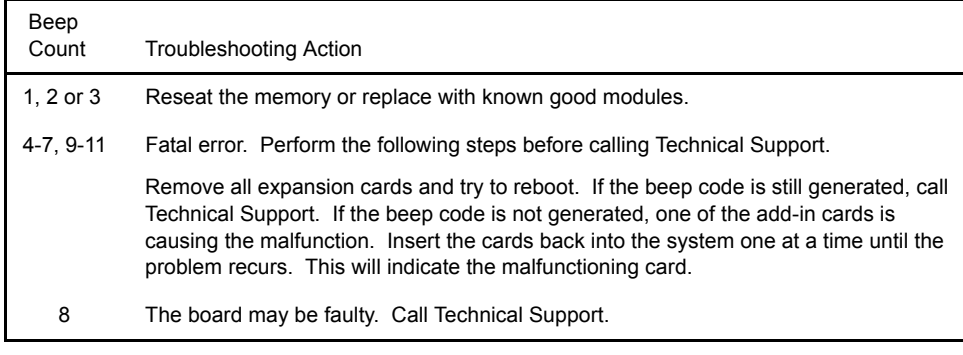

**BIOS ERROR MESSAGES** If a non-fatal error occurs during the POST routines performed each time the system is powered on, the error message will appear on the screen in the following format:

> ERROR Message Line 1 ERROR Message Line 2 Press F1 to Resume

Note the error message and press the  $\leq$ F1> key to continue with the bootup procedure.

**NOTE:** If the **Wait for 'F1' If Any Error** option in the Advanced Setup portion of the BIOS Setup Program has been set to **Disabled**, the "Press F1 to Resume" prompt will not appear on the last line. The bootup procedure will continue without waiting for operator response.

For most of the error messages, there is no ERROR Message Line 2. Generally, for those messages containing an ERROR Message Line 2, the text will be "RUN SETUP UTILITY." Pressing the **<F1>** key will invoke the BIOS Setup Utility.

A description of each error message appears below.

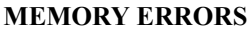

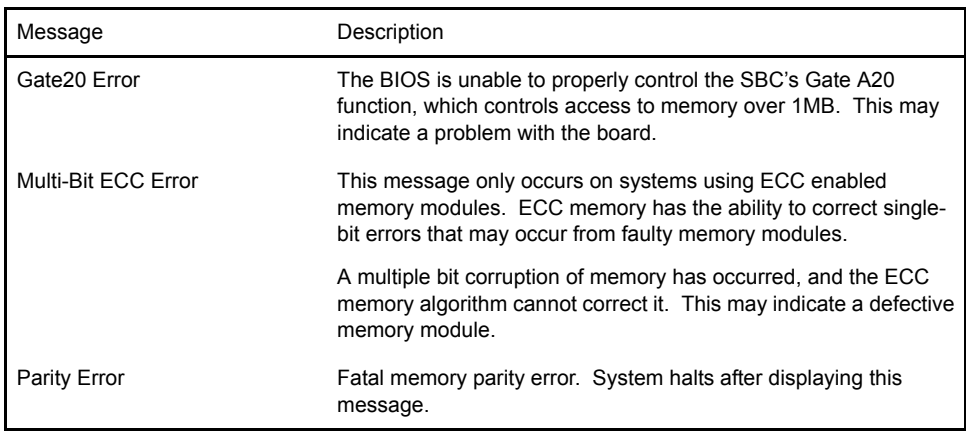

#### **BOOT ERRORS**

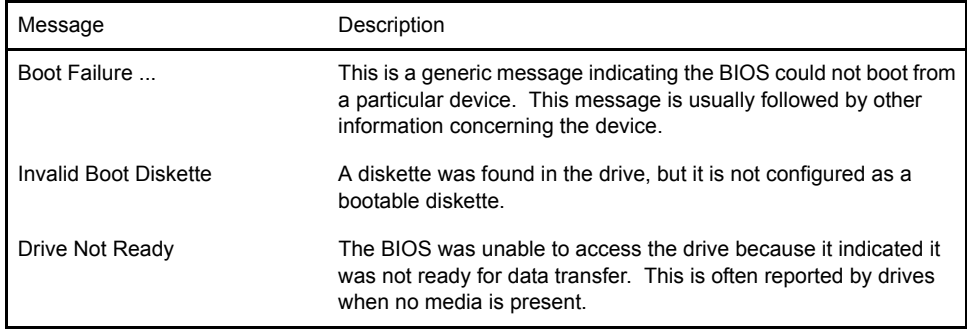

**BIOS ERROR MESSAGES (CONTINUED)**

### **BOOT ERRORS (continued)**

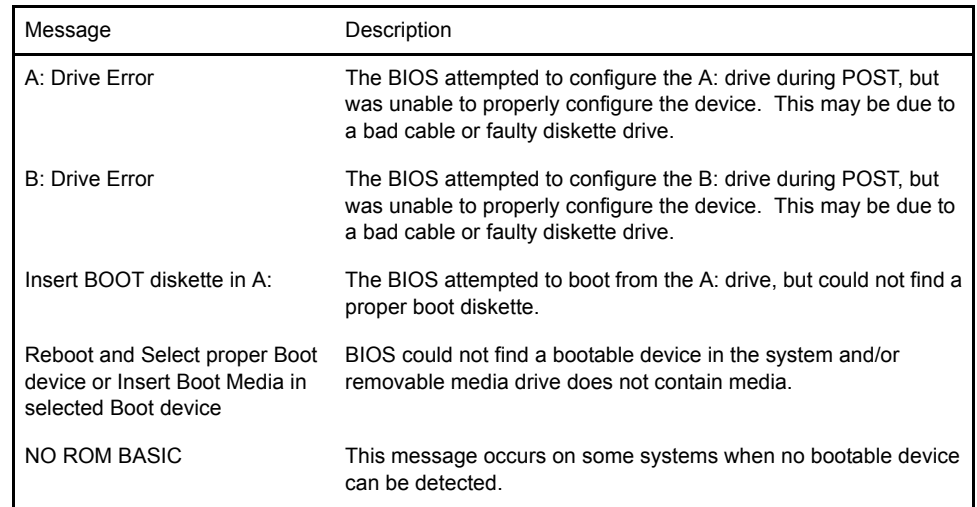

### **STORAGE DEVICE ERRORS**

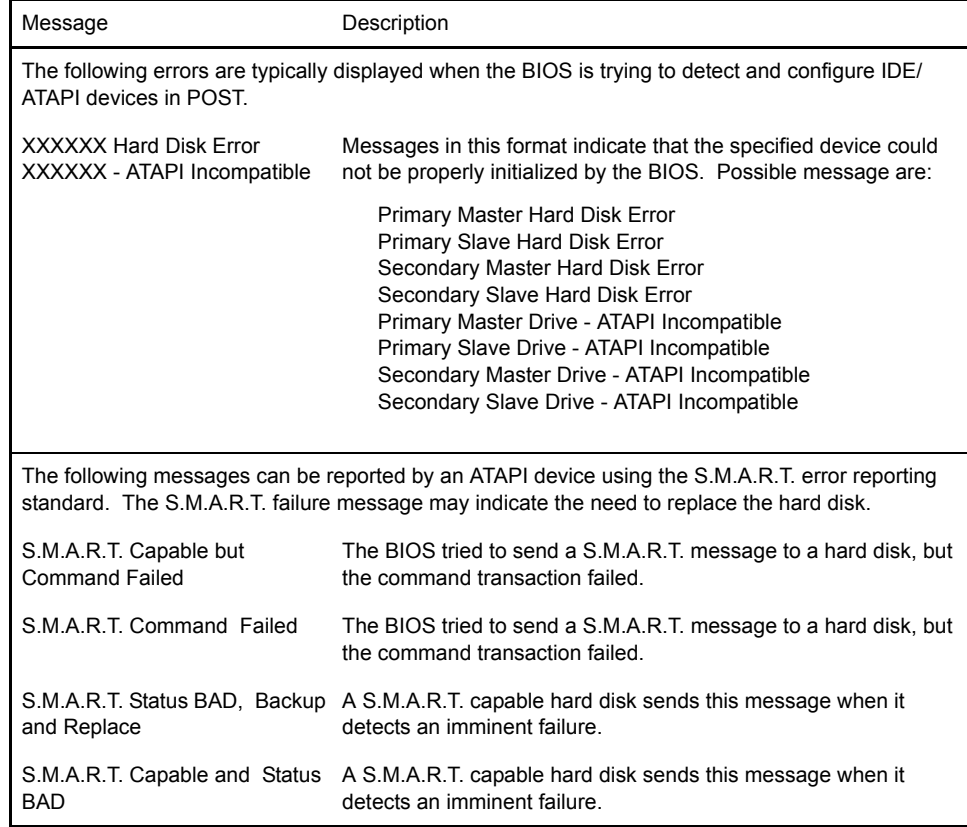

#### **BIOS ERROR MESSAGES (CONTINUED)**

#### **VIRUS RELATED ERRORS**

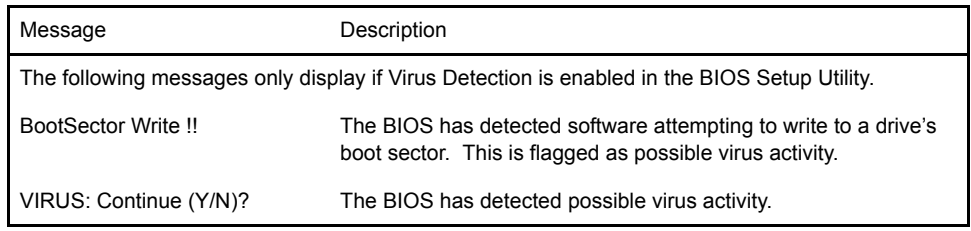

#### **SYSTEM CONFIGURATION ERRORS**

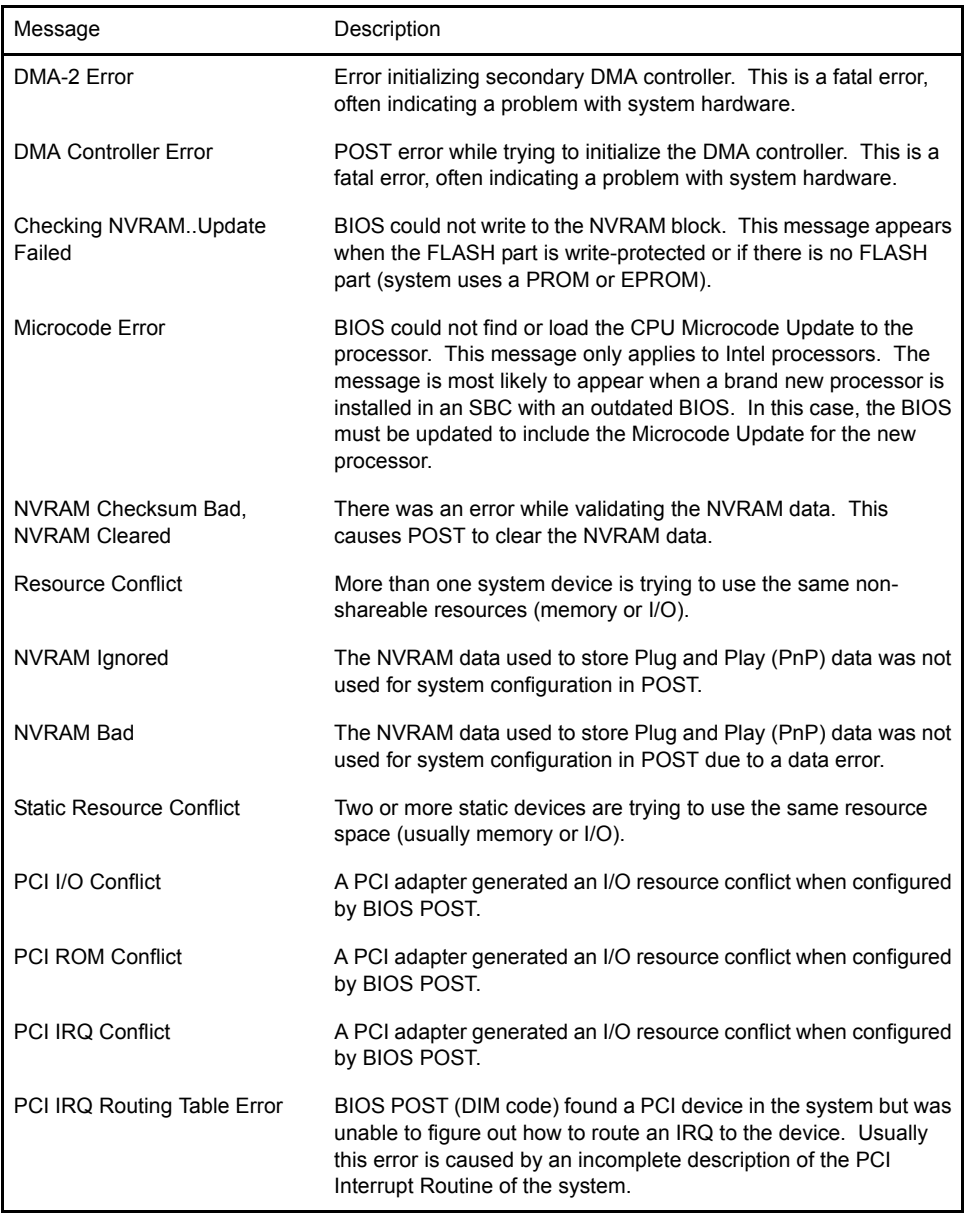

#### **BIOS ERROR MESSAGES (CONTINUED)**

## **SYSTEM CONFIGURATION ERRORS (continued)**

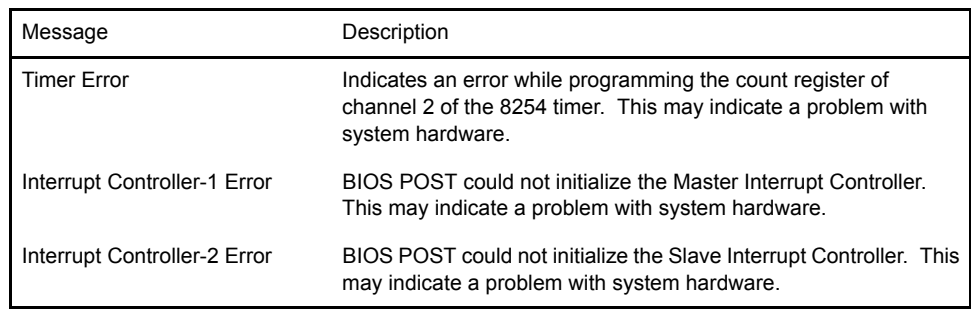

### **CMOS ERRORS**

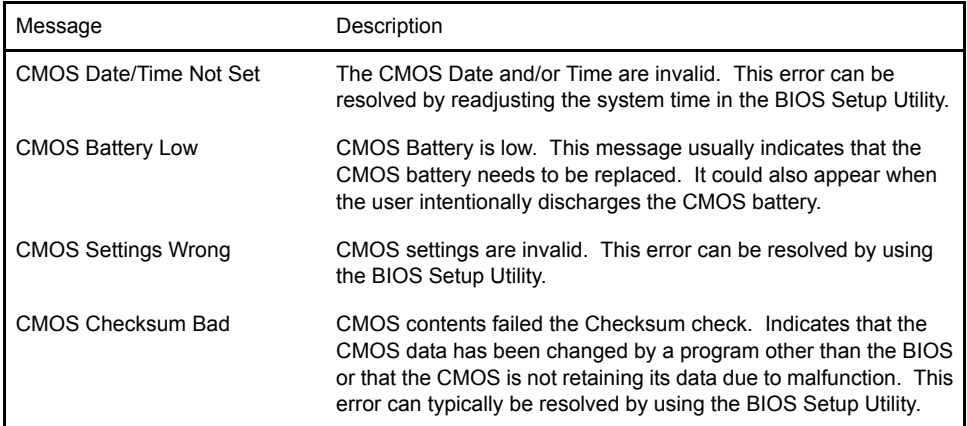

### **MISCELLANEOUS ERRORS**

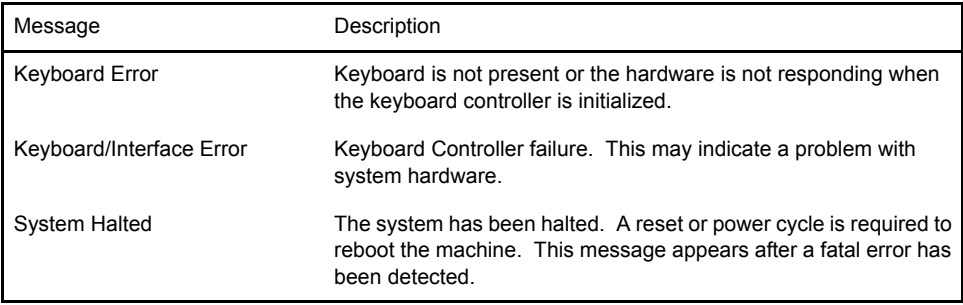

#### **BOOTBLOCK INITIALIZATION CODE CHECKPOINTS**

The Bootblock initialization code sets up the chipset, memory and other components before system memory is available. The following table describes the type of checkpoints that may occur during the Bootblock initialization portion of the BIOS:

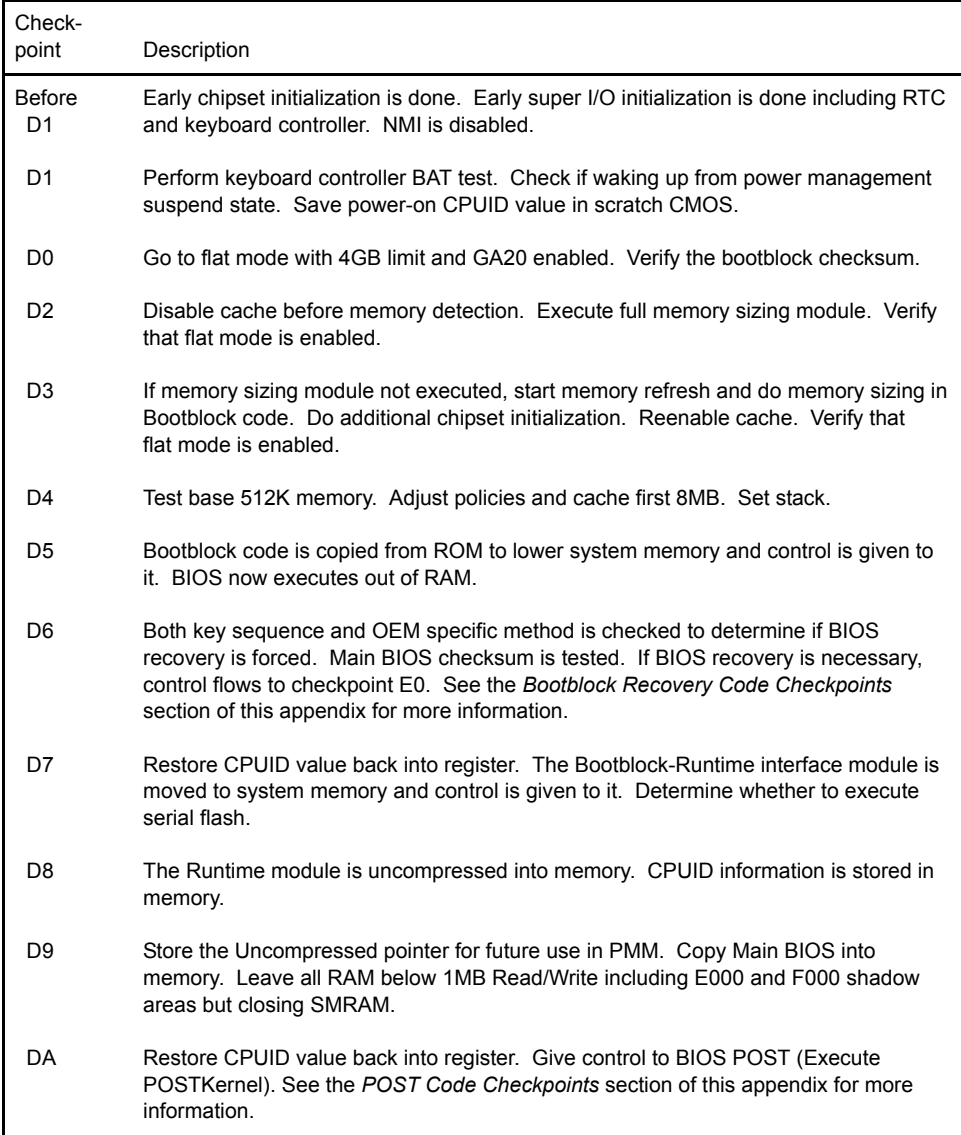

#### **BOOTBLOCK RECOVERY CODE CHECKPOINTS**

The Bootblock recovery code gets control when the BIOS determines that a BIOS recovery needs to occur because the user has forced the update or the BIOS checksum is corrupt. The following table describes the type of checkpoints that may occur during the Bootblock recovery portion of the BIOS:

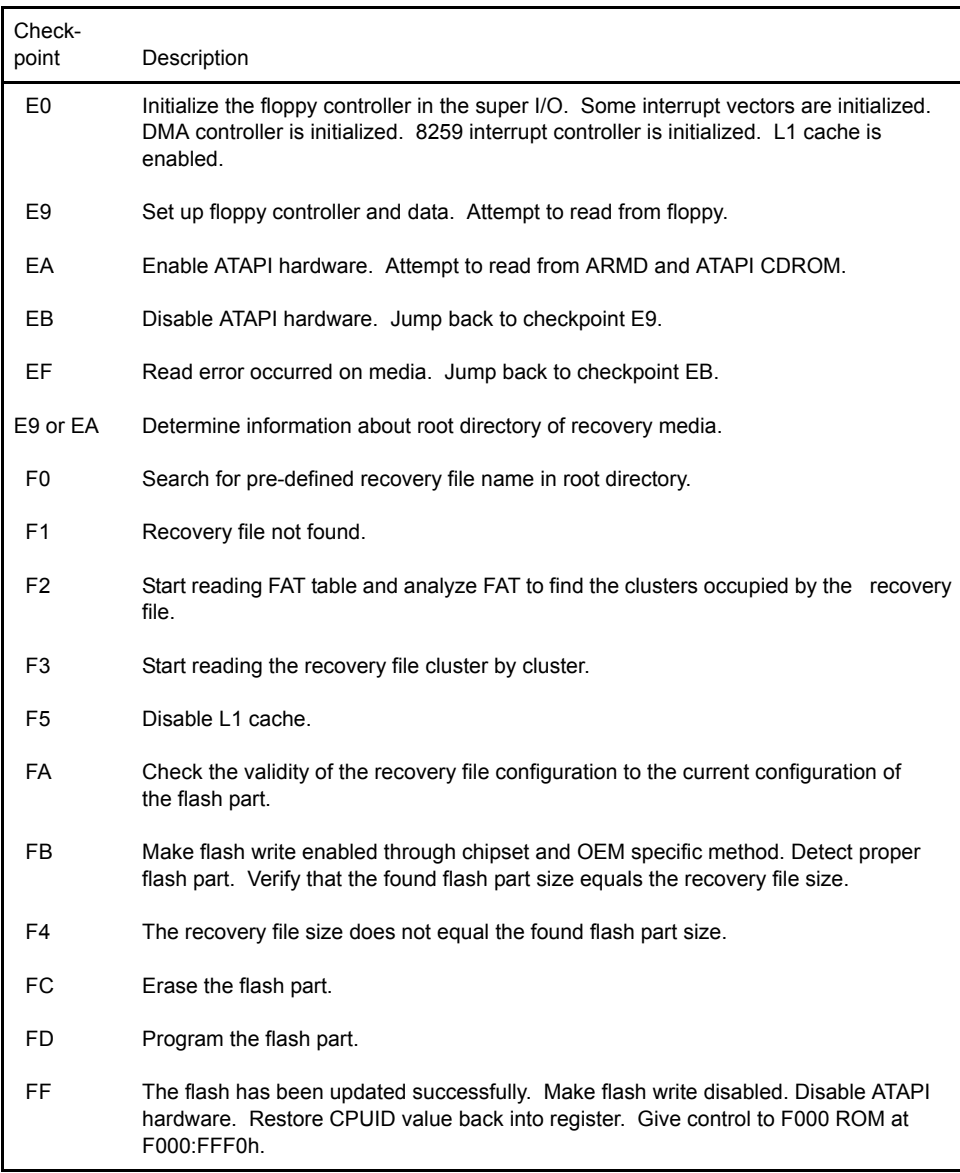

**POST CODE LEDS** The POST code checkpoints are the largest set of checkpoints during the BIOS pre-boot process. The following chart is a key to interpreting the POST codes displayed on LEDs 0 through 7 on the NLT/NLI SHB. The LEDs are located below the memory banks and are numbered from right (0) to left (7). Refer to the board layouts in the *Specifications* chapter for the exact location of the POST code LEDs.

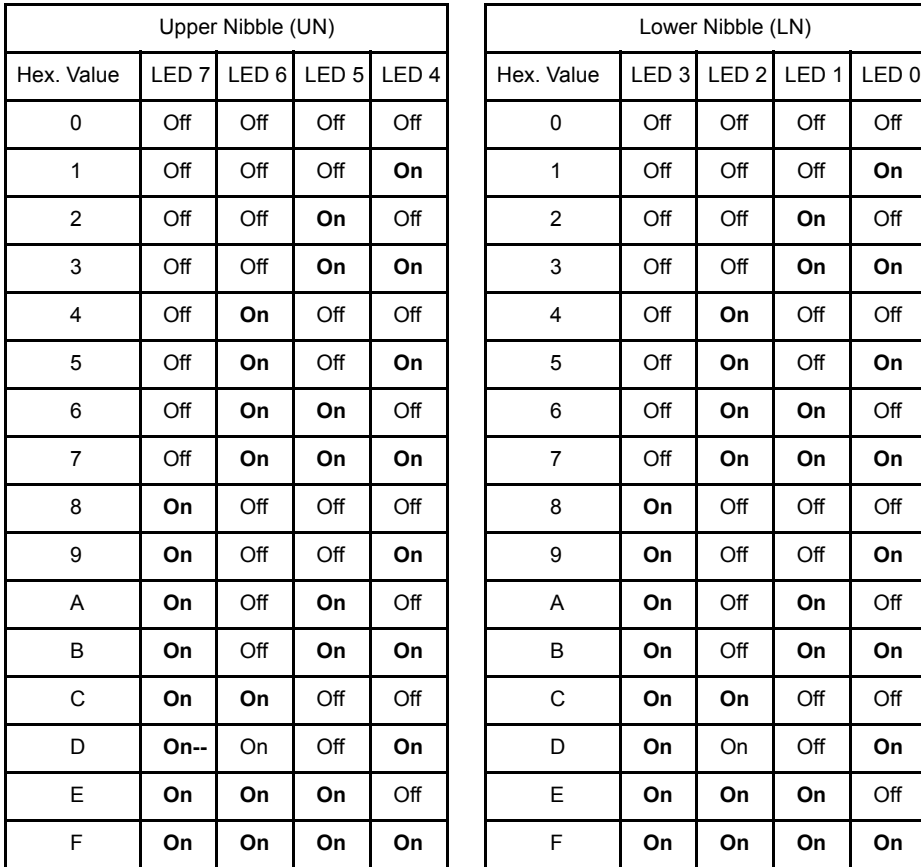

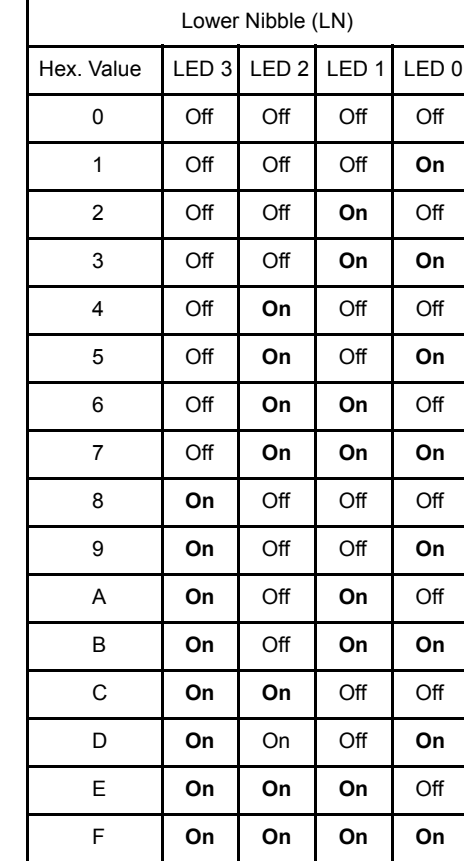

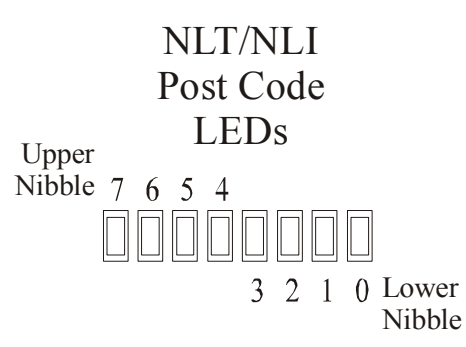

### **POST CODE CHECKPOINTS**

The POST code checkpoints are the largest set of checkpoints during the BIOS pre-boot process. The following table describes the type of checkpoints that may occur during the POST portion of the BIOS:

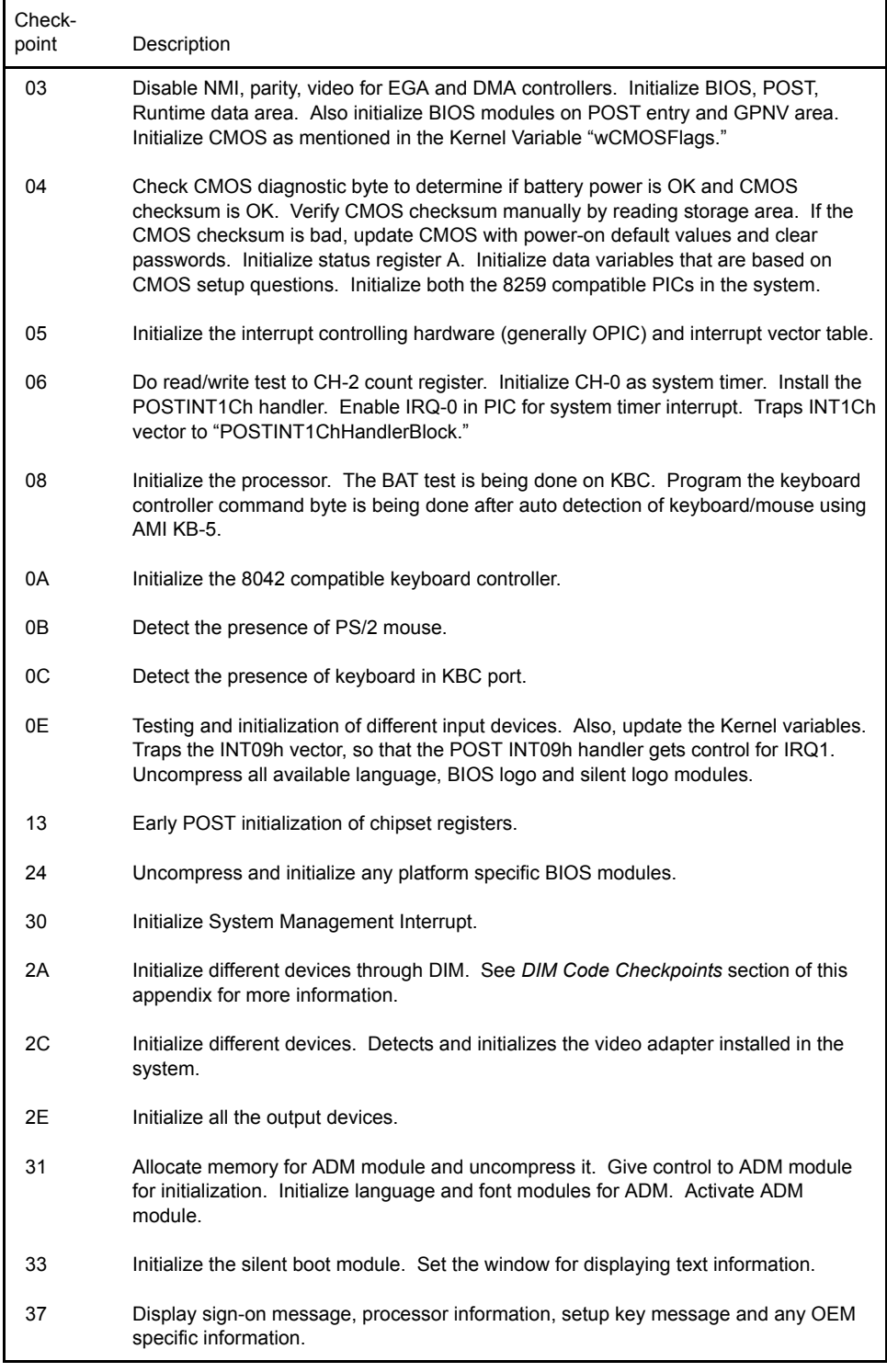

#### **POST CODE CHECKPOINTS (CONTINUED)**

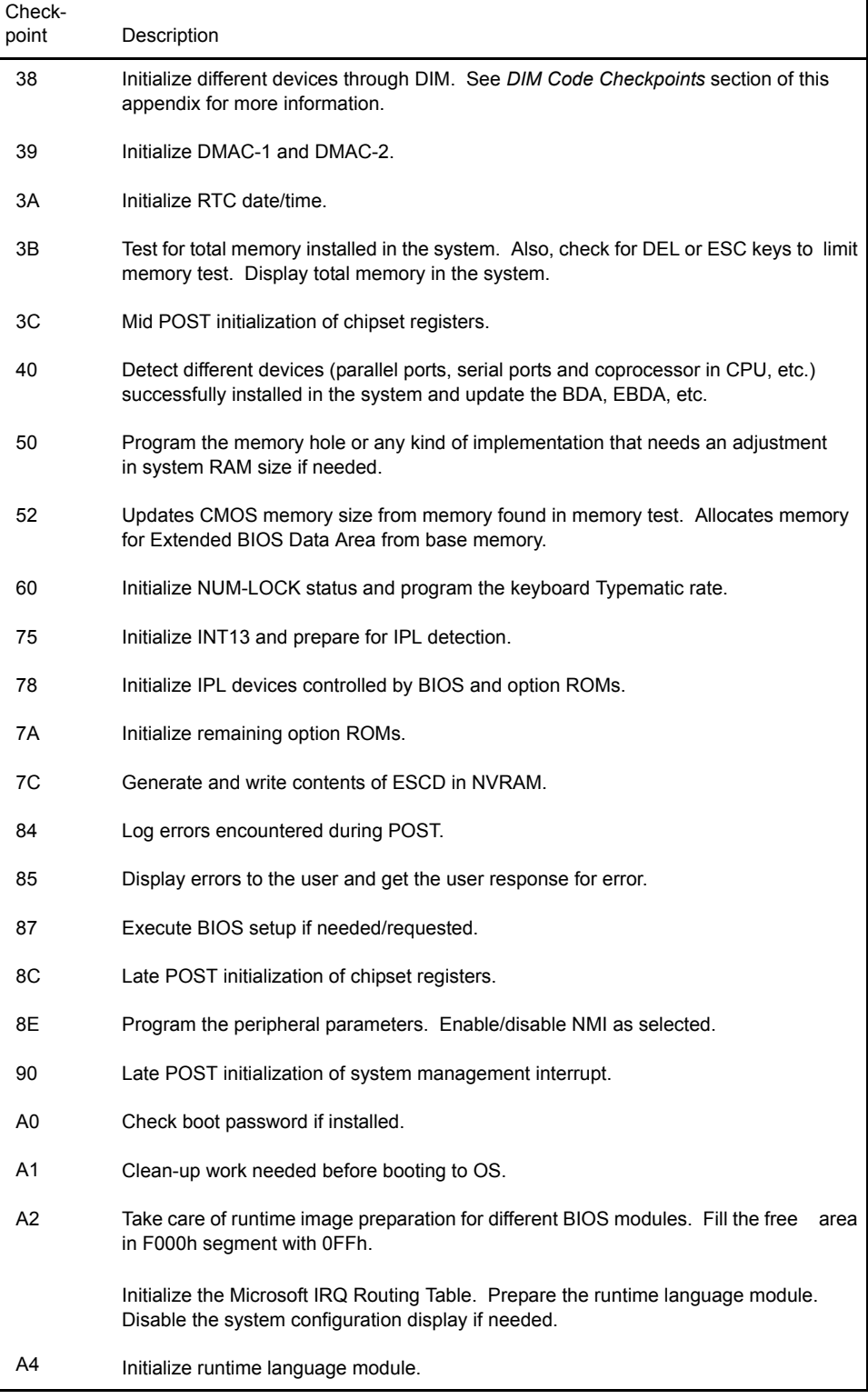

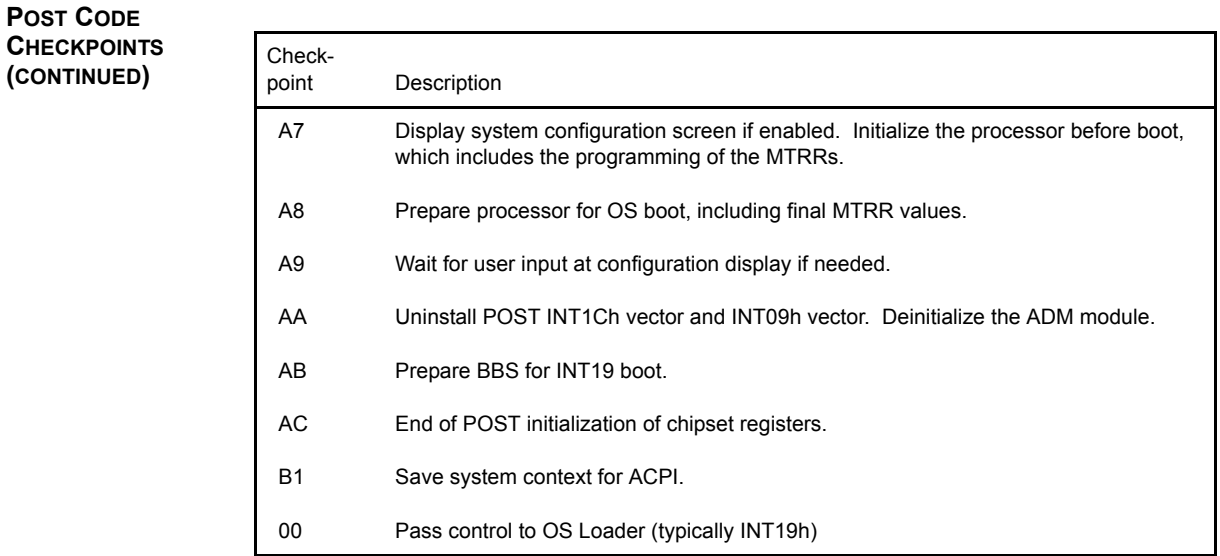

## **DIM CODE CHECKPOINTS**

The Device Initialization Manager module gets control at various times during BIOS POST to initialize different buses. The following table describes the main checkpoints where the DIM module is accessed:

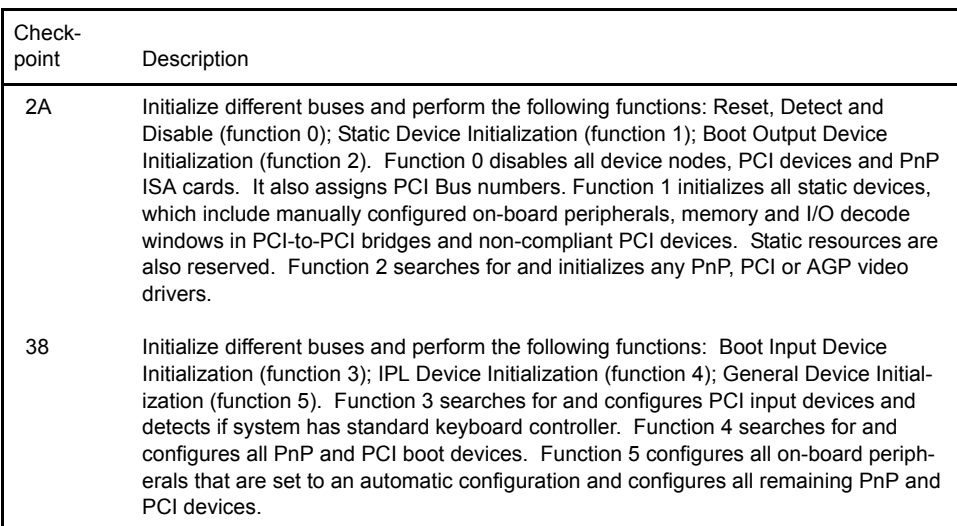

#### **ADDITIONAL CHECKPOINTS** While control is in the different functions, additional checkpoints are output to Port 80H as word values to identify the routines being executed.

The low byte value indicates the main POST Code Checkpoint. The high byte is divided into two nibbles and contains two sets of information. The details of the high byte of these checkpoints are detailed in the following table:

#### **HIGH BYTE XY**

 The upper nibble 'X' indicates the function number that is being executed. 'X' can be from 0 to 7.

- 0 Function 0. Disable all devices on the bus.
- 1 Function 1. Initialize static devices on the bus.
- 2 Function 2. Initialize output devices on the bus.
- 3 Function 3. Initialize input devices on the bus.
- 4 Function 4. Initialize IPL devices on the bus.
- 5 Function 5. Initialize general devices on the bus.
- 6 Function 6. Error reporting for the bus.
- 7 Function 7. Initialize add-on ROMs for all buses.
- 8 Function 8. Initialize BBS ROMs for all buses.

 The lower nibble 'Y' indicates the bus on which the different routines are being executed. 'Y' can be from 0 to 5.

- 0 Generic DIM (Device Initialization Manager)
- 1 On-board system devices
- 2 ISA devices
- 3 EISA devices
- 4 5 ISA PnP devices
	- PCI devices

# *Appendix B Power Connection*

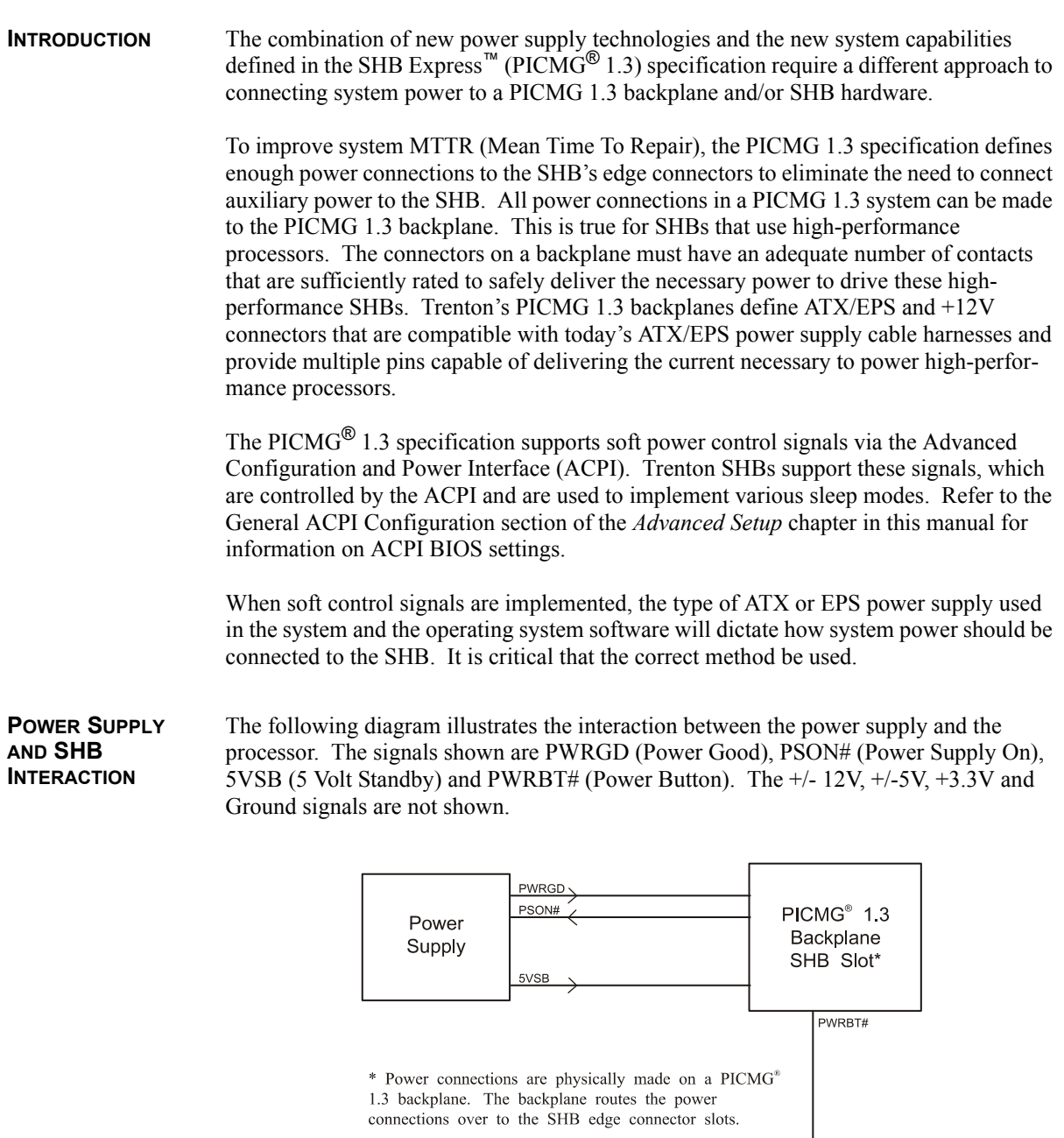

**Power Supply and SHB Interaction**

Normally Open  $\begin{array}{r} \begin{array}{c} \bullet \\ \bullet \end{array}$  Power-On Momentary

PWRGD, PSON# and 5VSB are usually connected directly from an ATX or EPS power supply to the backplane. The PWRBT# is a normally open momentary switch that can be wired directly to a power button on the chassis.

**CAUTION:** In some ATX/EPS systems, the power may appear to be off while the 5VSB signal is still present and supplying power to the SHB, option cards and other system components. The +5Vaux LED on a Trenton PICMG 1.3 backplane monitors the 5VSB power signal; "green" indicates that the 5VSB signal is present. Trenton backplane LEDs monitor all DC power signals, and all of the LEDs should be off before adding or removing components. Removing boards under power may result in system damage.

#### **ELECTRICAL CONNECTION CONFIGURATIONS** There are a number of different connector types, such as EPS, ATX or terminal blocks, which can be utilized in wiring power supply and control functions to a PICMG 1.3 backplane. However, there are only two basic electrical connection configurations.

#### **ACPI Connection**

The diagram on the previous page shows how to connect an ACPI compliant power supply to an ACPI enabled PICMG 1.3 system. The following table shows the required connections which must be made for soft power control to work.

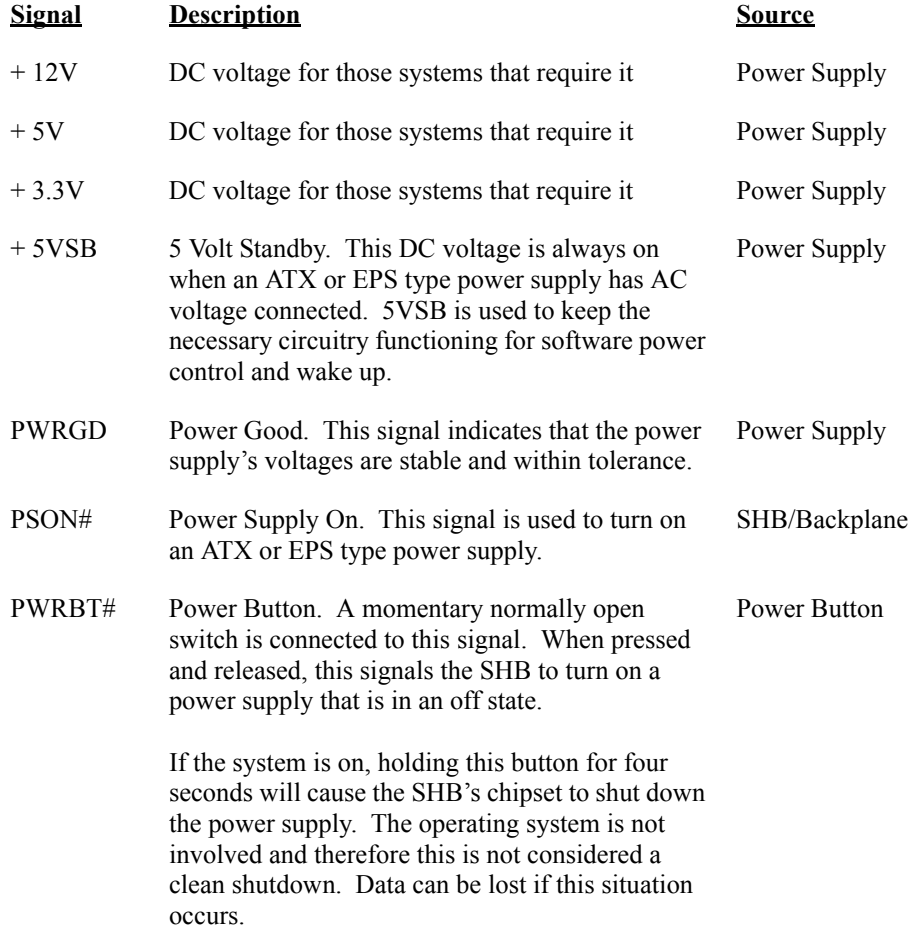

### **Legacy Non-ACPI Connection**

For system integrators that either do not have or do not require an ACPI compliant power supply as described in the section above, an alternative electrical configuration is described in the table on the following page.

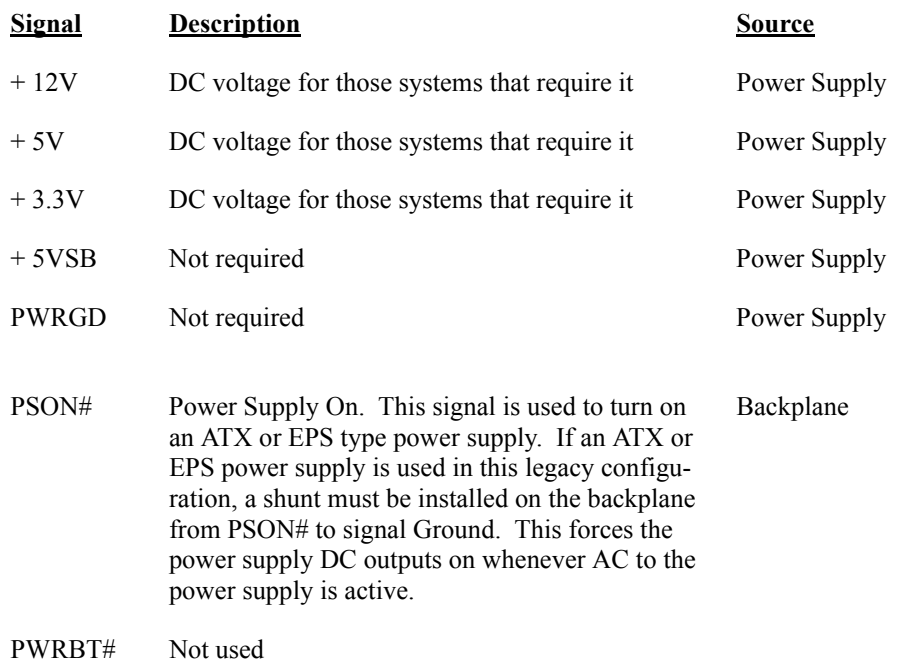

In addition to these connections, there is usually a switch controlling AC power input to the power supply.

When using the legacy electrical configuration, the SHB BIOS **Power Supply Shutoff** setting should be set to **Manual shutdown**. Refer to the *General ACPI Configuration* section of the *Advanced Setup* chapter in this manual for details.

*This page intentionally left blank.*

# *Appendix C PCI Express™ Backplane Usage*

**INTRODUCTION** PCI Express<sup>™</sup> is a scalable, full-duplex serial interface which consists of multiple communication lanes grouped into links. PCI Express scalability is achieved by grouping these links into multiple configurations. A x1 ("by 1") PCI Express link is made up of one full-duplex link that consists of two dedicated lanes for receiving data and two dedicated lanes for transmitting data. A x4 configuration is made up of four PCI Express links. The most commonly used PCIe link sizes are x1, x4, x8 and x16. PCI Express devices with different PCI Express link configurations establish communication with each other using a process called auto-negotiation or link training. For example, a PCI Express device or option card that has a x16 PCI Express interface and is placed into slot A1 on Trenton's BPX3/8 backplane establishes communication with a  $PICMG<sup>®</sup>$  1.3 SHB such as the NLT/NLI using auto-negotiation. The option card's PCI Express interface will "train down" to establish communication with the NLT/NLI SHB via the x8 PCI Express link between the SHB and the backplane option card slot. The option card in this example will communicate to the NLT/NLI SHB with an effective data throughput bandwidth of 2GB/s in each direction for a total throughput bandwidth of 4GB/s. **SHB EDGE CONNECTORS** The PICMG 1.3 specification enables SHB vendors to provide multiple PCI Express configuration options for the edge connectors A and B of a particular SHB. These edge connectors carry the PCI Express links and reference clocks down to the SHB slot on the PICMG 1.3 backplane. The potential PCI Express link configurations of an SHB fall into two main classifications: server-class and graphics-class. The specific class and PCI Express link configuration of an SHB is determined by the chipset components used on the SHB. In a server-class configuration, the main goal of the SHB is to route as many highbandwidth PCI Express links as possible down to the backplane. Typically, these links are a combination of x4 and x8 PCI Express links. A graphics-class configuration should provide a x16 PCI Express link down to the backplane in order to support high-end PCI Express graphics and video cards. Graphicsclass SHB configurations also provide as many lower bandwidth (x1 or x4) links as possible. Trenton's NLT and NLI SHBs are server-class SHBs and have one x4, two x8 PCI Express links and five PCI Express reference clocks routed down to the backplane via edge connectors A and B. The PICMG 1.3 specification states that the SHB must provide as many reference clocks as there are potential PCI Express links on the PICMG 1.3 backplane. The Intel<sup>®</sup> E7520 chipset used on the NLT/NLI has three x8 PCI Express links. Each x8 link can be broken down into two separate x4 PCIe links. One of the x8 links is divided into two x4 links on the SHB itself, where one x4 link is used for the optional I/O expansion port and the other x4 link is routed to the SHB edge connectors. The two remaining x8 links are also routed to the SHB's edge connectors. It is possible that a particular PICMG 1.3 backplane could divide each x8 link into two x4 links to provide additional option card slot support or drive PCI Express devices such as bridge chips or fan out switches. In this case, the maximum number of possible PCI Express links that could be supported by the edge connectors of the NLT/NLI would be five. Therefore,

five PCI Express reference clocks are delivered to a PICMG 1.3 backplane by the NLT/ NLI SHBs. In order to properly support all of the PCI Express option card slots or devices on a PICMG 1.3 backplane, the SHB must provide an adequate number of both PCI Express links and PCI Express reference clocks.

Server-class SHBs should be used with server-class PICMG 1.3 backplanes. Serverclass SHBs are not recommended for use with graphics-class backplanes because some of the PCI Express option card slots and/or devices may not function. There may not be enough available PCI Express links and reference clocks to establish communication between all of the backplane's PCIe option card slots and the SHB. Precautions have been engineered into the PICMG 1.3 specification to prevent either SHB or backplane damage if this functionality mismatch occurs.

The figures below show some typical SHB and backplane combinations that would result in all of the PCI Express slots successfully establishing communication with the SHB host device. The first figure shows the Trenton NLT/NLI server-class SHB; the second show a generic graphics-class SHB.

#### **Server-Class SHB:**

PCI Express™ Edge Connectors A & B: One x4 and two x8 PCI Express™ Links with five reference clocks

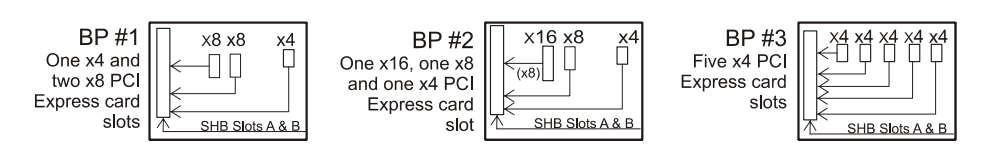

#### **Graphics-Class SHB:**

PCI Express™ Edge Connectors A & B: One x16 and one x4 PCI Express™ Link with five reference clocks

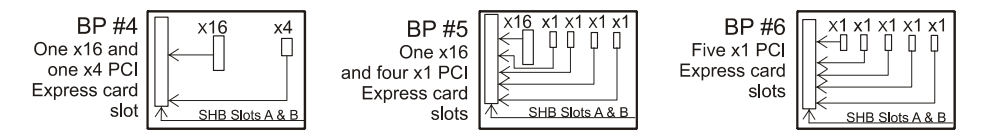

PCI Express link configuration straps for each PCI Express option card slot on a PICMG 1.3 backplane are required as part of the PICMG 1.3 SHB Express™ specification. These configuration straps alert the SHB as to the specific link configuration expected on each PCI Express option card slot. PCI Express communication between the SHB and option card slots is successful only when there are enough available PCI Express links established between the PICMG 1.3 SHB and each PCI Express slot or device on the backplane.

For more information, refer to the PCI Industrial Manufacturers Group's *SHB Express™ System Host Board PCI Express Specification, PICMG® 1.3*.

## *Appendix D I/O Expansion Boards*

**INTRODUCTION** The IOB30 and IOB31 are I/O expansion boards (IOBs) for legacy I/O support for PCI Express™ system host boards (SHBs).

> These I/O boards connect to the impedance connector (P20) on Trenton Technology's NLT and NLI SHBs and provide two serial ports, mouse and keyboard ports, parallel port and floppy drive connector. The IOB31 also provides a PS/2 mouse/keyboard mini DIN connector.

> In addition, the IOB31 provides a x4 PCI Express edge connector which connects to an expansion slot on a PCI Express compatible backplane.

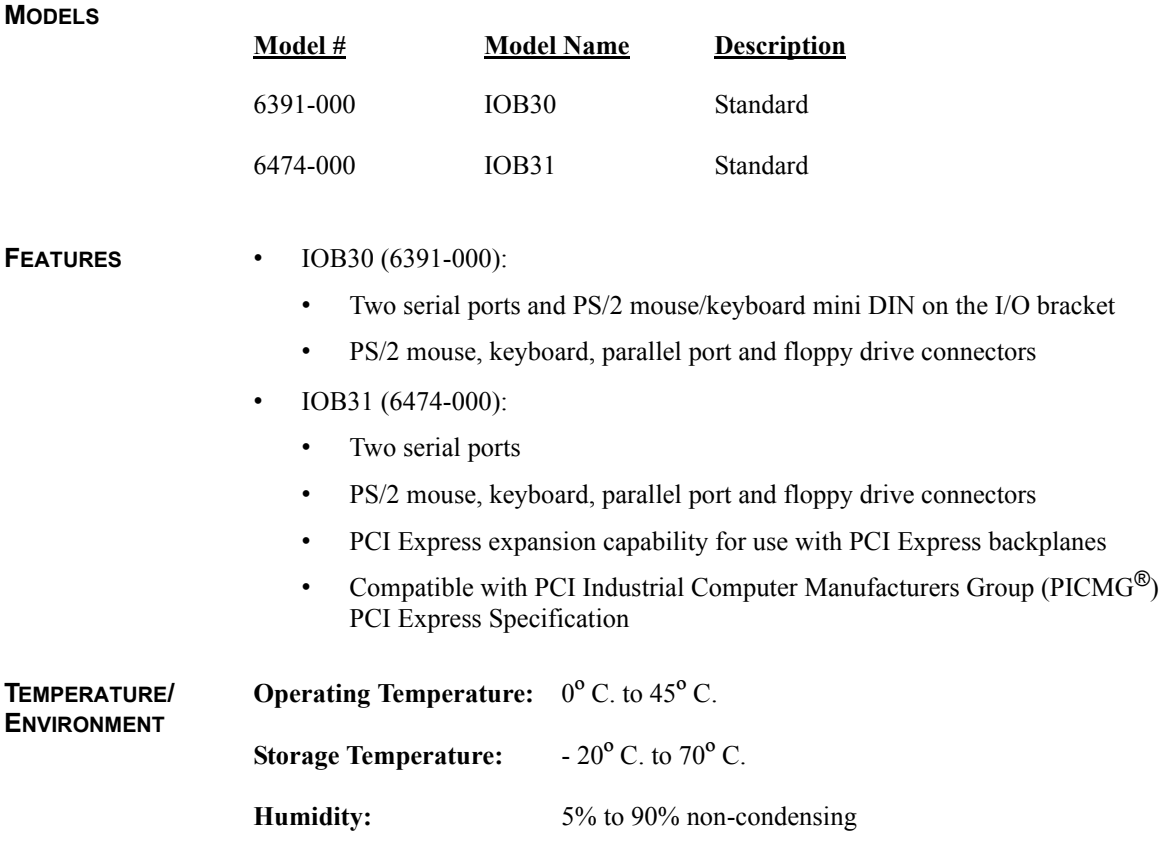

#### **IOB30 (6391-000) I/O BOARD LAYOUT**

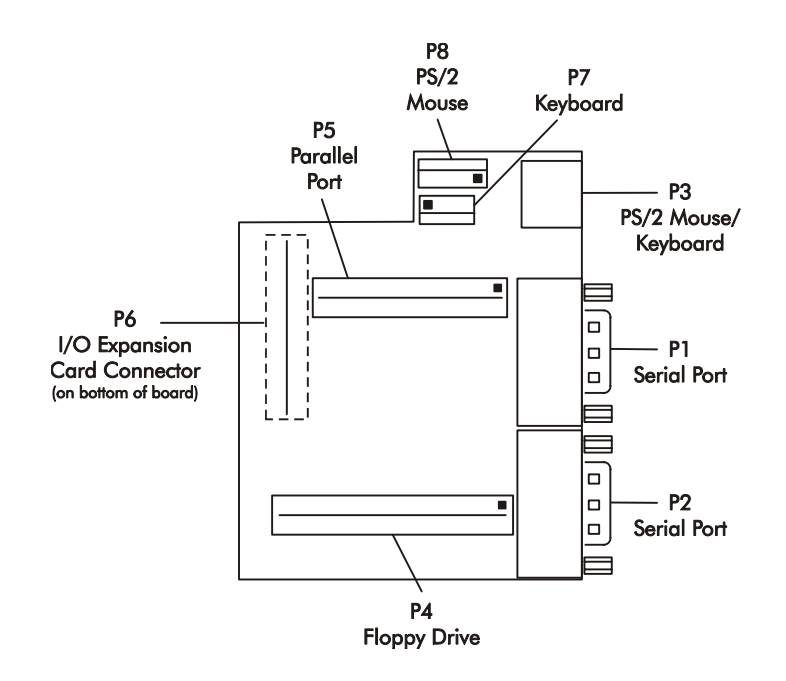

#### **IOB30 CONNECTORS**

**NOTE:** Pin 1 on the connectors is indicated by the square pad on the PCB.

 $\_$  , and the set of the set of the set of the set of the set of the set of the set of the set of the set of the set of the set of the set of the set of the set of the set of the set of the set of the set of the set of th

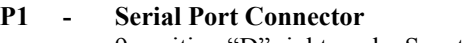

Receive Data-I Transmit Data-O

9 position "D" right angle, Spectrum #56-402-001

Pin 1 **Signal** Carrier Detect

 2 3 4

- Pin
- 6 **Signal** Data Set Ready-I
	- 7 Request to Send-O
	- 8 Clear to Send-I Ring Indicator-I
- Data Terminal Ready-O 9
- 5 Signal Gnd

## **P2 - Serial Port Connector**

9 position "D" right angle, Spectrum #56-402-001

#### Pin 1 **Signal**

- Pin **Signal**
- Carrier Detect
- 6 7 Data Set Ready-I
- Receive Data-I Transmit Data-O
- 8 Request to Send-O Clear to Send-I
- Data Terminal Ready-O 9 Ring Indicator-I
- Signal Gnd
Data Gate

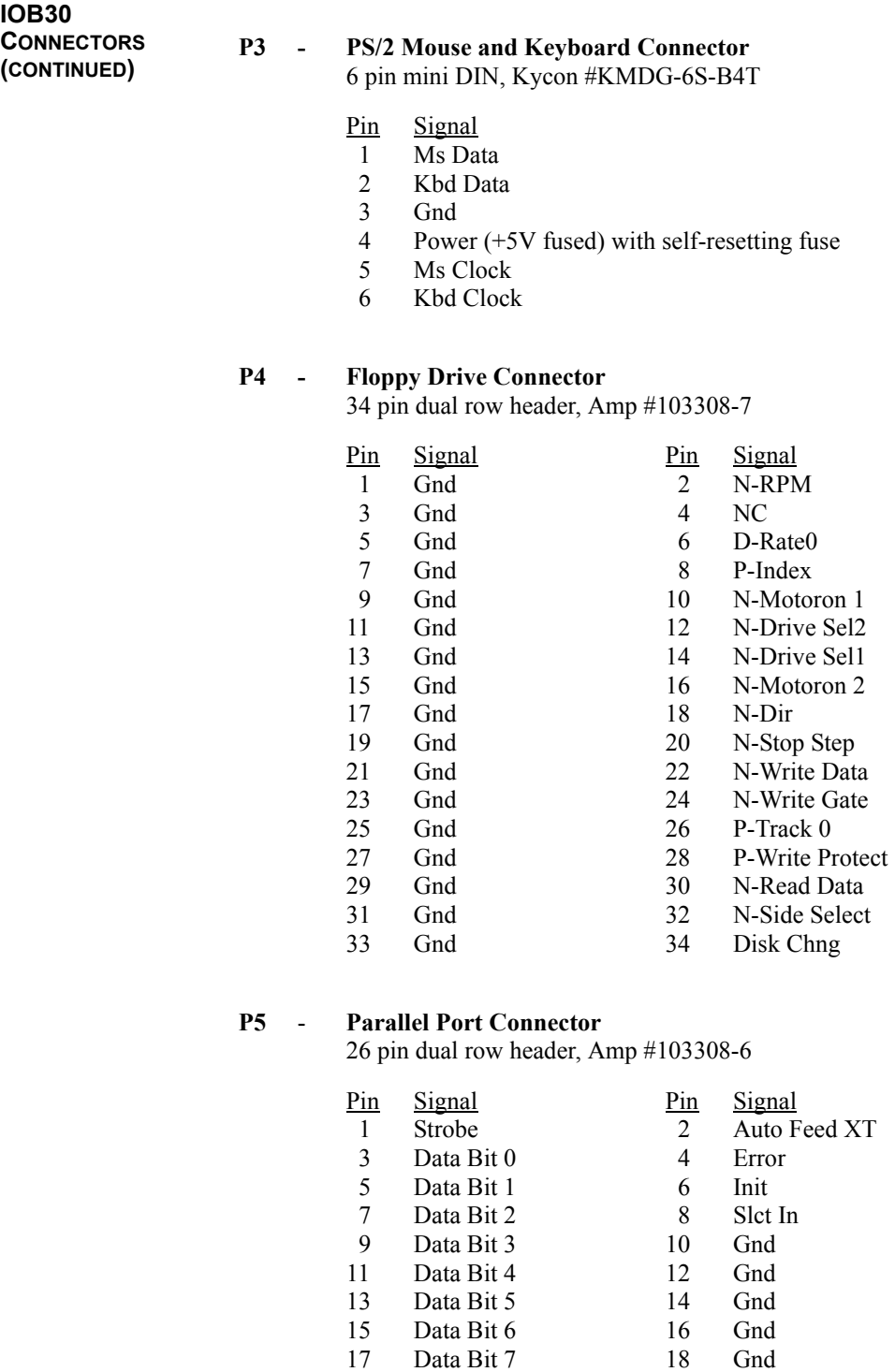

ACK Busy Paper End Slct

Gnd Gnd Gnd NC

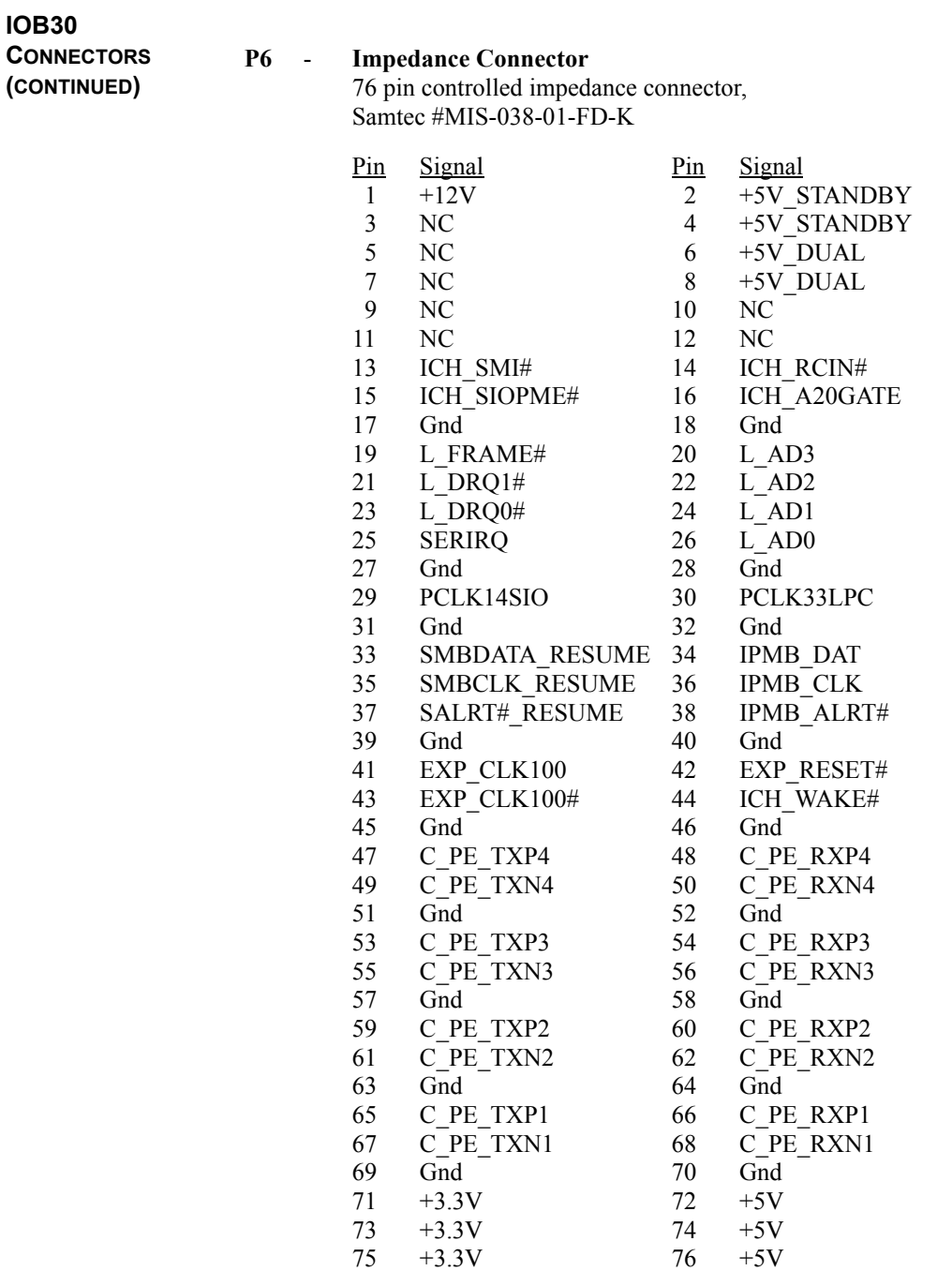

## **IOB30**

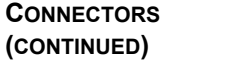

# **P7 - Keyboard Header**

5 pin single row header, Amp #640456-5

- Pin **Signal**
- 1 Kbd Clock
- 2 Kbd Data
- 3 Key
- 4 Kbd Gnd
- 5 Kbd Power (+5V fused) with self-resetting fuse

### **P8 - PS/2 Mouse Header**

6 pin single row header, Amp #640456-6

#### Pin **Signal**

- 1 Ms Data
- 2 Reserved
- 3 Gnd
- 4 Power (+5V fused) with self-resetting fuse
- 5 Ms Clock
- 6 Reserved

#### **IOB31 (6474-000) BLOCK DIAGRAM**

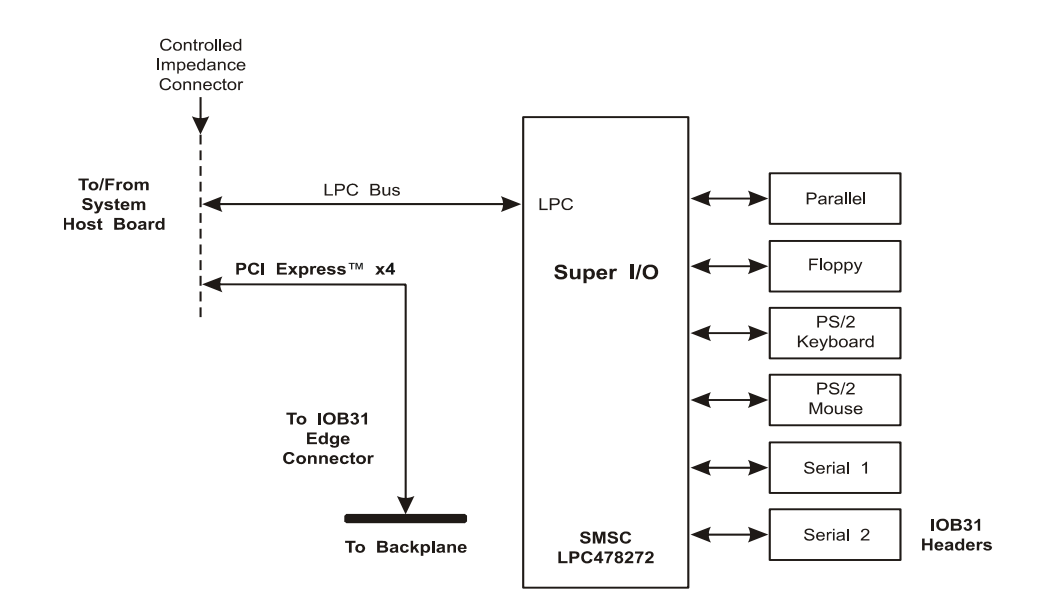

**IOB31 (6474-000) I/O BOARD LAYOUT**

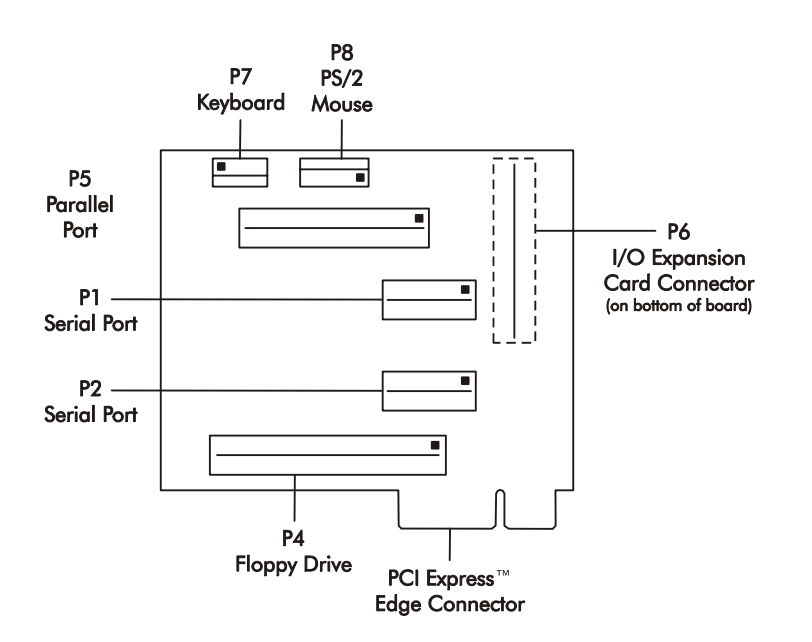

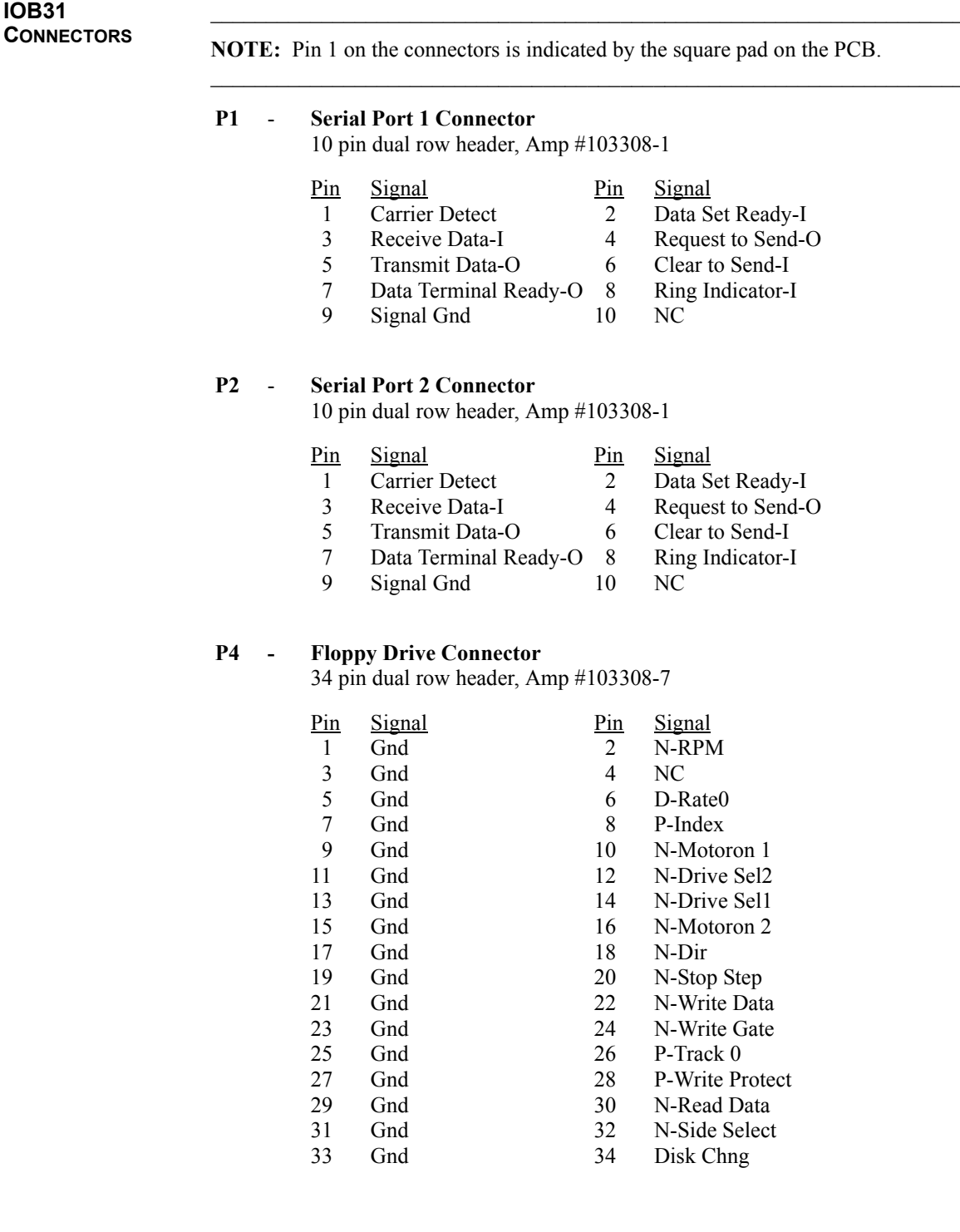

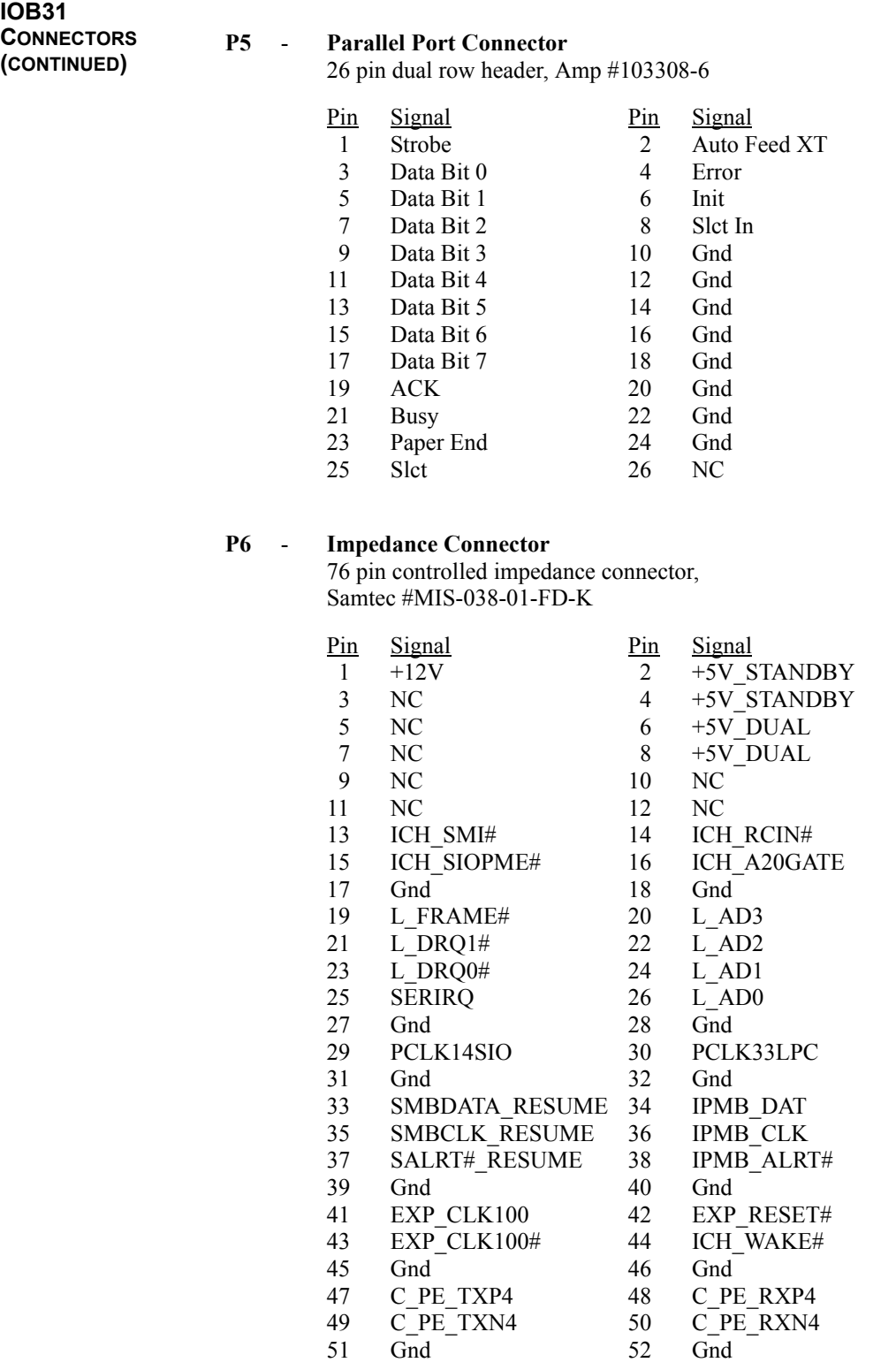

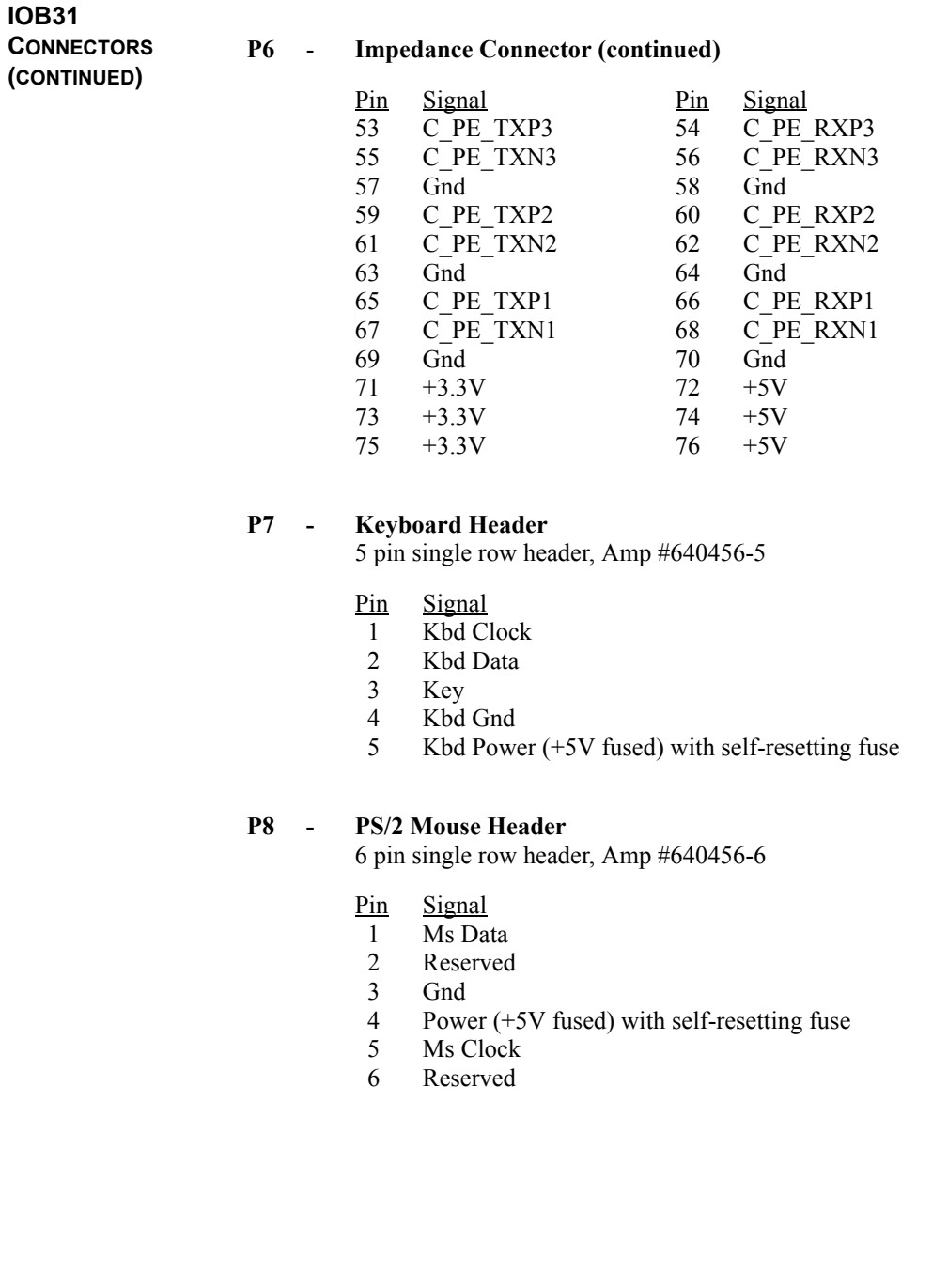

*This page intentionally left blank.*

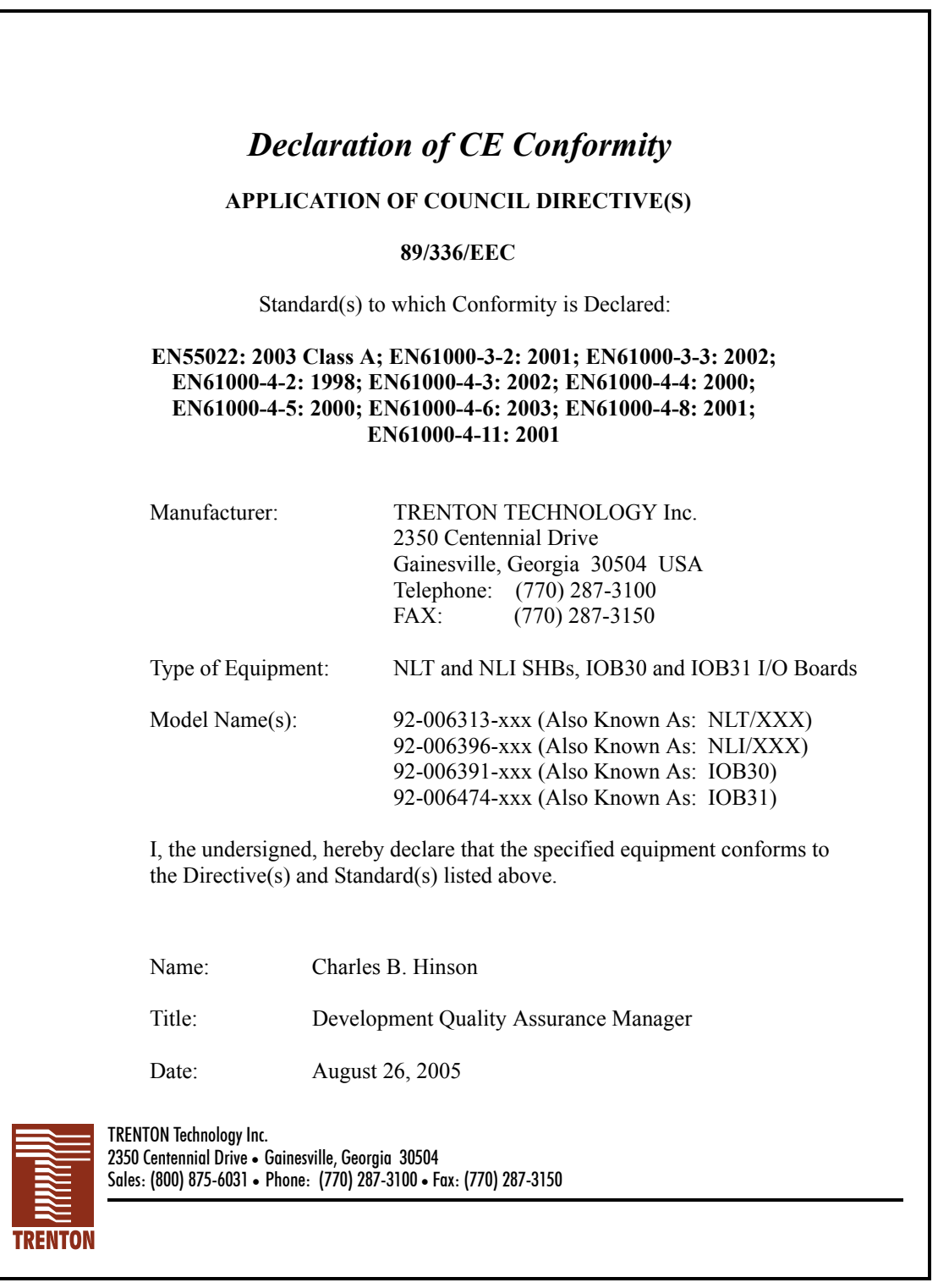

*This page intentionally left blank.*